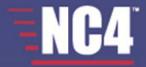

## Complete Portal User Guide Extranet Secure Portals Software User Guide

© 2005-2011 NC4 Inc. All Rights Reserved. 11-10110-010

## **NC4** Disclaimer

The written and visual contents of this manual are the sole and exclusive property of NC4 Inc., and/or one of its wholly owned subsidiaries (collectively as "NC4"), and is issued to the customer solely for its own internal business purposes in connection with use of the products or services provided by NC4. No part of this manual may be reproduced or transmitted in any form or by any means, electronic or mechanical, including photocopying, taping, recording or information storage and retrieval systems, without the prior written consent of NC4 Inc. No part of this manual may therefore be copied, loaned or otherwise disclosed to any third party without the prior written consent of NC4 Inc. Copyright protection claimed includes all forms and matters of copyrightable material and information now allowed by applicable statutory or judicial law or hereinafter granted, including without limitation, material generated from the corresponding software programs which are displayed on the screen such as icons, screen displays, looks, etc.

While NC4 has exercised reasonable skill and care in producing this manual, its accuracy cannot be guaranteed. Information in this manual is subject to change without notice and does not represent a commitment on the part of NC4.

NC4 and the NC4 logo are trademarks of NC4 Inc. ActivTravel is a trademark of NC4 Inc. E Team and the E Team logo are trademarks of NC4 Public Sector LLC. E•SPONDER, E•SPONDER Express, and the E•SPONDER and E•SPONDER Express logos are trademarks of NC4 Public Sector LLC NC4 Risk Center, NC4 Security Center and NC4 Mission Center are trademarks of NC4 Inc. ESP and Extranet Secure Portals are trademarks of The ESP Group, Inc. All other brand and product names and logos are the trademarks of their respective holders.

NC4 Inc. 100 N. Sepulveda Blvd., Suite 200 El Segundo, CA 90245

## **Table of Contents**

| SECTION 1 – CONTACT INFORMATION                   | 13 |
|---------------------------------------------------|----|
| SECTION 2 – GETTING STARTED                       | 14 |
| System Requirements                               | 14 |
| Browser                                           |    |
| 128-bit Encryption                                | 14 |
| CHECKING FOR ENCRYPTION                           | 14 |
| Netscape                                          | 14 |
| Internet Explorer                                 | 14 |
| Cookies                                           | 14 |
| ENABLING COOKIES                                  | 15 |
| Netscape 4.X                                      |    |
| Netscape 6.0+                                     |    |
| Internet Explorer (IE) 5.0                        |    |
| Internet Explorer 6.0                             |    |
| Registration                                      |    |
| Step 1: Click link to Register                    |    |
| Step 2: Create Username                           |    |
| Step 3: Create Password/Select Security Questions |    |
| Step 4: Enter User Information                    |    |
| Step 5: Confirmation                              |    |
| Step 6: Approval                                  |    |
| Logon to Portal                                   | 19 |
| Frequently Asked Questions (FAQs)                 | 21 |
| SECTION 3 – ALERTS                                | 23 |
| Viewing and Deleting Alerts                       | 23 |
| View Alert                                        |    |
| Delete Alert                                      |    |
| Compose Alerts                                    | 24 |
| Archive Alerts                                    |    |
| View Archived Alerts                              |    |
| Archive Alerts                                    |    |
| Sent Alerts                                       |    |
| Resend Alerts                                     |    |
| View Responses                                    |    |
| -                                                 |    |
| Alert Drafts                                      |    |

| Search Alerts                     |    |
|-----------------------------------|----|
| Alert Lists                       | 31 |
| Create Alert Lists                |    |
| Manage Alert List Access          |    |
| Alert Management                  |    |
| Alert Options                     |    |
| Frequently Asked Questions (FAQs) |    |
| SECTION 4 - CALENDAR              |    |
| View Calendar Layouts             |    |
| View One Month                    |    |
| View One Week                     |    |
| View One Day                      |    |
| View Calendar Events              |    |
| Search for Events                 | 40 |
| Change Calendar Colors            |    |
| Portal Calendar                   | 41 |
| Add Event                         | 41 |
| Event Details                     | 41 |
| RECURRENT EVENT                   |    |
| EVENT ACCESS                      |    |
| ATTACHMENTS                       | 44 |
| Edit/Delete Event                 |    |
| Private Calendar                  | 45 |
| Create Calendar                   | 45 |
| Calendar Access                   | 45 |
| USER RIGHTS                       | 46 |
| Delete/Edit Calendar              |    |
| Add Event                         |    |
| Event Details                     |    |
| RECURRENT EVENT                   |    |
| Event Access                      |    |
| Attachments                       |    |
| Edit/Delete Event                 |    |
| Frequently Asked Questions (FAQs) |    |
| SECTION 5 - CHANNELS              | 52 |
| Channels Information              | 52 |

| Subscribe to a Channel              |                              |
|-------------------------------------|------------------------------|
| Unsubscribe to a Channel            |                              |
| Access to By Request Channel        |                              |
| Using Channels                      | 53                           |
| Frequently Asked Questions (FAQs)   | 55                           |
| SECTION 6 - CHAT                    | 56                           |
| Chat Room                           | Error! Bookmark not defined. |
| Create New Chat Room                | Error! Bookmark not defined. |
| Create Chat                         | Error! Bookmark not defined. |
| Assign Users                        | Error! Bookmark not defined. |
| Delete Chat                         | Error! Bookmark not defined. |
| Join Chat                           | Error! Bookmark not defined. |
| Post Message                        | Error! Bookmark not defined. |
| Open Sidebar Chat                   | Error! Bookmark not defined. |
| View Info and Transcript            |                              |
| Leave Chat                          |                              |
| Frequently Asked Questions (FAQs)   | Error! Bookmark not defined. |
| FIND USERS/MEMBER LOCATOR           |                              |
| Perform A Search                    | 65                           |
| Send Secure Message                 |                              |
| Show Logged On Users                |                              |
| Frequently Asked Questions (FAQs)   | 68                           |
| SECTION 7 - FORUM DISCUSSIONS       |                              |
| Forum Access Rights                 |                              |
| Create Forum / Manage Access        |                              |
| Edit Forum                          | 71                           |
| Modify Forum and Add/Delete Users   |                              |
| Changing Rights of an Assigned User |                              |
| Subscribe/Un-Subscribe to Forum     | 71                           |
| Subscribe                           |                              |
| Un-Subscribe                        |                              |
| Delete Forum                        |                              |
| Threads and Posts                   |                              |
| Add/Edit Threads                    |                              |
| Add Thread/Post to New Forum        |                              |

#### COMPLETE PORTAL USER GUIDE

| Add Thread/Post to Existing Forum | 74 |
|-----------------------------------|----|
| Special Text for New Post         | 74 |
| Adding Attachments                |    |
| Edit/Delete Thread                |    |
| Edit Thread                       |    |
| Delete Thread                     |    |
| Moving a Thread                   |    |
| Posting Messages                  |    |
| Reply /Post                       |    |
| Move Post                         |    |
| Delete Posts                      | 81 |
| Quote                             |    |
| Print Message                     |    |
| Options                           | 84 |
| Notification Options              |    |
| View Options                      |    |
| Search                            | 84 |
| Frequently Asked Questions (FAQs) | 86 |
| SECTION 8 – GROUPS                | 88 |
| View Existing Groups              | 88 |
| Create New Group                  | 88 |
| Assign Group Members              |    |
| Create Shared Groups              | 89 |
| Assign Shared Group Members       |    |
| Assigning Shared Groups           |    |
| Edit Groups                       | 91 |
| Delete Groups                     | 91 |
| Create Meta Groups                | 91 |
| Edit Meta Groups                  |    |
| Delete Meta Groups                |    |
| Frequently Asked Questions (FAQs) | 94 |
| SECTION 9 – LIBRARY               | 95 |
| All Categories                    | 95 |
| Search Categories                 |    |
| Search                            |    |
| My Documents                      |    |
|                                   | 6  |

| Search All My Documents                             | 97  |
|-----------------------------------------------------|-----|
| New Documents                                       |     |
| Public Library Categories                           |     |
| Top 10 Public Documents                             |     |
| VIEW/DOWNLOAD DOCUMENTS                             |     |
| DELETE DOCUMENTS                                    |     |
| CREATE NEW CATEGORY                                 |     |
| Create Sub-Folder                                   |     |
| Add to FOI                                          |     |
| Upload Document                                     |     |
| Copy Document to Other Folders                      |     |
| Approval of Uploaded Document in Public Category    |     |
| Bulk Upload                                         |     |
| MANAGE ACCESS                                       |     |
| VIEW ACCESS                                         |     |
| MANAGE FOLDER                                       |     |
| Моче                                                |     |
| Сору                                                |     |
| Delete                                              |     |
| VIEW FOLDER                                         | 110 |
| Private Library Categories                          | 110 |
| Top 10 Private Documents                            | 110 |
| VIEW/DOWNLOAD DOCUMENTS                             | 110 |
| DELETE DOCUMENTS                                    |     |
| CREATE NEW CATEGORY                                 |     |
| Create Sub-Folder                                   |     |
| Add to FOI                                          |     |
| Upload Document                                     |     |
| Copy Document to Other Folders                      |     |
| Revision Control System                             |     |
| EDIT VERSION (RCS DOCUMENTS ONLY)                   |     |
| Turn RCS "On" or "Off"                              |     |
| Bulk Upload                                         |     |
| MANAGE ACCESS                                       |     |
| Tips for Managing Access of Parent and Sub- Folders |     |
| VIEW ACCESS                                         |     |
| MANAGE FOLDER                                       |     |
| Move                                                |     |
| Сору                                                |     |
|                                                     | 7   |

| Delete                            |     |
|-----------------------------------|-----|
| VIEW FOLDER                       |     |
| Orphaned Content Detected         |     |
| Orphaned Categories               |     |
| ASSIGN NEW ADMINISTRATORS         | 127 |
| DELETE CATEGORIES                 |     |
| Orphaned Documents                |     |
| ASSIGN NEW ADMINISTRATORS         |     |
| DELETE DOCUMENTS                  |     |
| Folders of Interest               |     |
| Add to FOI                        |     |
| New Documents                     |     |
| Search New Documents              |     |
| Popular Documents                 | 130 |
| Documents of Interest             | 130 |
| Add to DOI                        | 130 |
| Frequently Asked Questions (FAQs) |     |
| SECTION 10 – ONLINE BRIEFINGS     |     |
| Briefing Menu                     | 134 |
| View Briefing                     |     |
| View Slides                       |     |
| Briefing Chat                     |     |
| Moderate Briefing                 |     |
| Create Briefing                   |     |
| Add Briefing Information          |     |
| Delete Briefing                   |     |
| Manage Briefing                   |     |
| Modify                            |     |
| View Access                       |     |
| Frequently Asked Questions (FAQs) | 141 |
| SECTION 11 – PORTAL SEARCH        | 142 |
| Keyword(s) Search                 | 142 |
| Keyword Search Errors             | 143 |
| Field Length Exceeded             |     |
| Invalid Search Criteria           |     |
| Search Results                    |     |

COMPLETE PORTAL USER GUIDE

| Search Tips                       |     |
|-----------------------------------|-----|
| Frequently Asked Questions (FAQs) | 147 |
| SECTION 12 – PROFILE              | 148 |
| Your Personal Profile             | 149 |
| User Preferences                  | 149 |
| External Email Notifications      | 150 |
| Daily Digest                      | 150 |
| Sort Order of Mail                | 151 |
| Group Selection Order             | 151 |
| Signature Block                   | 151 |
| Home Page                         | 151 |
| Use Small Nav Bar                 | 152 |
| Join Compartment Accounts         | 152 |
| Default Compartment               | 153 |
| Join Portal Accounts              | 153 |
| User Keywords                     | 154 |
| Define Keywords                   |     |
| Delete Keywords                   |     |
| Search Results                    |     |
| Portal Notifications              |     |
| Change Password                   | 156 |
| Frequently Asked Questions (FAQs) | 156 |
| SECTION 13 – SECURE MESSAGING     | 159 |
| Inbox                             | 159 |
| Read                              | 159 |
| Eyes Only                         |     |
| Reply                             | 160 |
| Delete                            | 161 |
| Move                              | 161 |
| Mark Read/Unread                  | 161 |
| Compose                           | 162 |
| Address Book                      | 162 |
| Message                           | 163 |
| Formatting Options                |     |
| Security Settings                 | 164 |
| Search                            | 164 |

COMPLETE PORTAL USER GUIDE

| Sent Mail                              |     |
|----------------------------------------|-----|
| Drafts                                 |     |
| Edit Draft                             | 165 |
| Trash                                  |     |
| Settings                               |     |
| Page Size                              | 167 |
| External Email Notifications           | 167 |
| Sort order of mail                     | 167 |
| Send Mail Preference                   | 167 |
| Signature Block                        | 168 |
| Update All Accounts                    | 168 |
| Personal Folders                       |     |
| New Folder                             | 168 |
| Subfolders                             |     |
| Delete                                 | 169 |
| Frequently Asked Questions (FAQs)      |     |
| SECTION 14 – SUGGESTION BOX            |     |
| Submit Feedback                        | 171 |
| Verify Feedback                        | 172 |
| Frequently Asked Questions (FAQs)      | 173 |
| SECTION 15 – SURVEY WIZARD             |     |
| Create Questionnaire                   |     |
| Manage User Access                     |     |
| Add/Edit Questionnaire Questions       |     |
| Add Questions                          | 176 |
| Edit Questions                         | 177 |
| Edit Questionnaire Name, Purpose, Date |     |
| Preview the Questionnaire              |     |
| Publish Questionnaire                  |     |
| Delete Questionnaire                   |     |
| Copy Questionnaire                     |     |
| Respond to Questionnaire               |     |
| Exporting Responses                    |     |
| View the Results                       |     |
| Close the Questionnaire                |     |
|                                        |     |

| COMPLETE | PORTAL | USER | GUIDE |
|----------|--------|------|-------|
|----------|--------|------|-------|

| CTION 16 – TASKTRAC<br>TaskTrac Main |     |
|--------------------------------------|-----|
| Tasks                                |     |
|                                      | -   |
| Task ID Search                       | -   |
| Adv. Search                          |     |
| New Task                             |     |
| Manage Access                        |     |
| CHANGE USER RIGHTS                   |     |
| Task Details                         |     |
| GANTT VIEW                           |     |
| EDIT TASK                            |     |
| Update Task Details                  |     |
|                                      |     |
|                                      |     |
| COPY/MOVE TASK<br>DELETE TASK        |     |
| View Options                         | -   |
| •                                    |     |
| Rights Search (Radio Buttons)        |     |
| Status Search (Dropdown)             |     |
| Admin                                |     |
| Dashboard Reports                    |     |
| Resource Allocation                  |     |
| Task Allocation                      |     |
| Task Reports                         | 198 |
| Audit History Reports                |     |
| Resource Reports                     |     |
| My Assignments                       |     |
| Administer Tasks                     |     |
| Custom Report                        |     |
| Frequently Asked Questions (FAQs)    | 201 |
| CTION 17 – TO DO LIST                |     |
| System Items                         |     |
| View System Items                    |     |
| Personal To Do Lists                 |     |
| Create New List                      |     |

| DE |
|----|
| )  |

| Manage List Access                 |     |
|------------------------------------|-----|
| GRANTING ACCESS                    |     |
| Delete Personal To Do Lists        |     |
| List Items                         |     |
| View List Items                    |     |
| Add List Items                     |     |
| Manage List Items                  |     |
| Edit List Items                    |     |
| Notes                              |     |
| View Notes                         |     |
| Add Notes                          |     |
| Select List Items                  |     |
| Delete List Items                  |     |
| Archive                            |     |
| Archiving Items                    |     |
| Viewing Archived Items             |     |
| Delete Archived Items              |     |
| Activate Archived Items            |     |
| Mark Complete/Incomplete           | 211 |
| Print                              |     |
| Frequently Asked Questions (FAQs)  |     |
| SECTION 18 – WEBPORT               | 214 |
| Webport Space                      |     |
| Create a WebPort                   |     |
| Manage Access                      |     |
| Manage Content                     |     |
| Creating Web Pages                 |     |
| Upload File/s                      |     |
| Important Tips                     |     |
| Delete WebPort                     |     |
| View WebPort                       |     |
| Alter Webport Name and Information |     |
| Update Access                      |     |
| Counter                            |     |
| View Access                        |     |
| Frequently Asked Questions (FAQs)  |     |

## **Section 1 – Contact Information**

The NC4 Support Center is available to answer any questions regarding the portal or to provide a walk-through of the tools within the system.

The NC4 Support Center is available Monday through Friday, from 8am to 8pm EST.

Phone: 804-744-8800 or 1-877-624-3771

Email: helpdesk@nc4.us

## Section 2 – Getting Started

## **System Requirements**

#### **Browser**

To ensure proper functionality, use a recent version web browser such as Netscape Navigator or Internet Explorer. Maintain the latest version of any browser in order to keep security vulnerabilities to a minimum! The web browser must have 128-bit encryption and allow cookies in the browser and through the firewall.

### 128-bit Encryption

The browser should be a domestic version or an International version that supports the necessary encryption. International versions cannot always handle the strong encryption. (Note: Some later versions of Internet Explorer do not come with the 128-bit encryption installed and the separate High Encryption Pack must be downloaded.) Check with the manufacturer of the browser to verify the usage of the stronger encryption. Some countries prohibit stronger encryption packs.

#### **Checking for Encryption**

Netscape

- 1. Click on "Help" on the right hand side of the toolbar.
- 2. Select "About Netscape."
- If this page does NOT have the following information listed in bold in the middle of this screen then your browser does NOT support 128-bit encryption. "This version supports high-grade (128-bit) security with RSA Public Key Cryptography, DSA, MD2, MD5, RC2-CBC, RC4, DES-CBC, DES-EDE3-CBC."
- 4. Please go to Netscape.com and download a current browser or High Encryption Pack.

#### Internet Explorer

- 1. Click on "Help" on the right hand side of the toolbar.
- 2. Select "About Internet Explorer."
- 3. If the "Cipher Strength" is listed as anything less than 128-bit encryption then your browser does NOT support 128-bit encryption.
- 4. Please go to Microsoft.com and download a current browser or High Encryption Pack.

#### Cookies

Cookies must be allowed through the browser and firewall. A cookie is a small piece of information, often no more than a short session identifier that the HTTP server sends to the browser when the browser connects for the first time. Cookies cannot be used to steal information. They can only be used to store information that was provided at some point. Cookies are used to manage the site. Without cookies, the connection does not occur and users cannot navigate the site. To manage cookies in the browser, go to the "Preferences" or "Options" menu and select the 'Select All Cookies" option.

#### **Enabling Cookies**

Netscape 4.X

- 1. Click on "Edit" on the right hand side of the toolbar.
- 2. Select "Preferences."
- 3. Click on the "Advanced" tab.
- 4. Under "Cookie" heading, select "Accept only cookies that get sent back to the originating server" and click on "Okay" at the bottom.

#### Netscape 6.0+

- 1. Click on "Edit" on the right hand side of the toolbar.
- 2. Select "Preferences."
- 3. Click on the "Privacy and Security" tab.
- 4. Click on the "Cookies" tab.
- 5. Select "Enable cookies for the originating website only" and click on the "Okay" button at the bottom.

#### Internet Explorer (IE) 5.0

- 1. Click on "Tools" on the right hand side of the toolbar.
- 2. Select "Internet Options."
- 3. Click on the "Advanced" tab. In older versions of IE, the cookie setting will be under the "Security" tab.
- 4. Scroll to the "Security" heading and "Cookies" will be listed as a sub heading.
- 5. Select "Always Accept Cookies" and click on the "Okay" button at the bottom.

#### Internet Explorer 6.0

- 1. Click on "Tools" on the right hand side of the toolbar.
- 2. Select "Internet Options."
- 3. Click on the "Privacy" tab.
- 4. Click on the "Advanced" button under the Settings area.
- 5. Click in the "Override automatic cookie handling" box. Under "First-party Cookies" and "Third-party Cookies" columns, select "Accept." Click on the "OK" button and close out screen.

## Registration

In the URL address line, type in the web address for the portal (Note the 's" in https:// - for Secure Socket Layer). It is recommended to bookmark this site or set it as the default Home page. In order to register for the

Portal, complete the 6-step registration process. The entire application must be completed to receive approval into the portal.

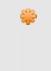

Contact your Organizational Administrator (OA) or the Support Center BEFORE registering to the portal. It is critical to obtain an Organizational ID to enter in during the registration process! Your OA is the point of contact for your group within the portal and more than likely the person who asked you to register to the portal.

### Step 1: Click link to Register

- 1. At logon page, click the link that says, "If you were invited to join, click <u>Here</u> to register (see Figure 1.0)."
- 2. If the link is not on the logon page, an invite must be obtained from an administrator. That invite will contain a link, which will go directly into the first page of the registration or Step 2 in this process.

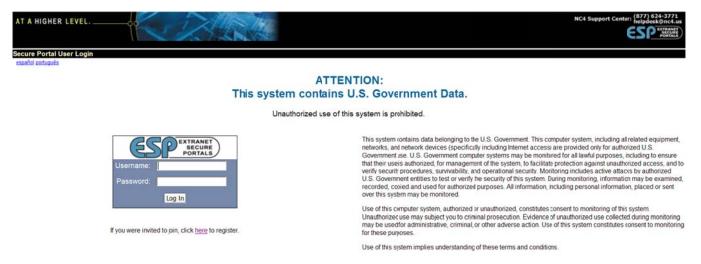

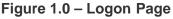

### Step 2: Create Username

- 1. Enter first name, last name, organization ID, and username. Fields identified with an asterisk (\*) are required (see Figure 1.1).
- 2. The username must be between 3 and 40 characters. The username cannot:
- 3. Contain any spaces
- Use any of the following special characters, as they will be stripped out upon processing: "#," "&," "<," or ">."
- 5. Once a username is selected, it can only be changed by Site Administrators. Please choose a username that is unique and not obvious to others.

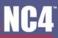

6. Click on the "Continue with Registration" button.

| will need an Organization IE in order to complete the registration process.<br>u do not have one, you mustcontact your gc_fps Point of Contact within your organization. |                                                                                                    |
|----------------------------------------------------------------------------------------------------|----------------------------------------------------------------------------------------------------|
| ur organization is not alread participating on this system, contact the qc_fps ESP Group is                                                                              | Help Dek at steven tavlor@nc4 us khoa pham@nc4 us in order to have your organization established so that it can participate on this system. |
|                                                                                                    |                                                                                                    |
| ired Fields                                                                                                    |                                                                                                    |
| 'First Name:                                                                                                    | Create a username tetween 3 to 40 characters.                                                                                               |
| Last Name                                                                                                    | Your username cannit                                                                                                    |
| * Orcanization ID                                                                                                    | contain any spaces                                                                                                    |
| - Organization ID                                                                                                    | <ul> <li>use any of thefollowing special characters,</li> </ul>                                                                             |
| 'Username'                                                                                                    | as they will bestripped out upon processing: "#","&", "<", or ">"                                                                           |

Figure 1.1 - Create Username

### Step 3: Create Password/Select Security Questions

- 1. Enter a password. Re-Enter password for verification. The password must be: (see Figure 1.2)
- 2. Between 8 to 15 characters

\*

- 3. Contain AT LEAST one upper case letter, one lower case letter, and one special character (such as an asterisk \*, dollar sign \$, or exclamation mark !).
- 4. Choose a unique password and avoid using personal information such as name, phone number, address or any other easily accessible information.
- 5. Select two security questions from the drop down list (see Figure 1.2).
- 6. Type the answers in the text box located under each question. These questions are used by the Support Center or other administrators for extra security if there is ever a problem with your account or if you unable to logon, so please provide answers that you can remember if needed.
- 7. Click on the "Continue with Registration" button to continue to the next step of registration.

Since strong passwords are not necessarily easy to remember, it is recommended to create a scheme. In the example in the song, "Twinkle, Twinkle Little Star", type the first letter of every word within the line: **Twinkle, Twinkle, little star, how I wonder what you are** 

The password would be: **ttlshiwwya**. To meet the password requirements, change some of the characters to a capital letter and a special character, with the final password becoming: **ttLsh!wwy@.** 

| Required fields are indicated by a ** *,<br>* Password<br>DHS St<br>* Re-Entir Password | tong Password Requirements | Your tassword m<br>one speci<br>one upper | rd between 8 to 15 characters.<br>ust contain at least.<br>al character (shift-numer)<br>case character<br>character<br>character                                                                |
|-----------------------------------------------------------------------------------------|----------------------------|-------------------------------------------|----------------------------------------------------------------------------------------------------|
| Guestion 1 Pleas                                                                        | e select question 1:       | Select and Answ                           | er Two Additional Security Questions:                                                                                                    |
| * Answer 1. Answer                                                                      | r First Queston Here       | Thesi questions                           | are used by the site administrator for extra security if there is ever a problem with your account or account status. For example, I you ever need to have your password reset or if you need to |
| Question 2 Pleas                                                                        | e select question 2:       | have your account                         | status changed, the ste administrator may ask you one ir both of these questions in addition to other account information for verification purposes.                                             |
| * Answer 2 Answe                                                                        | er Second Question Here    |                                           |                                                                                                    |

Figure 1.2 - Create Password

### Step 4: Enter User Information

- 1. Enter email address, phone number, fax number, text pager (email format), and employer information within the appropriate text boxes. Required information is marked with an asterisk (\*) next to the field name (refer to Figure 1.3).
- 2. Click on the "Continue with Registration" button to submit the registration.

| * Email Address            |                                                           |    | * Phone Number:              | Ext    |
|----------------------------|-----------------------------------------------------------|----|------------------------------|--------|
|                            | Email Format Example: steven.taylor@nc4.us.khoa.ptam@nc4. | us |                              |        |
| Atemate Email              |                                                           |    | Alternate Phone Number       | Ext    |
| Job Title                  |                                                           |    | Fax Number                   |        |
| Enployer Name              |                                                           |    | Text Pager<br>(Enail Format) | ? Help |
| Employer Address           |                                                           |    |                              |        |
|                            |                                                           |    |                              |        |
| City                       |                                                           |    |                              |        |
| State/US Teritory/Province |                                                           |    |                              |        |
| Zo/Postal Code             |                                                           |    |                              |        |
|                            |                                                           |    |                              |        |

Figure 1.3 - Enter User Information

### Step 5: Confirmation

- 1. After submitting the registration, a confirmation screen is displayed (see Figure 1.4).
- 2. As stated on the confirmation screen, the application process is not yet completed.
- 3. Check the primary email account provided in the registration for an email from this sender: notifications@espgroup.net.
- 4. Click on the hyperlink included in the email to complete the registration process (see Figure 1.5). If the link wraps into two separate lines, cut and paste the entire link into the URL bar of the browser. Click on the link one time. Do not double click or an error message is displayed (see Figure 1.7).
- 5. After clicking on the link, the registration is submitted for the appropriate reviews and approvals. The account has NOT been approved yet (see Figure 1.6).

### Step 6: Approval

1. A final email notification is sent to the primary email address provided in the registration when the administrator has approved the account.

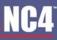

#### COMPLETE PORTAL USER GUIDE

 Nonstruction

 Thank you for filling out the online application to register to the portal.

 Your application is not yet complete.

 You will receive a verification email to the primary email address you listed in your online application that vill ask you to continm your registration. The email will contain a hyperiok with ether the word Verify or a ong string of characters that you must click on in order to complete your application. If you do not verify your application by dickingon this link, your account cannot be approved. This step is important b help ensure that your email address is not being used inappropriately in registration.

 Once you have confirmed your application, your Administrator will be notified of your completed application. Conce your administrator approves your account, you will receive a frait email letting you know that you are able to log into the system with the usemame and password you selected during registration.

 if you need assistance confirming yur application or if you want to make sure your application is complete, please contact the ESP Group Help Desk:

Figure 1.4 - Confirmation

Make sure the correct email address is entered to receive a confirmation of the registration. The confirmation-email is sent to the first email address list in the application. Contact the Support Center immediately if the email address is entered in error or if the confirmation-email is not received the same day of submitting the application.

| -                                              | Portal Notifications <notifications@espgroup.net>     05/13/2010 09-51AM</notifications@espgroup.net>                                                                                      | To                                                                                          | & karls.rice@no4.us                                                                                                    |
|------------------------------------------------|----------------------------------------------------------------------------------------------------|---------------------------------------------------------------------------------------------|----------------------------------------------------------------------------------------------------|
| Please resiond to                              | Please resiond to                                                                                                    | bcc                                                                                         |                                                                                                    |
| -                                              | notifications@esoroup.net                                                                                                    | Subject                                                                                     | qc Application                                                                                                    |
|                                                |                                                                                                    |                                                                                             |                                                                                                    |
|                                                |                                                                                                    |                                                                                             |                                                                                                    |
| This em                                        | all address was used to register for a new account on the go                                                                                                    | Portal.                                                                                     |                                                                                                    |
| To comp                                        |                                                                                                    | ik shown below or c                                                                         |                                                                                                    |
| To comp<br>and pas                             | lete your registration, you must either click on the hyperli<br>te all lines into your browser's URL line in order to comple                                                               | nk shown below or c<br>we your application)                                                 | ut and paste the following URL into your browser. (If the URL wraps into multiple lines, you will need to cut<br>D <u>C43E2422922</u> =>https://hsin.qc.espgroup.net/signup/verify.cfm?id=6128FIE19F9E511F3D0A84BD0E44DC4AL2422922 |
| To comp<br>and pas<br><a href<br="">If you</a> | lete your registration, you must either click on the hyperi<br>te all lines into your browser's URL line in order to comple<br>"https://hsin.gc.espgroup.net/signup/verify.cfm?id*61287181 | ik shown below or c<br>te your application)<br>PF9E511F3D0A84BD0E44<br>problems clicking on |                                                                                                    |

#### Figure 1.5 - Example of Confirmation Email

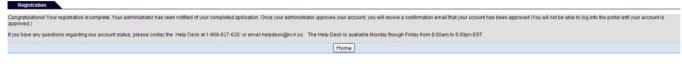

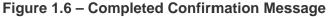

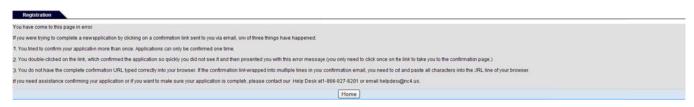

Figure 1.7 – Confirmation Error Message

## Logon to Portal

- 1. Go to the portal's logon screen. The URL is provided in the approval email.
- 2. Enter the username and password created during registration.
- 3. Click on the "Log In" button.

#### COMPLETE PORTAL USER GUIDE

4. Depending on the desktop configuration for the particular portal, the desktop will have one of three different looks (see Figures 1.8, 1.9 or 1.10).

| Collaboration Tools        | Please contact the NC4 Support Center with any questions or concerns recarding this portal.                                                      |
|----------------------------|----------------------------------------------------------------------------------------------------|
| Secure Messaging (36 urrea |                                                                                                    |
| Library                    | NC4 Support Center (877) 624-3771.                                                                                                    |
| Find Users                 | Welcome to the ESP Group HO Community Secure Potel                                                                                               |
| Calendar                   | Welcome to the ESP Group HQ Community Secure Portal.                                                                                             |
| Online Briefings           | This system will allow all contractors of the system to callaborate with                                                                         |
| Forum Discussions          | This system will allow all contractors of the system to collaborate with<br>one another and with the government in a secure mode Unless specific |
| Survey Wizard              | authorization for collaboration is given, all contractor data will                                                                               |
| TaskTrac                   | remain strictly confidential to the organizations personnel who posted                                                                           |
| Chat                       | it.                                                                                                    |
| WebPort                    |                                                                                                    |
| Alerts                     |                                                                                                    |
| Channels                   | We hope you find this system useful as it continues to grow in                                                                                   |
| My Groups                  | capability for you.                                                                                                    |
| Admin Tools                | capability for you.                                                                                                    |
| Update Profile/Preferences |                                                                                                    |
| Suggestion Box             | The ESP Group, LLC,                                                                                                    |
| Report Problems            |                                                                                                    |
| Log Out                    |                                                                                                    |

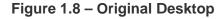

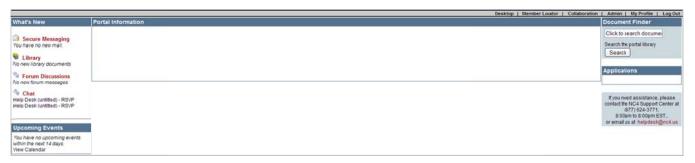

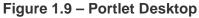

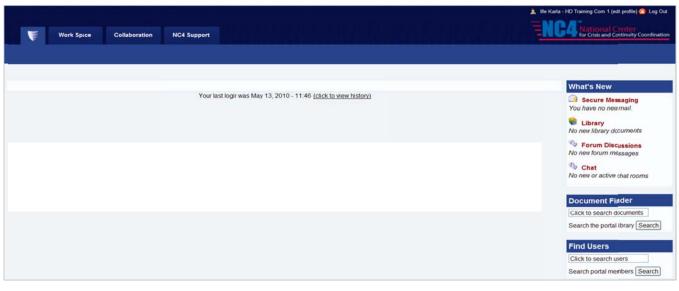

Figure 1.10 – Advanced Navigation (Upgraded Menu) Desktop

## **Frequently Asked Questions (FAQs)**

1. How do I know if I have a browser capable of 128-bit encryption?

Please refer to the <u>Checking for Encryption</u> section of this manual.

2. How do I see if I have cookies enabled in my browser?

Please refer to the Enabling Cookies section of this manual.

3. How do I register to become a NEW member of the Management Portal System?

Go to the URL listed in this manual and click on the "If invited to join, click "Here" to register!" link. Complete the four step registration process by following the on-screen directions. For detailed procedures, refer to <u>Registration</u>.

4. How can I view the portal in Spanish or Portuguese?

Click the language you would prefer on the top left hand side of the logon page. Refer to tip box under <u>Step 1: Click link to Register</u>.

5. Are there any special requirements for creating a username and password to access the system?

For all portal members, usernames may be any combination of letters, numbers and/or special characters and at least 3 characters long. Your password must be between 8 and 15 characters, containing at least one uppercase letter, one lowercase letter and one special character. Refer to sections <u>Step 2: Create Username</u> and <u>Step 3: Create Password/Select Security Questions</u> for details.

6. What is my Organization ID?

Your Organization ID is a numeric code assigned to your facility. Contact your Organizational Administrator or the Support Center for your ID. You must have the correct Organization ID on your registration application for approval.

7. How will I know when my application has been approved?

You must complete two steps before your account will be approved. First, you must complete an online registration application. Once completed, you will receive an email verification of your request for access. You must click on the link in the email. Please refer to <u>Step 5: Confirmation</u> for additional information.

8. How do I log into the system?

AFTER you have completed the registration process and received a notification of approval, go to the URL of the site and enter the username and password you created in the registration process to access the system.

9. What happens if I do not fill out the entire application? Can I go back later and finish where I left off?

If you start an application and do not complete it, you cannot go back and retrieve it. Once an application is started, the username in the application is reserved and cannot be re-used by any other applicant. You can, therefore re-register using another username, but not the username selected in the first application attempt.

10. When I try to log into the system, I receive a message that says, "Unauthorized Access."

You have either typed your username and/or password incorrectly or have not been approved to the site. Remember that usernames and passwords are case AND space sensitive. Try your username/password again and if you are still unsuccessful, please contact your Organizational Administrator or the Support Center to have your password reset. If you try your username/password

combination incorrectly more than five times, your account will be automatically locked. When your account is locked, you will not be able to access the system even if you use the correct username/password combination.

11. What happens if I forget my password and/or username and how do I have my account unlocked?

Please contact the Support Center to have password reset and/or your account unlocked.

## Section 3 – Alerts

The core tool, Alerts is very similar to the core tool, Secure Messaging. Depending on the assigned user right, users can view, compose, send, search, archive and delete alerts. Within this tool, there are four user level rights:

- System and Community Administrator
- Regular User
- Posting
- Alert Admin

System and Community Administrators can compose, send, manage alerts and view response reports. Regular users can view, search, archive and delete alerts that they have received. The Posting user has the same rights as the regular user and can compose alerts as well as view drafts and send alerts from the alert list(s) within their compartment. The Alert Admin user has the same rights as the Posting user and can manage alert lists. The Alert Admin user can delete the alert list at which time that user loses that access right. Another feature available to any user is the "Alert Options," which allows users to forward alerts to another device (e.g., external email or cellular phone).

To access Alerts, select the "Alerts" link from the Home page, under the Collaboration Tools menu. Alert features are displayed in the navigation bar based on the user right.

## **Viewing and Deleting Alerts**

All users can view and delete alerts that they have received (see Figure 1.0). Received alerts are listed in the "Alerts" folder by addressee, date sent, priority level, subject title, and the options to "Archive" or "Delete."

| You have 10 alerts in your A | Verts folder.           |          |                                        |            |          |        |
|------------------------------|-------------------------|----------|----------------------------------------|------------|----------|--------|
| Alert From                   | Date Sent               | Priority | Subject                                | Select All | Archive  | Delete |
| Rice, Karla                  | May 3, 2010 12:08:59 PM | Low      | Test                                   |            | 1        | 25     |
| Rice, Karla                  | May 3, 2010 11:59:03 AM | Low      | Testing please disregard               |            |          | ×      |
| Cruz, Christopher            | Jul 21, 2009 2:48:47 PM | High     | Help Desk Training Alerts ED Eyes-Only |            | -        | *      |
| Cruz, Christopher            | Jul 21, 2009 2:47:28 PM | High     | Help Desk Training Alerts              |            |          | ×      |
| auck, Christin               | Jul 2, 2008 1:20:38 PM  | High     | HelpDesk Eyes-Only                     |            | 0        | 25     |
| Spain, Deanna                | May 30, 2003 1:28:46 PM | High     | HelpDesk                               |            | 0        | ×      |
| Spain, Deanna                | May 30, 2003 1:26:35 PM | High     | Help Desk Eyes-Only                    |            | 4        | 25     |
| Barlow, Diana                | Apr 21, 2008 2:43:18 PM | High     | test aert only!!!!                     |            | 1        | ×      |
| Silcox, Dan                  | Apr 10, 2007 9:38:13 AM | Medum    | Demo Upgrade Complete                  |            | <b>2</b> | 25     |
| Vohlgemuth, Karie            | May 11, 2006 1:57:33 PM | High     | test - please disregard                |            |          | ×      |

Figure 1.0 – Alerts Main

### **View Alert**

To view an alert within the "Alerts" folder, click on the subject title.

As shown in Figure 1.1, the alert message and any attachments associated with the message are displayed. To view multiple alerts, select the "Next Alert" or "Previous Alert" links from the navigation tab. To return to the alerts folder, select the "List Alert" link.

**COMPLETE PORTAL USER GUIDE** 

| Alerts                            | Compose New Alert   Archive   Delete   Next Alert   List Aler |                         |                          |                         |  |  |  |
|-----------------------------------|---------------------------------------------------------------|-------------------------|--------------------------|-------------------------|--|--|--|
| You have 10 alerts in your Alerts | s folder.                                                     |                         |                          |                         |  |  |  |
| Alert From                        |                                                               | Date Sent               | Subject                  | Date Read               |  |  |  |
| Karla Rite                        |                                                               | May 3, 2010 11:59:)3 AM | Testing Please Disregard | May 7, 2010 12:40:45 PM |  |  |  |
| Priority                          | Low                                                           |                         |                          |                         |  |  |  |
| Alert:                            | test                                                          |                         |                          |                         |  |  |  |
|                                   |                                                               |                         |                          |                         |  |  |  |
|                                   |                                                               |                         |                          |                         |  |  |  |
|                                   |                                                               |                         |                          |                         |  |  |  |
|                                   |                                                               |                         |                          |                         |  |  |  |
|                                   |                                                               |                         |                          |                         |  |  |  |
|                                   |                                                               |                         |                          |                         |  |  |  |

Figure 1.1 - View Alert

#### **Delete Alert**

To delete an alert within the "Alerts" folder, select the appropriate check box and click on the "Delete" button. The confirmation screen is displayed. Once the "Delete" button is selected, the alert cannot be retrieved. Click on the "Do Not Delete" button to retain the alert in the "Alerts" folder for further action.

## **Compose Alerts**

Users with System Administrator, Community Administrator, Posting, and/or Alert Admin rights can compose a new alert. Click on the "Compose New Alert" link from the "Alerts" folder. A data screen displays address, subject and attachment fields; an alert priority level option; message area and "Send" and "Save Draft" options (see Figure 1.2). To complete the data screen, perform the following steps:

- 1. Select the "Orgs", "Users" and/or "Alert Lists" check boxes under the address book.
- 2. Click on the "Refresh List" button and the address book is automatically updated with recipients.
- 3. Type in the name of a user, alert list, or organization in the "Search" field to find a recipient, and click on the "Search" button.
- 4. Highlight the recipient from the address book and click on the "Insert Recipient" button. The "To" field is automatically updated with the selection. To remove a recipient, select the "Remove Recipient" button and the "To" field is updated.
- Select the "Eyes-Only?" check box to ensure only users within the address will see the alert. This option
  also disables the ability to send an alert unencrypted to the recipient's external email address and
  attachments.
- 6. Type the subject name in the "Subject" field.
- 7. Select any attachments by using the "Browse" button, select the file, and click on the "Attach" button. A new box is displayed with the attached file.

Use the scroll bar to maneuver the list of users. To select multiple user names in a row, hold the shift key and highlight the names, select the appropriate user right, and click on the "Insert Recipient" button. To select more than one user and skip users within the list, hold the Ctrl key, highlight the names, and select the "Insert Recipient" button.

Once organizations or alert lists are selected, the portal users within the organization or lists will receive the alert.

- 8. For the "Alert" section of the data screen, determine if the alert needs to be sent to all recipients. If so, select the "All Hands Alert" check box.
- 9. Use the drop down arrow to select the alert priority level.
- 10. Complete the message area and select the appropriate send option radio box.
- 11. Click on the "Send" button to send your alert or click on the "Save Draft" button to save the alert as a draft and send it later.

| Alerts                                                                                 | Alerts   Compose New Alert   Archived Alerts   Sent Alerts   Drafts   Search   Alert Lists   Management   Options                                                                                                    |
|----------------------------------------------------------------------------------------|----------------------------------------------------------------------------------------------------|
| Drafts                                                                                 |                                                                                                    |
| Address Book  Orgs Users Alert List Channels  Refresh Recipients: Subject Attachments: | Search         (ASE Secrue Portal) (Organization)         AjemianLayer (Organization)         BlackFlag (Organization)         Business Emergency Operations Center (Organization)         Insert Recipients         ( <i>Ilo recipients selected. Add recipients from the Address Book list</i> ) <b>Eyes-Only?</b> Falet notification is selected, the subject will be sent ou unencrypted         To attach a file, use the 'Browse'' button to select the file, then click "Attach".         Browse         Stlecting Eyes-Onlywill disable the ability to add and serd attachments |
| Alert:<br>Options:                                                                     | <ul> <li>All Hands Alerr?</li> <li>Priority: High </li> <li>High </li> <li>Send body of alert, unencrypted, to recipients' external email address.<br/>Attachments will not the setternally.<br/>Selecting <i>Eyes-Only</i> will disable this option.</li> <li>Notify recipient that they have an alerb tud on ot include the subject line.</li> <li>Notify recipient that they have an alert and include the subject line.</li> <li>Send Alert notification only.</li> <li>Save Draft</li> </ul>                                                                                       |

Figure 1.2 – Compose Alert

## **Archive Alerts**

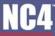

### **View Archived Alerts**

- 1. To view archived alerts, click on the "Archived Alerts" link from the navigation bar.
- 2. The "Archived Folder" is similar to the "Alerts Folder" with the addressee, date, priority level, alert title, and an option to delete the alert (see Figure 1.3). To view the details, click on the subject title and the archived alert is displayed.

| Alerts                      |                         |          | Alerts   Compose New Alert   Archived A | Alerts   Sent Alerts   Drafts   Search   Alert Lists   Management   Options |
|-----------------------------|-------------------------|----------|-----------------------------------------|-----------------------------------------------------------------------------|
| You have 1 alerts in your A | Archived Alerts folder. |          |                                         |                                                                             |
| Alert From                  | Date Sent               | Priority | Subject                                 | Select All Delete                                                           |
| Hauck, Christin             | Jul 2, 2008 1:18:47 PM  | Figh     | Help Desk                               | 🗆 💥                                                                         |
| 250 Y Change Sz             | e                       |          |                                         | Delete Selected Alerts                                                      |

Figure 1.3 – Archived Alerts Folder

## **Archive Alerts**

- 1. Select the appropriate check box and click on the "Archive" button or click on the <sup>1</sup> icon. The alert is sent to the "Archive" folder.
- 2. To select multiple alerts for archive, click on the check box next to the alert's subject title and click on the "Archive" button at the bottom.
- 3. A confirmation screen is displayed (see Figure 1.4). Once the "Archive" button is selected, the alert cannot be moved back into the "Alerts" folder. Click on the "Do Not Archive" button to retain the alert within the "Alerts" folder.

| Are You Sure?                                           |  |  |  |  |  |
|---------------------------------------------------------|--|--|--|--|--|
| Archived Alerts carnot be moved back to the Alert area. |  |  |  |  |  |
| You have selected 1 Alert for ARCHVE.                   |  |  |  |  |  |
|                                                         |  |  |  |  |  |
| Archive Do Not Archive                                  |  |  |  |  |  |

Figure 1.4 – Archive Confirmation

## **Sent Alerts**

Users with System Administrator, Community Administrator, Posting and/or Alert Admin rights can view sent alerts.

- 1. Click on the "Sent Alerts" link from the "Alerts" folder. Sent alerts are identified by addressee, date it was sent, priority level, subject title, and the option to delete (see Figure 1.5).
- 2. To change the page size and view additional alerts on the screen, click on the "Change Size" drop down list located at the bottom left corner. Highlight the size. Click on the "Change Size" button.

| T | ПЛ |
|---|----|
| 1 | 54 |

Alerts

#### COMPLETE PORTAL USER GUIDE

|        |         |          |                 | 1.0         |        |        |             |            |         |
|--------|---------|----------|-----------------|-------------|--------|--------|-------------|------------|---------|
| Alerts | Compose | NewAlert | Archived Alerts | Sent Alerts | Drafts | Search | Alert Lists | Management | Options |

| Alert To    | Date Sent               | Priority | Subject                                 | <u>Select All</u> Delete |
|-------------|-------------------------|----------|-----------------------------------------|--------------------------|
| Rice, Karla | May 3, 2010 12:08:59 PM | Low      | Test [Alert Status]                     |                          |
| Rice, Karla | May 3, 2010 12:00:53 PM | Low      | Testing [Alert Status]                  |                          |
| Rice, Karla | May 28, 2008 3:01:15 PM | Low      | Testing please disregard [Alert Status] |                          |

Figure 1.5 - Sent Alerts Folder

- 3. To view the sent alert, click on the subject title. The person who sent the alert, date sent and read, subject title, priority level, and the alert message are listed (see Figure 1.6).
- 4. To view multiple alerts, click on the "Next Alert" or "Previous Alert" links from the navigation tab.
- 5. To return to the "Alerts" folder, select the "List Alerts" link.
- 6. To delete the alert, click on the "Delete" link. Once deleted, it cannot be retrieved.

| alerts in your Sent Alerts fo | Data Sent               | Schiart | Data Read              |
|-------------------------------|-------------------------|---------|------------------------|
| Karla Rice                    | May 3, 2010 12:08:59 PM | Test    | May 7, 2010 1:09:09 PM |
| Priority Low                  |                         |         |                        |
| Alert: test                   |                         |         |                        |
|                               |                         |         |                        |
|                               |                         |         |                        |
|                               |                         |         |                        |

Figure 1.6 - View Sent Alert

- 7. Sent alerts can also be deleted by selecting the appropriate "Delete" check box (see Figure 1.6).
- 8. Click on the "Delete" button. If more than one alert is checked, click on the "Delete" button at the bottom and the selected alerts are deleted.
- 9. A screen is displayed to confirm the delete action (see Figure 1.7).
- 10. To delete, click on the "Delete" button. To retain the alert, click on the "Do Not Delete" button and the alert is maintained in "Sent Alerts" folder.

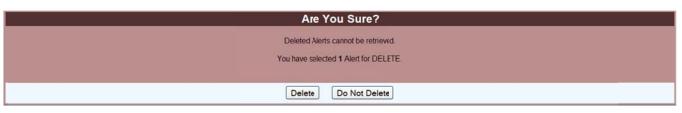

Figure 1.7 – Delete Alert Confirmation

### **Resend Alerts**

Users that have sent an alert can resend the alert to the entire user list, partial user list, or to non-responders.

- 1. Click on the "Sent Alerts" link from the Alerts Folder (see Figure 1.0). The user is taken to the Sent Alerts Folder, where the recipient, date sent, priority, and subject are displayed (see Figure 1.5).
- 2. Click on the "Alert Status" link.
- 3. Click on the "Resend to non-responders" button. By choosing to resend to all non-responders, the alert will automatically go out (see Figure 1.8).
- 4. Click on the "Resend to all recipients" button, allowing the user to modify the recipients list and the message if desired (see Figure 1.8).

| Alerts         | Alerts   Compose NewAlert   Archived Alerts   Sent Alerts   Drafts   Search   Alert Lists   Management   O |                          |        |                                    |  |  |
|----------------|----------------------------------------------------------------------------------------------------|--------------------------|--------|------------------------------------|--|--|
|                |                                                                                                    |                          |        |                                    |  |  |
| Alert Subject  | t Test                                                                                                    |                          |        |                                    |  |  |
| Last Issued    | May 3, 2010                                                                                                |                          |        |                                    |  |  |
| Alert Leve     | Low                                                                                                    |                          |        |                                    |  |  |
| Responses      | There are 2 Total Sent records.                                                                            |                          |        |                                    |  |  |
|                | Resend to non-responders                                                                                   | Resend to all recipients |        |                                    |  |  |
|                |                                                                                                    |                          | Show   | v Non-Responders   Show Responders |  |  |
| Name           | Compartment                                                                                                |                          | Status | Action Date                        |  |  |
| HAUCK CHRISTIN | ESP Group HQ                                                                                               |                          | Read   | None                               |  |  |
| RICE, KARLA    | ESP Group HQ                                                                                               |                          | Read   | May 3, 2010 12:09 PM               |  |  |
|                |                                                                                                    |                          |        |                                    |  |  |

Figure 1.8 - Alert Status

- 5. The current recipients are displayed in the recipient's box and the message previously sent is displayed. Follow the instructions detailed above in the "Compose Alerts" section (see Figure 1.2) to add or delete recipients and to modify the message.
- 6. Click on the "Send" button.

### **View Responses**

Any user that can compose and send an alert may view responses.

 To view a response record from the "Sent Alerts" folder, click on the "Alert Status" link next to the subject title. The subject title, last date issued, alert priority level, and responses to the alert are listed (see Figure 1.9). In the example, one user has responded to the alert. The response record shows the name of the user, status (i.e., read, archived, deleted), and the date for the action.

| Alerts        |                             | Alerts   Compose NewAlert   Archived Alerts | s   Sent Alerts   Drafts   Search | Alert Lists   Management   Options   |
|---------------|-----------------------------|---------------------------------------------|-----------------------------------|--------------------------------------|
|               |                             |                                             |                                   |                                      |
| Alert Subject | Test                        |                                             |                                   |                                      |
| Last Issued   | May 3, 2010                 |                                             |                                   |                                      |
| Alert Level   | Low                         |                                             |                                   |                                      |
| Responses     | There is 1 Response record. |                                             |                                   |                                      |
|               | Resend to non-resp          | onders Resend to all recipients             |                                   |                                      |
|               |                             |                                             | Show I                            | Non-Responders   Show All Recipients |
| Name          | Compartment                 |                                             | Status                            | Action Date                          |
| RICE, KARLA   | ES                          | P Group HQ                                  | Read                              | May 3, 2010 12:09 PM                 |

Figure 1.9 – Show Responders

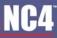

- 2. To view all recipients who were sent the alert, click on the "Show All Recipients" link under the "Status" field.
- 3. The total number of response records sent and status are displayed.
- 4. To close this window and return to the folder, click on the "X" in the right hand corner or use the drop down option under "File" to close the window.
- 5. To view users who have not responded to the alert, click on the "Show non-responders" link under the "Status" field.
- 6. To resend the alert, click on the "Resend this alert..." link (see Figure 1.10).
- 7. A message is displayed confirming the re-send action.
- 8. To close this window and return to the folder, click on the "X" in the upper right hand corner or use the drop down option under "File" to close the window.

| Alerts         | Alerts   Compose NewAlert   Archived Aler         | erts   Sent Alerts   Drafts   Sea | rch   Alert Lists   Management   Options |
|----------------|---------------------------------------------------|-----------------------------------|------------------------------------------|
|                |                                                   |                                   |                                          |
| Alert Subjec   | Test                                              |                                   |                                          |
| Last Issued    | May 3, 2010                                       |                                   |                                          |
| Alert Leve     | Low                                               |                                   |                                          |
| Response       | There is 1 Non Responder record.                  |                                   |                                          |
|                | Resend to non-responders Resend to all recipients | ]                                 |                                          |
|                |                                                   |                                   | Show Responders   Show All Recipients    |
| Name           | Compartment                                       | Status                            | Action Date                              |
| HAUCK CHRISTIN | ESP Group HQ                                      | Read                              | None                                     |

Figure 1.10 - Show Non-Responders

## **Alert Drafts**

Users with System Administrator, Community Administrator, Posting, and/or Alert Admin rights can view draft alerts.

- 1. From the "Alerts" folder, click the "Drafts" link from the navigation bar.
- 2. Each draft is listed by addressee, date it was sent, priority level, subject title, and the option to delete (see Figure 1.11).
- 3. To delete a draft alert, select the appropriate check box "Delete" and click on the "Delete" button. If more than one alert is checked, click on the "Delete" button at the bottom of the screen and the selected alerts are deleted.
- 4. The confirmation screen is displayed to confirm the delete action. Once an alert is deleted, it cannot be retrieved.
- 5. Click on the "Delete" button of the confirmation screen or select the "Do Not Delete" button to retain the alert in the "Drafts" folder.

#### COMPLETE PORTAL USER GUIDE

To change the size of the page length, select the size using the down arrow located on the bottom left corner and click on the "Change Size" button. To view a draft, click on the subject title and the "Compose Alert" screen is displayed.

| You have 5 alerts in you | II Drafts folder.        |          |            |                          |
|--------------------------|--------------------------|----------|------------|--------------------------|
| Alert From               | Date Sent                | Priority | Subject    | <u>Select All</u> Delete |
| Rice, Karla              | Jul 16, 2009 10:28:58 AM | High     | No Subject | □ <u>×</u>               |
| lice, Karla              | Jun 3, 2009 2:10:19 PM   | High     | No Subject |                          |
| tice, Karla              | Apr 29, 2008 3:28:30 PM  | High     | No Subject |                          |
| lice, Karla              | Mar 17, 2008 12:47:25 PM | High     | No Subject | D 💥                      |
| lice, Karla              | Jan 3, 2007 9:46:35 AM   | High     | No Subject |                          |

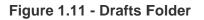

## **Search Alerts**

All users may search for alerts within their "Alerts" folder.

- 1. Click on the "Search" link from the navigation bar.
- 2. The search screen is displayed, which allows users to search for alerts they have received, archived, or sent (see Figure 1.12).
- 3. Complete any of the fields listed below.
- 4. Click on the "Search" button.
- 5. Use the drop down arrow in the "From" field and highlight the user name.
- 6. Enter the subject name or type in keywords in the "Content By Keyword" field.
- 7. Use the drop down arrow to select a status, which is, received, archived, or sent.

| Alerts             |          | Alerts | s   Compose NewAlert   Archived Alerts   Sent Alerts   Drafts   Search   Alert Lists   Management   Options |
|--------------------|----------|--------|----------------------------------------------------------------------------------------------------|
| Alert Search       |          |        |                                                                                                    |
| From               | <b>~</b> |        |                                                                                                    |
| Subject            |          |        |                                                                                                    |
| Content By Keyword |          |        |                                                                                                    |
| Status             | ~        |        |                                                                                                    |
|                    |          | Se     | earch                                                                                                    |

Figure 1.12 – Alert Search Folder

- 8. The "Alert Search" folder is displayed with the search results.
- 9. To view the alert, select the subject name.
- 10. To delete or archive the alert, click on the check box and select the appropriate button at the bottom.
- 11. To select multiple alerts for archiving or deletion, click on the check boxes next to the alert titles and select the appropriate button at the bottom.

|                                       |                         |          |                                                                        | COMPLETE PORTAL U                     | SER G   |
|---------------------------------------|-------------------------|----------|------------------------------------------------------------------------|---------------------------------------|---------|
| Alerts<br>You have 2 alerts in your A | Vert Search folder.     |          | Alerts   Compose NewAlert   Archived Alerts   Sent Alerts   Drafts   S | Search   Alert Lists   Management   C | Options |
| Alert From                            | Date Sent               | Priority | Subject                                                                | Archive                               | Delete  |
| ruz, Christopher                      | Jul 21, 2009 2:47:28 PM | High     | Help Desk Training Alerts                                              |                                       | ×       |
| ruz, Christopher                      | Jul 21, 2009 2:48:47 PM | High     | Help Desk Training Alerts EO Eyes-Only                                 | 0                                     | ×       |

Figure 1.13 - Alert Search Result

## **Alert Lists**

NCA

### **Create Alert Lists**

Users with System and Community Administrator, Posting, and/or Alert Admin rights can create alert lists for a particular organization, alert group, or users to send alerts. To create an alert list, perform the following steps:

- 1. Click on the "Alert Lists" link.
- 2. Click on the "Create New Alert List" link (see Figure 1.14).

| Alerts                                                                                                    | Return to Alerts   Create New Alert List   Alert Lists |
|----------------------------------------------------------------------------------------------------|--------------------------------------------------------|
| Alert Lists                                                                                                    |                                                        |
| Use the Alert Lists feature tc create your own lists of users. Then use the alert list when sendin.<br>To <i>manage</i> the users in the alert list, click on the alert list name.<br>To <i>delete</i> an alert list, click on the "Delete" button next to the alert list's name. | ig Alerts.                                             |
| Manage Users in Alert Lists                                                                                                    | Delete Alert List                                      |
| 2-14-10 testing                                                                                                    | Delete                                                 |
| Bulletins                                                                                                    | Delete                                                 |
| client service distro list                                                                                                    | Delete                                                 |
| dbtest                                                                                                    | Delete                                                 |
| Diana Test                                                                                                    | Delete                                                 |
| donion                                                                                                    | Delete                                                 |
| dw list                                                                                                    | Delete                                                 |
| HD Watch Team                                                                                                    | Delete                                                 |
| High Severity Alerts                                                                                                    | Delete                                                 |
| Jason's New Alert List                                                                                                    | Delete                                                 |

Figure 1.14 - Alert Lists

As shown in Figure 1.14, to manage the users in a current alert list, click on the alert name and a screen prompts for additional data. To delete a list, click on the "Delete" button.

In Figure 1.15, enter the name of the alert list and click on the "Create" button. To cancel and return to the "Alerts" folder, click on the "Cancel" button.

| NC4                                                                                                    |                                                                                                    |
|----------------------------------------------------------------------------------------------------|----------------------------------------------------------------------------------------------------|
|                                                                                                    | COMPLETE PORTAL USER GUIDE                                                                                       |
| Alerts                                                                                                    | Alerts   Compose NewAlert   Archived Alerts   Sent Alerts   Drafts   Search   Alert Lists   Management   Options |
| To create an Alert List you must first name it. Type in an alert name below, then click "Create".<br>You will then be prompted to enter the remaining data for the Alert List. |                                                                                                    |
| Alert List Name                                                                                                    |                                                                                                    |
| Create                                                                                                    | Cancel                                                                                                    |

Figure 1.15 - Create Alert List

### Manage Alert List Access

Once the alert list is created, a screen is displayed for selecting users. To change the alert title, type in the new name in the "Alert List Name" field and click the "Update Alert List" button at the bottom of the data screen.

To select the users for the alert lists, perform the following steps:

- 1. Click on the "Orgs" and/or "Users" check box and select the "Refresh" button. The "Users Not in the Alert List" field is updated.
- 2. Select the users that will receive the alerts by clicking on the name.
- 3. Click on the appropriate radio box to select the user right (i.e., Alert View Only Access, Alert Admin Access, or Alert Posting Right).
- 4. Click on the Deuton to move the user into the "Users in the Alert List" field. To remove a user, click on the Solution and the user is returned to the "Users Not in the Alert List" field.
- 5. Click on the "Finished" button and the alert list is updated.

Only members who share common compartments may be added to the user's list. Each user must be able to collaborate with the other members selected or an error message is received and the action is blocked.

There was a compartment constraint violation when trying to update your access list.

To select multiple user names in a row, hold the shift key and highlight the names, select the appropriate user right, and click on the ">" button. To select more than one user and skip users within the list, hold the Ctrl key, highlight the names, select the appropriate user right, and click on the ">" button. To select more than one user and skip users within the list, hold the Ctrl key, highlight the names, select the appropriate user right, and click on the ">" button. To select more than one user and skip users within the list, hold the Ctrl key, highlight the names, select the appropriate user right, and click on the ">" button. To select more than one user and skip users within the list, hold the Ctrl key, highlight the names, select the appropriate user right, and click on the ">" button. The user names are moved to the "Users in the Alert List" field.

- 6. To search by user name or organization, sponsoring organization, association, city and state use the drop down arrows to select the information or type in the appropriate data.
- 7. Click on the "Search" button and the "Users Not In Alert List" field is updated with the search results.
- 8. To delete the list, click on the "Delete Alert List" button. The "Cancel" button returns to the previous screen.

#### COMPLETE PORTAL USER GUIDE

| Alerts                                  |                                                                                                    | Alerts   Compose New                         | / Alert   Archived Alerts   Sent Alerts   Drafts   Sea                 | rch   Alert Lists   Management   Options |
|-----------------------------------------|----------------------------------------------------------------------------------------------------|----------------------------------------------|------------------------------------------------------------------------|------------------------------------------|
| Alert List Name                         | Low Sev Alerts<br>Select user(s) and a right before adding user(s) b th<br>Users Not In Alert List                                                                                                    | e Alert List. Click on the ADD ">" button or | r he "<" REMOVE button to update the Alert List<br>Users in Alert List | contents.                                |
| Orgs Users Refresh NOLE: Only portal ma | (ASE Secrue Portal) (Organization)<br>AjemianLayer (Organization)<br>BlackFlag (Organization)<br>Burton Group (Organization)<br>Business Emergency Operations Center (Or<br>Canadian Telecom Cyber Protection (Organ<br>Christ Test (Organization)<br>Christie Test (Organization)<br>Client Services (Organization)<br>Cornnuts (Organization)<br>moers who share common compartments may be ad | zation)                                      |                                                                        | ar list mombar. If you altowat to add a  |
|                                         | t can not interact with any of the existing list members                                                                                                    | you will be provided with an error messag    | eand the action blocked                                                |                                          |
| Name/Org<br>Sponsoring Org              |                                                                                                    | <b>V</b>                                     |                                                                        |                                          |
| Associations                            | ×                                                                                                    | <u></u>                                      |                                                                        |                                          |
| City                                    |                                                                                                    |                                              |                                                                        |                                          |
| State                                   |                                                                                                    |                                              |                                                                        |                                          |
|                                         | Search                                                                                                    |                                              |                                                                        |                                          |
|                                         | Finished Upda                                                                                                    | te Alert List                                | Delete Alert List                                                      | Cancel                                   |

Figure 1.16 – Manage Alert List Access

Click on the alert list title to manage users for an alert list (see Figure 1.16). To update the user list perform the same steps as previously described in **Error! Reference source not found.** and click on the "Update Alert List" button.

## **Alert Management**

Users with System Administrator rights can manage alerts by assigning and arranging priority levels and adding new alert levels (see Figure 1.17). To manage alerts, perform the following steps:

- 1. Click on the "Management" link from the "Alerts" folder.
- 2. Type in the name at the bottom of the screen to add a new alert level (e.g., Medium-High), decide the appropriate position by selecting the "At Top" or "At Bottom" radio box, and click on the "Add New Level" button.
- 3. Select the appropriate "Up One" or "Down One" radio box to rearrange the position of the alert level, and then click on the "Update" button.
- 4. Select the drop down box arrow at the bottom of the screen to view the current list and order.
- 5. Select the "Delete" radio box to delete a particular alert level.
- 6. Select the "Clear Selections" button to clear any changes.
- 7. Click on the "Back to Alerts" button to return to the "Alerts" folder.
- 8. Select the "Update" button to update the changes.

#### COMPLETE PORTAL USER GUIDE

| Alerts                                                                                                   | Alerts   Compose Nev Alert   Archived Alerts   Sent Alerts   Drafts   Search   Alert Lists   Management   Options |                                 |          |  |  |  |
|----------------------------------------------------------------------------------------------------|----------------------------------------------------------------------------------------------------|---------------------------------|----------|--|--|--|
| Alerts Management                                                                                        |                                                                                                    |                                 |          |  |  |  |
| Select an action to build the Alert Level display you<br>The current order and contents of the drop down | u would like.<br>list are shownat the bottom of the s                                                             | creen.                          |          |  |  |  |
| High                                                                                                    |                                                                                                    | O Down One                      | O Delete |  |  |  |
| Medium O Up One                                                                                          |                                                                                                    | O Down One                      | O Delete |  |  |  |
| Low O Up One                                                                                             |                                                                                                    |                                 | O Delete |  |  |  |
|                                                                                                    | Clear Selection                                                                                                   | update Back to Alerts           |          |  |  |  |
| Add New Alert Level:                                                                                     | At Top O At Bottom O                                                                                              | Add New Level                   |          |  |  |  |
|                                                                                                    | Current Drop Down List                                                                                            | Contents and Display Order High |          |  |  |  |

Figure 1.17 - Alerts Management

## **Alert Options**

The "Options" key from the navigation bar allows any user to specify devices for receiving alert notifications externally for different alert levels.

- 1. Click on the "Options" link from the navigation bar of the "Alerts" folder.
- 2. To add, delete, or edit a device, click on the "Add/Manage Devices" button at the bottom of the screen (see Figure 1.18).
- 3. To select an alert level for a device already listed, click on the appropriate check box for the desired alert level.
- 4. Click on the "Finished" button.
- 5. To edit a device, select the device name.

| Alerts                                                                                               |                                                                                                    | Alerts   Compose NewAlert   Archived Alerts   Sent Alerts   Drafts   Search   Alert Lists   Management   Options |      |  |
|----------------------------------------------------------------------------------------------------|----------------------------------------------------------------------------------------------------|----------------------------------------------------------------------------------------------------|------|--|
| Alert Options                                                                                        |                                                                                                    |                                                                                                    |      |  |
| To <i>add, delete, or edit</i><br>To <i>select</i> a device to re<br>To <i>edit</i> a specific devic | es feature to specify which devices Alert Notificatons shou<br>adevice, click on the "Add/Manage Devices" buton.<br>exerve Alerts for an Alert Level, click the checkbox that mate<br>e click on the device name.<br>ur primary email or secordary email address you may do s | ches up with the device name and the alert level, and click the "Finished" but                                   | ion. |  |
| Devices                                                                                              | Alert Levels                                                                                                    |                                                                                                    |      |  |
|                                                                                                    | High                                                                                                    | Nedium                                                                                                    | Low  |  |
| Primary Email                                                                                        |                                                                                                    |                                                                                                    |      |  |
| Secondary Email                                                                                      |                                                                                                    |                                                                                                    |      |  |
|                                                                                                    |                                                                                                    | Appy changes to all accouns                                                                                      |      |  |
|                                                                                                    | Cancel                                                                                                    | ear Selections Add/Manage Devices Finished                                                                       |      |  |

Figure 1.18 - Alert Options

- 6. Type in the device name and email address. Both fields are required.
- 7. Enter the information and click the "Add Device" button. The device has been activated to receive alerts (see Figure 1.19).

#### COMPLETE PORTAL USER GUIDE

| Alerts                         |                                      | Alerts   Compose NewAlert   Archived Alerts   Sent Alerts   Drafts   Search   Alert Lists   Management   Options |
|--------------------------------|--------------------------------------|----------------------------------------------------------------------------------------------------|
| Add Device                     |                                      |                                                                                                    |
| To edit a device, click on the | ne "Delete" link next to the device. |                                                                                                    |
| * Device Name:                 |                                      |                                                                                                    |
| * Device Email Address:        |                                      |                                                                                                    |
|                                | Add Device                           | Finished Cancel Your Devices                                                                                     |
| Device Name                    | Device Email Address                 | Edit Delete                                                                                                    |

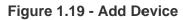

## **Frequently Asked Questions (FAQs)**

1. What is the purpose of creating an alert list and how do I create one?

The alert list feature allows you to create alert lists for selecting organizations, groups, and users to receive your alerts. You must have System and Community Administrator, Posting, and/or Alert Admin user rights in order to create alert lists. Refer to section <u>Create Alert Lists</u> for instructions.

2. If I have System Administrator user rights, how do I create priority levels for alerts?

Please refer to the Alert Management section for instructions.

3. What steps do I take to compose a new alert?

You must have System or Community Administrator, Posting, and/or Alert Admin rights to compose a new alert. Click on the "Compose New Alert" link from the navigation bar (refer to section <u>Compose Alerts</u>).

4. How do I verify that my alert was sent?

Click on the "Sent Alerts" link from the "Alerts" folder navigation bar. You must have System or Community Administrator, Posting, and/or Alert Admin rights. Refer to <u>Sent Alerts</u> section for instructions.

5. How do I add users to an alert that I have sent?

Click on the "Sent Alert" link. Select the subject title to view the sent alert. Highlight the alert message and copy into a new alert by clicking on the "Compose a New Alert" link. Paste the text into the message area. Select the users you want to receive the alert (see <u>Compose Alerts</u> section for details).

6. When I am in my "Alerts" folder, how do I view an alert?

You can click on the name of the alert within the subject area. For additional information, please refer to <u>View and Delete Alerts</u> section of this chapter.

- 7. If I delete an alert, can I retrieve it later?
- 8. Once you confirm your deletion, you cannot retrieve the alert for later use. It is permanently removed. Refer to <u>View and Delete Alerts</u> section of this chapter.
- 9. What do I do if I want to archive an alert in my "Alerts" folder?

You can select the check box next to the subject title and click on the "Archive" link. Once the alert is moved to your "Archive" folder, it returns to your "Alerts" folder. Refer to <u>Archive Alerts</u> section.

10. If I select the "Search" link, will it search for all alerts or just alerts within my "Alert" folder?

When you click on the "Search" link and you have selected or typed the search criteria (e.g., From), then all alerts listed within all folders are displayed. Refer to section <u>Search Alerts</u>.

11. Can I set up my cell phone to notify me when I receive an alert?

Yes. Please refer to <u>Alert Options</u> for detailed steps in setting a device for notification.

- 12. How can I view the status of an alert that I sent?
- 13. If you have System or Community Administrator, Posting or Alert Admin rights, you can view responses of your alert and resend the alert. Refer to section <u>Response Records</u>.

# Section 4 - Calendar

The Calendar is designed for users to post and share calendar events with other portal users. Within the tool, there is a default calendar, titled "Portal Calendar." It is available for users to post and view events for the Portal. The person who creates the event becomes the administrator and grants users access to see the event(s). All events are listed on the actual date(s) of occurrence.

Private calendars can be created by individual users. The person who creates a private calendar becomes the administrator of the calendar and grants users access and rights (i.e., view, post, edit, delete, and manage). To access Calendar, select the "Calendar" link from the Home page or from the navigation bar.

# **View Calendar Layouts**

As shown in Figure 1.0, there are several options for calendar view. The default is one month.

### **View One Month**

- 1. Use the single arrows to advance next or move back one month at a time. The double arrows are used to advance or move back a year.
- 2. Click on the "View One Month" link for this layout.
- 3. On the left-hand side of the screen, the legend and small monthly calendars are displayed to include previous month, current month, and the next month. To collapse this first column, select the column separator and first column will be hidden. Select separator again to display the column.

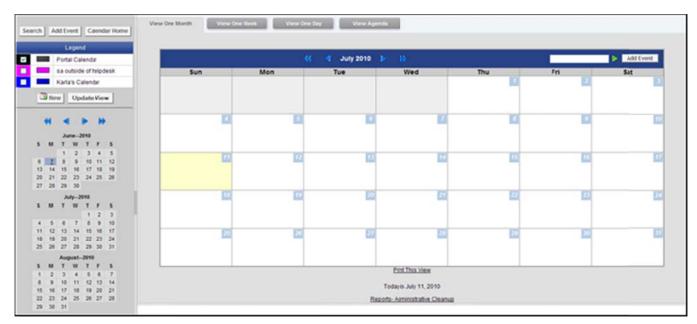

Figure 1.0 - One Month Layout

View One Week

- 1. To view one week, click on the "View One Week" link at the bottom of the screen.
- 2. Use the single arrows to move ahead or back a week.
- 3. The double arrows are used to move ahead or back a month.
- 4. To save this layout, click on the "Update View" button under the calendar "Legend."

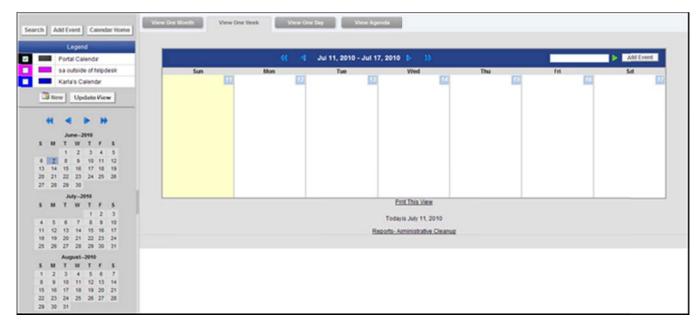

Figure 1.1 - One Week Layout

### **View One Day**

- 1. To view one day is to click on the "View One Day" link at the bottom of the screen.
- 2. The events for that day are listed by time, event name, and calendar.
- 3. To save this layout, click on the "Update View" button under the calendar "Legend."

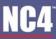

COMPLETE PORTAL USER GUIDE

|    |      |        | ege   | nd I  |     |      |                                                                                                    |           |
|----|------|--------|-------|-------|-----|------|----------------------------------------------------------------------------------------------------|-----------|
|    |      | Port   | _     |       | a . |      |                                                                                                    | Add Event |
| -  |      | 530    | utsid | te of | hip | lesk | Time Description                                                                                                    |           |
|    |      | Karl   |       |       |     |      | E DD DD AM - E 15 DD AM III III (Kerwin Celender)                                                                                                    | 23        |
|    |      | - AR 1 |       |       |     | 10   | 8 00 00 AM - 8 16 00 AM Tenning (Kinda's Calendars                                                                                                    | 23        |
| E  | Ne   | w      | Up    | date  | Vie | -    |                                                                                                    |           |
| 4  |      |        |       | •     |     |      |                                                                                                    |           |
|    |      |        |       |       |     |      |                                                                                                    |           |
|    |      |        |       | 2010  | Ξ.  |      |                                                                                                    |           |
| •  |      | T      |       | 3     |     |      |                                                                                                    |           |
|    |      | 1      |       |       |     |      |                                                                                                    |           |
|    |      | 15     |       |       |     |      |                                                                                                    |           |
|    |      | 22     |       |       |     |      |                                                                                                    |           |
| 27 | 25   | 29     | 30    |       |     |      |                                                                                                    |           |
|    |      |        | 11-3  | 010   |     |      | All times are listed in the Eastern Time Zone                                                                                                    |           |
| 5  | 14   | Ŧ      |       |       |     | 5    | Prot This View                                                                                                    |           |
|    |      |        |       | 1     | 2   | 3    | The set of the set of the set of |           |
| 4  |      | - 6    |       |       |     |      | Today is July 11, 2011 Back to current calendar                                                                                                    |           |
|    |      | 13     |       |       |     |      | Basoda-Aprinistrative Cleanus                                                                                                    |           |
|    |      | 22     |       |       |     |      |                                                                                                    |           |
| 25 | - 20 | 27     |       |       |     | 21   |                                                                                                    |           |
|    |      |        |       | -201  |     |      |                                                                                                    |           |
| 8  | M    |        |       |       |     |      |                                                                                                    |           |
| 1  | 3    | 3      | 4     | 5     |     | 7    |                                                                                                    |           |
| 15 |      | 10     |       |       |     |      |                                                                                                    |           |
|    |      | 24     |       |       |     |      |                                                                                                    |           |
|    |      | 31     |       |       |     |      |                                                                                                    |           |

Figure 1.2 - One Day Layout

### **View Calendar Events**

Once events are posted to a calendar, the events can be viewed within the three calendar layouts. Events are highlighted and underlined as links. If more than three events are posted for one day, click on the "More" link to see the listing (see Figure 1.0).

As shown in Figure 1.3, the event is displayed by title, calendar, duration, category type, sponsor information, event description, attachments, and event administrator. To view the other users who can see the event:

- 1. Click on the "view other users" link and the user names are displayed.
- 2. To collapse, select the collapse link and the user names are no longer shown.
- 3. If an event is posted in one of small calendars to the right, the event date is highlighted in blue.
- 4. To view the listed event, click on the date.
- 5. To close out the event and return to the previous screen, click on the "Return to Calendar" link.

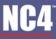

COMPLETE PORTAL USER GUIDE

| learch | A     | ad ( | ven    | 0     | aene | lar Home | View Dra Month View Dra Beek View Dra Day View Agenda Event Summary   |
|--------|-------|------|--------|-------|------|----------|-----------------------------------------------------------------------|
|        |       |      | Leg    |       |      |          | Title: class Delets Edit                                              |
|        |       | Por  | tai C  | alend | 58   |          | Calendar Karla's Calendar                                             |
|        |       | 53   | outsi  | de of | Nip  | lesk:    | Duration: Jul 20, 2010 8:00:00 All EST - Jul 20, 2010 8:15:00 All EST |
|        |       | Kar  | ta's i | Caler | dar  |          | Category: Meeting                                                     |
|        |       |      | pri 1  |       |      |          | Type: Non-recurrent event Display on Weekends: Yes                    |
| 1      | 38 No | w    | U      | pdað  | eVie | -        | Sponsor:                                                              |
| _      | -     | -    | -      | -     | -    | _        | Description: Other Users view other users                             |
|        | 44    |      |        |       |      | 100      | Attachments: No Attachments                                           |
|        |       |      |        |       |      |          | Event Admin: Karta Rice, 804-744-9(30, karta.rice@nc4.us              |
|        |       | 3    |        | 2010  |      |          |                                                                       |
| 5      | M     | T    | . 11   | т     | '    |          | Retart To Calendar                                                    |
|        |       | 1    |        | 3     |      | 5        |                                                                       |
| 1.5    | 7     | 15   | 1      |       | 11   |          | Todayis July 11, 2010                                                 |
| 20     |       |      |        | 24    |      |          | Reports - Aministrative Cleanup                                       |
|        | 28    |      |        |       |      |          | Charles and Street                                                    |
|        |       |      |        | 2010  |      |          |                                                                       |
| 1.2    | 1.00  |      |        | T     |      | 12 C     |                                                                       |
| 100    |       | - 0  | 1      | 12    | 5    | - C      |                                                                       |
|        |       |      |        |       | 1    | 10       |                                                                       |
| 11     | 12    | 13   | 1 2    | 15    |      |          |                                                                       |
|        |       |      |        | 22    |      |          |                                                                       |
| 25     | 26    | 27   | 2      | 1 29  | 30   | 31       |                                                                       |
|        |       | Au   | 011    | -201  | 0    |          |                                                                       |
| 5      | -     | T    | - 11   | T     |      | 5        |                                                                       |
| 1      | 2     | 3    |        | 5     | .6   | 7        |                                                                       |
| 8      | 9     | 10   |        | 1 12  |      |          |                                                                       |
| 15     | 16    |      |        | 1 13  |      |          |                                                                       |
|        |       |      |        | 21    | 27   | 28       |                                                                       |
| 29     | - 20  | 31   |        |       |      |          |                                                                       |

Figure 1.3 - View Event

### **Search for Events**

- 1. To search for specific events, conduct a keyword search. This type of search explores through every word of every calendar the user can access, excluding calendar attachments.
- 2. Click on the 'Search" button at the top left of the screen.
- 3. Type in the keyword(s) in the provided text box and select the "Search" button (see Figure 1.4).
- 4. The results are listed by date, time, and event title.
- 5. Click on the event title to view the event.
- 6. To conduct a new search, enter the new criteria in the text box and click on the "Search" button.
- 7. To return to the calendar, click on the "Return To Calendar" button.

| Search Keywo                        | meeting         | Search |  |
|-------------------------------------|-----------------|--------|--|
| n 7, 2010 - 8:00:00 AM - 8:11:00 AM | please index me |        |  |
| 20, 2010 - 8:00:00 AM - 8:15:00 AM  | taining         |        |  |
| 20, 2010 - 8:00:00 AM - 8:15:00 AM  | class           |        |  |

Figure 1.4 - Search Event

### **Change Calendar Colors**

Each calendar can be labeled by a designated color. For example, events for the Portal calendar can be labeled in **Black** while events for a private calendar can be labeled in **Red, Green**, etc. Fourteen unique colors can be assigned to multiple calendars all in one screen.

- 1. Click on the colored square next to a calendar name from the "Calendar" screen. By default, the colored square is black.
- 2. Use the drop down arrows under each calendar name to select the color from the list (see Figure 1.5).
- 3. Click the "Save Changes" button to save the color changes, or select "Return to Calendar" to cancel.

| otal Colors |                | tal Colors (You have access to 3 calendar(s))                                       |
|-------------|----------------|-------------------------------------------------------------------------------------|
| 1           | Blak (Default) | Calendar Name Portal Calendar                                                       |
| 2           | Blue           | Description This is the calendar to which every member of the community has access. |
| 3           | Blue Green     | Color Choice Color Currently Selected + 1 M                                         |
| 4           | Deije          | Calendar Name sa outside of h-<br>elodesk                                           |
| 5           | Dat Blue       | Description                                                                         |
| 6           | Dat Green      | Color Choice Color Currently Selected + 3 V                                         |
| 7           | DatRed         |                                                                                     |
|             | Fushia         | Calendar Name Kafals Calendar                                                       |
| 2           | Gre            | Color Choice Council Science - 2 V                                                  |
| 10          | Light Blue     | Color Choice Color Currently Selected = 2 V                                         |
| 11          | Light Green    |                                                                                     |
| 12          | Pini           |                                                                                     |
| 13          | Red            |                                                                                     |
| 14          | Yellow         |                                                                                     |

Figure 1.5 - Calendar Colors

## **Portal Calendar**

Any user can post an event to the "Portal Calendar."

### Add Event

- 1. Click the "Add Event" link at the top right of the screen, or click on the calendar date for the event.
- 2. Type the name of the event in the text box (see Figure 1.6).
- 3. Click on the "Create" button.
- 4. Use the drop down arrow to select the calendar for the event.
- 5. To cancel, click on the "Cancel" button and return to the calendar screen.

| To create an event you must inst name it. Type in an event name below,<br>then click "Create". You will then be prompted to enter the remaining data for this event. |               |  |  |  |  |  |  |
|----------------------------------------------------------------------------------------------------|---------------|--|--|--|--|--|--|
| Name Of The Event                                                                                                    |               |  |  |  |  |  |  |
| Event Is For Which Calendar? Portal Calendar                                                                                                    |               |  |  |  |  |  |  |
|                                                                                                    | Create Cancel |  |  |  |  |  |  |

#### Figure 1.6 - Create Event

### **Event Details**

To describe the details of the event, complete the "Add Event" screen by (see Figure 1.7):

- 1. Use the drop down arrows to enter in the start and end date and time of the event.
- 2. Type in the title, description of the event, and the sponsoring organization in the provided text boxes.
- 3. Select the category of the event by using the drop down arrow.
- 4. Click on the "Yes" or "No" radio box to display the event on weekends.
- 5. Choose "Recurrent Options" by using the drop down arrow and make the selection. The event can be non-recurrent, that is, occurs one time; or recurrent, which is a repeated event.

| Event For Calendar: Karla's Calendar                                                                         |                                                   |
|----------------------------------------------------------------------------------------------------|---------------------------------------------------|
| 2012 July V 11 V 2010 V 8 V 00 V AM V EST                                                                    |                                                   |
|                                                                                                    |                                                   |
| Ally V 11 V 2010 V 8 V 15 V AM V EST                                                                         |                                                   |
| Title Of Event jaining                                                                                       |                                                   |
| Description                                                                                                  |                                                   |
|                                                                                                    |                                                   |
|                                                                                                    |                                                   |
|                                                                                                    |                                                   |
|                                                                                                    |                                                   |
| Sponsoring Organization                                                                                      |                                                   |
| Cutegory Of Event Meeting                                                                                    |                                                   |
| Display On Weekands? O Yes O No                                                                              |                                                   |
| T/p4 Of Extent Non-Recurrent Recurrent Options                                                               |                                                   |
| Click on names in either the available users or assigned users list, then click on a direction buffon (Add > | or a Dampai to move name to the other inf         |
| Available Users                                                                                              | Assigned Users                                    |
|                                                                                                    |                                                   |
|                                                                                                    | > Rice, Karla (Help Desk)(Event Admin)            |
| 🖸 orga                                                                                                    |                                                   |
| Users                                                                                                    | O Event Admin                                     |
| Users Wy Groups                                                                                              |                                                   |
| Users Users My Groups Channels                                                                               | O Event Admin                                     |
| Users Wy Groups                                                                                              | C Event Admin<br>C Event Read Only                |
| Users Users My Groups Channels                                                                               | C Event Admin<br>© Event Read Only                |
| Users My Groups Channels Refresh List                                                                        | C Event Admin<br>C Event Read Only                |
| Users My Groups Channels Refresh List                                                                        | C Event Admin<br>C Event Read Only                |
| Users My Groups Channels RefreshList Search Search                                                           | Caurt Admin<br>⊙ Event Read Only<br>Change Rights |
| Users     My Groups     Channels     Refresh List     Search     Atachments     Browse. Attach               | Caurt Admin<br>⊙ Event Read Only<br>Change Rights |

Figure 1.7 - Add Event

### **Recurrent Event**

- 1. If the event is recurrent, select "Recurrent" from the drop down box (see Figure 1.7).
- 2. Click on the "Recurrent Options" button.
- 3. The name of the event is automatically displayed (see Figure 1.8).
- 4. Using the drop down arrows, select the start and end dates for the event.
- 5. To change the year, type the correct year.
- 6. Click on the appropriate radio box for "Event Occurs," that is daily, weekly, monthly, or yearly.
- 7. Click on the "Refresh Frequency Details" button to view frequency options. Frequency details change for each option.
- 8. Daily Choose the number of days next to "Frequency Details" heading.
- 9. Weekly Choose the week of the month (i.e. 1st, 2nd, 3rd, 4th, or last week(s) of the month) and the days of the week (i.e. listed Sunday through Saturday).

- 10. Monthly Choose the number of days for every number of months, or select the week of month, day of week, and number of months.
- 11. Annually Choose the month and year, or week of the month, day of week, and month of year.
- 12. Click on the "Finished" button.
- 13. If the options need to be modified, select the "Recurrent Options" button and make the modifications.
- 14. Click on the "Update Event" button to save the changes.
- 15. Click on the "Finished" button to return to the "Add Event" screen.

| Event for Calendar Karla's Calendar                   |                                     |                   |  |
|-------------------------------------------------------|-------------------------------------|-------------------|--|
| Name Of Event training                                |                                     |                   |  |
| Event Duration Start Date July V 11 V 2010            | End Date                            | July 11 2010      |  |
|                                                       |                                     | O No End Date     |  |
| Event Occurs O Daily O Weekly O Monthly O Annually    |                                     |                   |  |
| Refresh Frequency Details                             |                                     |                   |  |
|                                                       |                                     |                   |  |
| Frequency Details O Even 1 week(s) or O on the 1st 2n | d 3rd 4th Last week(s) of the month |                   |  |
|                                                       |                                     |                   |  |
| For the following days:                               | Differentias Differentias           |                   |  |
| Startog S ¥ 100 ¥ AM ¥ EST                            | Contraction Contraction             |                   |  |
|                                                       |                                     |                   |  |
| Ending 8 V : 15 V AM V EST                            |                                     |                   |  |
|                                                       | Finished Upd                        | late Event Carcel |  |

Figure 1.8 - Recurrent Event

#### **Event Access**

In order for users to view the event, they must be granted access (see Figure 1.9).

- 1. Select the "Orgs," "Users," and/or "My Groups" check boxes.
- 2. Click on the "Refresh" button and the available users list is automatically updated with users based on your choice above. Depending on your portal configuration, if you choose the "Users" radio box, you may need to specify search criteria and execute a search before the list will contain matching and available records.
- 3. Type in the name of a user, group, or organization in the "Search" field. Depending on your portal configuration, the administrator may have set a minimum number of search characters. (The minimum number of search characters does not apply to Site and Community Administrators). You will receive an error message if there is a minimum set and you have entered fewer characters than the set minimum.
- 4. Click on the "Search" button.
- 5. Highlight the user name(s) and click on the D button to grant users access.
- 6. Select the subtron to move a user back to the "Available Users" list.
- 7. Notice the "Event Read Only Access" radio box is pre-selected to allow users to read the event but not edit, delete, or manage the event. This is the default access right for the "Portal Calendar."
- 8. Click on the "Update Event" button and the "Finished" button.

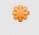

To select multiple user names in a row, hold the shift key and highlight the names and click on the ">" button. To select more than one user and skip users within the list, hold the Ctrl key, highlight the names, and click on the ">" button.

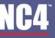

| Event For Calendar: Karla's Calendar                                                                                                    |                                                                                                    |
|----------------------------------------------------------------------------------------------------|----------------------------------------------------------------------------------------------------|
| Ady V 11 V 2010 V 8 V 00 V AM V ES                                                                                                    | r                                                                                                    |
| End Ady ¥ 11 × 2010 × 8 × 15 × AM × ES                                                                                                    | 1                                                                                                    |
| Title Of Event, taining                                                                                                    |                                                                                                    |
| Description                                                                                                    |                                                                                                    |
| Sponsoring Organization                                                                                                    |                                                                                                    |
| Category Of Event Meeting                                                                                                    |                                                                                                    |
| Display On Weekends?   Yes O No                                                                                                    |                                                                                                    |
| Tipe Of Event Non-Recurrent V Recurrent Options                                                                                                    |                                                                                                    |
| Click on names in either the available users or assigned users list, then click on a direction t<br>Available Users<br>Orga<br>Obsers<br>By Groups<br>Channels<br>Refresh List<br>Educh Search | vition (Add > or < Remove) to move name to the otherist.  Assigned Users  Change Rights  Assigned Users  Assigned Users  Change Rights |
| Atachments Browse. Atlach                                                                                                    |                                                                                                    |
| To attach a file use the Attach button to select the file, then cick the                                                                                                    | Browse button.                                                                                                    |
|                                                                                                    | Finished Update Event Delete Event Cancel                                                                                              |

Figure 1.9 – Manage Access

#### Attachments

- 1. Click on the "Browse" button.
- 2. Select the file to be attached.
- 3. Click on the "Attach" button and the file is now displayed as part of the event. There are no limitations as to the number of files that can be attached, or file type and size.
- 4. After entering the event information, click on the "Finished" button (see Figure 1.5).
- 5. Click on the "Update Event" button to save the information and return to the "Add Event" screen. Click on the "Finished" button to update the event and return to the Portal Calendar.

#### Edit/Delete Event

The event administrator (i.e., person who created the event) has the ability to edit and delete events.

- 1. Click on the "Edit" link to advance to the "Add Event" screen to make modifications (see Figure 1.3).
- 2. Click on the "Delete" link to delete the event.
- 3. A confirmation screen is displayed. To continue with the deletion, click on the "Delete" button. To cancel the deletion and return to the calendar, click on the "Cancel" button. Once an event is deleted, it cannot be retrieved (see Figure 1.10).

| Are You Sure?                       |  |
|-------------------------------------|--|
| Deleting an event cannot be undone. |  |
| Delete Cancel                       |  |

#### Figure 1.10 – Deletion Confirmation Screen

## **Private Calendar**

Users can create private calendars to post individual events and control user access. The person who creates the calendar is automatically assigned "Admin" user rights.

### **Create Calendar**

- 1. Click on the "Create New Calendar" button on the left side of the "Calendar" screen (see Figure 1.0).
- 2. Enter the name of the calendar and a description, which is optional (see Figure 1.11).
- 3. Click on the "Continue" button.

| Create New Calendar           |               |
|-------------------------------|---------------|
| Enter The NameOf The Calendar |               |
| Enter An Optional Description |               |
|                               |               |
|                               |               |
|                               | (and )        |
|                               | Create Cancel |

Figure 1.11 - Create New Calendar

### Calendar Access

Once the calendar is created, users must be assigned access and rights (see Figure 1.12).

- 1. Select the "Orgs," "Users," and/or "My Groups" check boxes.
- 2. Click on the "Refresh" button and the available users list is automatically updated with users based on your choice above. Depending on your portal configuration, if you choose the "Users" radio box, you may need to specify search criteria and execute a search before the list will contain matching and available records.
- 3. Type in the name of a user, group, or organization in the "Search" field. Depending on your portal configuration, the administrator may have set a minimum number of search characters. (The minimum number of search characters does not apply to Site and Community Administrators). You will receive an error message if there is a minimum set and you have entered fewer characters than the set minimum.
- 4. Click on the "Search" button.
- 5. Highlight the user name(s). Click on the D button to grant users access.
- 6. Click on the sutton to move a user back to the "Available Users" list.
- 7. Select the appropriate radio box for user rights (i.e., "Admin," "Read/Post" or "Read Only").
- 8. Click on the "Finished" button and return to the calendar screen.

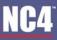

COMPLETE PORTAL USER GUIDE

| Assign Access: Training                                    |                                                                                                    |                                          |                                                       |                        |                                        |  |
|------------------------------------------------------------|----------------------------------------------------------------------------------------------------|------------------------------------------|-------------------------------------------------------|------------------------|----------------------------------------|--|
| Click on names in eith                                     | er the available users or assigned users list, then                                                                                                    | click on a direction bullton (Add > or < | Remove) to move na                                    | ame to the other list. |                                        |  |
| a second second second second second                       | Available Us                                                                                                    | ers                                      |                                                       |                        | Assigned Users                         |  |
| Orgs     Users     My Groups     Channels     Refresh List | 503 Community (Organization)<br>Askandia (Organization)<br>Another level III (Organization)<br>8 (Organization)<br>8 liting Report One (Organization)<br>8 liting Report Sub One (Organization)<br>8 liting Report Two (Organization)<br>8 liting Report Two (Organization)<br>8 liting Report Two (Organization) | ×11                                      | O Calendar Admi<br>O Calendar Read<br>© Calendar Read | sPost                  | Rice, Karla (Meb Desk)[Calendar Admin] |  |
|                                                            |                                                                                                    |                                          |                                                       |                        |                                        |  |
|                                                            |                                                                                                    |                                          | Finished                                              | Delete                 |                                        |  |

Figure 1.12 - Assign Access

To select multiple user names in a row, hold the shift key and highlight the names and click on the ">" button. To select more than one user and skip users within the list, hold the Ctrl key, highlight the names, and click on the ">" button.

### **User Rights**

The three user access rights that can be assigned are:

- "Calendar Admin Access" should be granted sparingly and cannot be given to organizations or groups, only individual users. It allows users to read, post, edit, delete and manage access to the private calendar.
- "Calendar Read/Post Access" enables users to read and post events.
- "Calendar Read Only Access" allows users to only read events that are posted.

After the user rights are selected, click on the "Finished" button. At the "Calendar" screen, the private calendar title is listed under the "Legend" heading.

### **Delete/Edit Calendar**

The calendar administrator (i.e., person who created the event) or person with calendar admin access, has the ability to edit calendar access and/or delete the calendar.

- 1. Click on the calendar name link to make modifications or delete the calendar (see Figure 1.12).
- 2. Make modifications and select "finished."
- 3. Click on the "Delete" link to delete the calendar.
- 4. A confirmation screen is displayed (see Figure 1.13). To continue with the deletion, click on the "Yes, Delete It" button. To cancel the deletion and return to the calendar, click on the "No go back" button. Once a calendar is deleted, it cannot be retrieved.

| Are You Sure?                                                               |
|-----------------------------------------------------------------------------|
| Are you sure you want to detete this calendar? All eventswill be destroyed. |
| Yes, Delete R No, Go Back                                                   |

Figure 1.13 – Delete Calendar Confirmation

### Add Event

Users with "Calendar Admin Access" or "Calendar Read/Post Access" can add events to a private calendar.

- 1. Click on the "Add Event" link located on the top right of the "Calendar Main" screen.
- 2. Designate which calendar to add the event (see Figure 1.14).
- 3. Enter the name of the event.
- 4. Click the "Create" button.
- 5. Continue to follow the steps outlined in Portal Calendar.

| To create an event you must inst name it. Type in an event name below.<br>Been click "create". You will than be prompted to enter the remaining data for this event. |        |        |      |
|----------------------------------------------------------------------------------------------------|--------|--------|------|
| Name Of The Event PMP Training                                                                                                    |        |        |      |
| Event Is For Which Calendar? Karta's Calendar 🛩                                                                                                    |        |        |      |
|                                                                                                    | Create | Cancel | ncel |

Figure 1.14 – Add Event to Private Calendar

### **Event Details**

Once the event name and calendar are selected you must fill in the event details. Fill in the details as follows:

- 1. Use the drop down arrows to enter in the start and end date and time of the event (see Figure 1.15).
- 2. Type in the title, description of the event, and the sponsoring organization in the provided text boxes.
- 3. Select the category of the event by using the drop down arrow.
- 4. Click on the "Yes" or "No" radio box to display the event on weekends.
- 5. Choose "Recurrent Options" by using the drop down arrow and make the selection. The event can be non-recurrent, that is, occurs one time; or recurrent, which is a repeated event.

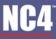

| Event For Calendar Karla's Calendar                                                                                                    |                                              |
|----------------------------------------------------------------------------------------------------|----------------------------------------------|
| 5201 Ady V 13 V 2010 V 5 V 00 V AM V EST                                                                                                    |                                              |
| End Ady V 13 V 2010 V 8 V 15 V AM V EST                                                                                                    |                                              |
| Title Of Event PMP Training                                                                                                    |                                              |
| Description                                                                                                    |                                              |
| Sponsoring Organization                                                                                                    |                                              |
| Cutepoy Of Event Veeting                                                                                                    |                                              |
| Display On Weekends?  Yes O No                                                                                                    |                                              |
| Type Of Event Non-Recurrent V Recurrent Options                                                                                                    |                                              |
| Click on names in either the available users or assigned users list, then click on a direction button (Add ><br>Available Users<br>© Orgs<br>© Users<br>© My Groups<br>© Channels<br>Refresh List<br>Search | or < Remove) to move name to the other list. |
| Atachments Bowse. Atach<br>To attach a file use the Attach lutton to select the file, then cick the Browse hu<br>Finished                                                                                   | ton.<br>Update Event Cancel                  |

Figure 1.15 – Event Details

### **Recurrent Event**

- 1. If the event is recurrent, select "Recurrent" from the drop down box (see Figure 1.15).
- 2. Click on the "Recurrent Options" button.
- 3. The name of the event is automatically displayed (see Figure 1.16).
- 4. Using the drop down arrows, select the start and end dates for the event.
- 5. To change the year, type the correct year.
- 6. Click on the appropriate radio box for "Event Occurs," that is daily, weekly, monthly, or yearly.
- 7. Click on the "Refresh Frequency Details" button to view frequency options. Frequency details change for each option.
  - i. Daily Choose the number of days next to "Frequency Details" heading.
  - ii. Weekly Choose the week of the month (i.e. 1st, 2nd, 3rd, 4th, or last week(s) of the month) and the days of the week (i.e. listed Sunday through Saturday).
  - iii. Monthly Choose the number of days for every number of months, or select the week of month, day of week, and number of months.
  - iv. Annually Choose the month and year, or week of the month, day of week, and month of year.
- 8. Click on the "Finished" button.
- 9. If the options need to be modified, select the "Recurrent Options" button and make the modifications.
- 10. Click on the "Update Event" button to save the changes.
- 11. Click on the "Finished" button to return to the "Add Event" screen.

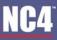

| Event for Calendar Karla's Calendar |                      |                                |                   |              |          |             |  |  |
|-------------------------------------|----------------------|--------------------------------|-------------------|--------------|----------|-------------|--|--|
| Name Of Event training              |                      |                                |                   |              |          |             |  |  |
| Event Duration Start Date           | July 💌 11            | 2010                           | End Date          | یر 📀         | ly       | ✓ 11 × 2010 |  |  |
|                                     |                      |                                |                   | O No         | End Date |             |  |  |
| Event Occurs O Daily ()             | Neekty O Monthly O A | enually                        |                   |              |          |             |  |  |
| Retesh Fre                          | quency Details       |                                |                   |              |          |             |  |  |
|                                     |                      |                                |                   |              |          |             |  |  |
| Frequency Details   Even 1          | week(s) or O on the  | Stat 2nd 3rd 4th Last week     | k(s) of the month |              |          |             |  |  |
| For the following                   | in dars:             |                                |                   |              |          |             |  |  |
|                                     |                      | Wednesday Thursday CFriday DSa | durday            |              |          |             |  |  |
| Starting 8 💌 : 00 8                 | AM V EST             |                                |                   |              |          |             |  |  |
| Ending 8 🛩 : 15 8                   | AM 🛩 EST             |                                |                   |              |          |             |  |  |
|                                     |                      |                                | Finished          | Update Event | Carce    | 4           |  |  |

Figure 1.16 - Recurrent Event

### **Event Access**

In order to give users access to the event, they must first be granted access to the Calendar (see Figure 1.17).

- 1. Select the "Orgs," "Users," and/or "My Groups" check boxes.
- 2. Click on the "Refresh" button and the available users list is automatically updated with users based on your choice above. Depending on your portal configuration, if you choose the "Users" radio box, you may need to specify search criteria and execute a search before the list will contain matching and available records.
- 3. Type in the name of a user, group, or organization in the "Search" field. Depending on your portal configuration, the administrator may have set a minimum number of search characters. (The minimum number of search characters does not apply to Site and Community Administrators). You will receive an error message if there is a minimum set and you have entered fewer characters than the set minimum.
- 4. Click on the "Search" button.
- 5. Highlight the user name(s) and click on the D button to grant users access.
- 6. Select the subtron to move a user back to the "Available Users" list.
- 7. Notice the "Event Read Only Access" radio box is pre-selected to allow users to read the event but not edit, delete, or manage the event.
- 8. Click on the "Update Event" button and the "Finished" button.

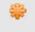

To select multiple user names in a row, hold the shift key and highlight the names and click on the ">" button. To select more than one user and skip users within the list, hold the Ctrl key, highlight the names, and click on the ">" button.

| Event For Calendar Portal C                                                                                                    | Which are a second and a second and a second and a second and a second and a second and a second and a second a                |
|----------------------------------------------------------------------------------------------------|----------------------------------------------------------------------------------------------------|
| (Ru/                                                                                                    | Ady v 13 v 2010 v 8 v 00 v AM v EST                                                                                            |
| End                                                                                                    | July V 13 V 2010 V 8 V 15 V AM V EST                                                                                           |
|                                                                                                    |                                                                                                    |
| Title Of Even                                                                                                    | taining                                                                                                    |
| Description                                                                                                    |                                                                                                    |
|                                                                                                    |                                                                                                    |
|                                                                                                    |                                                                                                    |
|                                                                                                    |                                                                                                    |
| Sponsoring Organization                                                                                                    |                                                                                                    |
| Category Of Even                                                                                                    | Vesting                                                                                                    |
| Display On Weekends?                                                                                                    |                                                                                                    |
| And the second second se | Non-Recurrent Placement Options                                                                                                |
|                                                                                                    |                                                                                                    |
| Click on names in either                                                                                                    | he available users or assigned users list, then click on a direction button (Add > or < Remove) to move name to the other ist. |
|                                                                                                    | Assighed Users Assigned Users                                                                                                  |
| Real                                                                                                    | 108 Community (Organization) Alexandia (Organization)                                                                          |
| Orgs<br>Users                                                                                                    | Another level III (Organization)                                                                                               |
| My Groups                                                                                                    | I (Organization) Control Read Only<br>Bling Report One (Organization) Control Read Only                                        |
| Channels                                                                                                    | billing Report Sub One (Organization)                                                                                          |
| Refresh List                                                                                                    | Billing Report Two (Organization)                                                                                              |
| Search                                                                                                    | Search Change Rights                                                                                                    |
|                                                                                                    | Sharen                                                                                                    |
| Atachenents                                                                                                    |                                                                                                    |
|                                                                                                    | Bowse. Attach<br>Is attach a tie use the Attach lution to select the file, then cick the Browse button.                        |
|                                                                                                    | to attach a ter use the Attach rution to select the ter, then oct the terrores post-                                           |
|                                                                                                    | Cancer Contraction Contraction Contraction                                                                                     |

Figure 1.17 – Manage Access

### Attachments

- 1. Click on the "Browse" button.
- 2. Select the file to be attached.
- 3. Click on the "Attach" button and the file is now displayed as part of the event. There are no limitations as to the number of files that can be attached, or file type and size.
- 4. After entering the event information, click on the "Finished" button (see Figure 1.17).
- 5. Click on the "Update Event" button to save the information and return to the "Add Event" screen. Click on the "Finished" button to update the event and return to the Portal Calendar.

### **Edit/Delete Event**

The event administrator (i.e., person who created the event) has the ability to edit and delete events.

- 1. Click on the "Edit" link to advance to the "Add Event" screen to make modifications (see Figure 1.3).
- 2. Click on the "Delete" link to delete the event.
- 3. A confirmation screen is displayed. To continue with the deletion, click on the "Delete" button. To cancel the deletion and return to the calendar, click on the "Cancel" button. Once an event is deleted, it cannot be retrieved (see Figure 1.18).

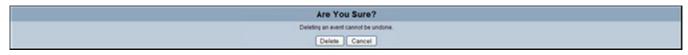

Figure 1.18 – Deletion Confirmation Screen

# **Frequently Asked Questions (FAQs)**

1. Instead of viewing my calendar by the month, how can I change the layout?

At the bottom of your main calendar, there are three view options. Click on the view layout and your calendar is updated (refer to <u>View Calendar Layouts</u>).

2. How do I view events that have been posted to the calendar?

From your main calendar, select the event name or event date (for the small calendars). The "View Event" screen is displayed (refer to <u>View Calendar Events</u>).

3. I need to find a particular event that was posted last month, what steps do I take?

You can search for the event or go to that calendar month to view the event. To search for a specific event, click on the 'Search' link from your calendar screen. Enter in key words and click on "Submit Query." The event is listed by date, time and title (refer to Figure 1.4 - Search Event and <u>View Calendar Layouts</u>).

4. How do I add an event to a calendar?

Any user can add an event to the Portal calendar. Click the "Add Event" link at the top right of the "Calendar" screen (refer to <u>Add Event To Portal Calendar</u>). For private calendars, users with "Calendar Admin Access" rights can post event (refer to <u>Create Private Calendars</u>).

5. If an event is taking place for three months, how do I post it?

At the "Add Event" screen, select "Recurrent" for "Type of Event" and click on the "Recurrent Options" button (refer to <u>Recurrent Event</u>).

6. For the "Portal Calendar," do all users see all events?

No. You must grant users access to the event in order for them to view and read it.

7. Why can't I edit or delete an event on the "Portal Calendar"?

Only the event administrator (i.e. person who created the event) can edit or delete an event. For private calendars, users must be granted "Admin" or "Read/Post" rights to edit or delete an event.

8. How do I create a private calendar?

From "Calendar," click the "Create New Calendar" button (refer to Create Private Calendars).

9. What kind of information can I post in the description box?

The description box is an unlimited text box. You have the option of typing in a summary of your event, the entire event agenda or information on where users can go if they have additional questions. What you type is up to you, but please try to be as descriptive as possible.

10. How do I add users to my private calendar?

At the "Assign Access" screen, highlight the users' names in the "Available Users" field, click on the ">" button to grant them access.

11. I noticed that the "Portal Calendar" events are viewed in black. How do I select a color for my calendar?

Refer to Change Calendar Colors.

12. How Do I add an event to my calendar?

Click on the "Add Event" link and select your calendar title (refer to Add Event to Private Calendar).

# **Section 5 - Channels**

The Channels tool provides a more flexible grouping mechanism that can be used to grant access to data across all core collaboration tools. A Channel is a "special" organization that allows collaboration among users that normally cannot see each other. Users from any sponsoring organization can be invited into a channel. Channels will appear along with "Users," "Organizations," and "My Groups" in the access control list when adding data to the portal. This tool is available in all the core collaboration tools.

Site Administrators are the only users that can create a channel. Once a channel is created, other users can be named an admin over that particular channel.

To access Channels, select the "Channels" link from the Home page, under the Collaboration Tools menu. Alert features are displayed in the navigation bar based on the user right.

## **Channels Information**

The Channels screen gives the user all the information about the available channels that the user can subscribe to. The first column provides the name of the channel. The second column gives the type of channel. There are three types of Channels that the SA can create.

- Open Channel: allows any portal user, regardless of organization affiliation, to subscribe.
- Private Channel: visible only to those users explicitly invited.
- By Request Channel: visible to all users, but users cannot subscribe to the channel without being vetted by a channel administrator.

The user will be able to view all Open and By Request Channels, as well as those Private Channels that the user was given explicit access to by the admin.

The Channels screen also gives a user's status within a particular channel.

- Subscribed: the user has access to the indicated channel.
- Unsubscribed: the user does not have access to the channel and has to subscribe in order to utilize the channel.
- Not a Member: this status is associated with By Request channels; the user does not have access but the user can request access.

| Oanneis                                         | Li Li                                      |
|-------------------------------------------------|--------------------------------------------|
| Sans .                                          | Type Status Hits Subscribe Ed              |
| A                                               | Sites<br>Si                                |
| Help Desk                                       | Sponsoring<br>Organization Buitscribed Off |
| Jens by request now with an really long name    | ByRequest Unsubscribel Of 😥 Ed             |
| Jens private channel                            | Private Unsubscribed Oft 🕑 Ed              |
| Bevel's Karep a Channel Open                    | Open Subscribed Of 🔒 Ed                    |
| Beve's Private Channel                          | Private Unsubscribed Off 🤗 Ed              |
| Steve's Request Only Channel                    | By Request Inactive Ed                     |
| shoa Private Channel                            | Phone Subscribed Of 🔒 Ed                   |
| thos by request channel                         | ByRequest Subscribed Qs 🔒 Ed               |
| thea spen channel                               | By Request Dubscribed Of 🔒 🔒               |
| new by request channel until another is created | By Request Unsubscribed Oft 😥 Ed           |
| new open channel until another is realled       | Open Unsubscribet Off 😕 Ed                 |
| new private channel until another is created    | Phate Unsubscribel Of 😥 Ed                 |

Figure 1.0 - Channels Main Screen

## Subscribe to a Channel

If the status of an Open Channel is "Unsubscribed" and the user wants to subscribe, the user must:

- 1. Click on the 🕑 button to subscribe to the channel.
- 2. A user has successfully subscribed to the channel when the subscribe button is kin, and the status changes to "Subscribed."

### **Unsubscribe to a Channel**

When a user no longer wishes to be a member of an open channel, the user must unsubscribe.

- 1. Click on the *lab* button to unsubscribe to the channel.
- 2. A user has successfully unsubscribed to the channel when the subscribe button is 2, and the status changes to "Unsubscribed."

### Access to By Request Channel

If a user wants access to a "By Request" channel, he or she must request access from the admin.

- 1. Click the "Request" link under the "Subscribe" column.
- 2. The user has successfully subscribed to the channel when the "Request" link is replaced by the word, "Requested."
- 3. The user has access to the channel once the admin approves the request, and then the user can start to utilize that channel.

# **Using Channels**

Each collaboration tool has an Access Control List (ACL), where the user can designate which users on the portal can have access to the information. To assign available users to the information, the user can filter his or her view to a specific organization or channel to limit the number of available users.

- 1. Click on the "Secure Messaging" link on the desktop.
- 2. Click on the "Compose Message" link (refer to Figure 1.1).

| Compose<br>block (1) | Delete Move Mark Read Mark Orwad                    |            |                    |                 |
|----------------------|-----------------------------------------------------|------------|--------------------|-----------------|
| Sent Mal             | Priority                                            |            | Subject .          | EnterTane (LST) |
| 💭 Drafts             | Normal                                              | Karla Rice | Example of message | 204 PB          |
| ⊘ Drafts             | Select Al None Baad Unread<br>Delete Move Mark Read | MarkUnwaaf |                    | 1.1 of 1        |
| Personal Felders     |                                                     |            |                    |                 |

Figure 1.1 - Secure Messaging Inbox

3. By default, "Orgs" and "My Groups" are selected as search criteria in the ACL portion of the window.

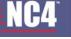

- 4. Select "Channels" by clicking within the box to the left.
- 5. Click on the "Refresh" button.
- 6. To narrow the search, the user can enter the name or partial string of the channel in the search field. Click the "Search" button.

| Send Mail Save Datt Discard                                                                                                    |
|----------------------------------------------------------------------------------------------------|
|                                                                                                    |
| Address Book                                                                                                    |
| Ø Orgs      Ø Users      Ø MyGroups      Channels Search                                                                                                    |
| Messace Throtting Enabled @                                                                                                    |
| 508 Community (Organization)         1           508, 508 (508 Community)         1           508, 508 (Community Level II)         508, 508 (Help Dexk)           508, 508 (The Clearing House)         ×                                                                                                    |
| ⊙ To: ○ CC: ○BCC: • Add Recipient(s)                                                                                                    |
| Message                                                                                                    |
| Şubjet                                                                                                    |
|                                                                                                    |
| Attach Fie: Browse. Attach                                                                                                    |
| Font family - Font sze - 🔬 - 💇 - 🖽 🗐 🕐   🖈 - 🛅 🗐 🛞 🖓 🏠                                                                                                    |
|                                                                                                    |
|                                                                                                    |
|                                                                                                    |
|                                                                                                    |
|                                                                                                    |
|                                                                                                    |
| A                                                                                                    |
| Security Settings                                                                                                    |
| Priorty: Medium                                                                                                    |
| Message Type: Normal                                                                                                    |
| Notification Options: with external notifications                                                                                                    |
|                                                                                                    |
|                                                                                                    |
| Send Mail Save Braft Discard                                                                                                    |
| Terrene and the second second se |

Figure 1.2 - Compose New Message

- 7. Highlight the desired channel. Click on the "Add Recipient" button.
- 8. Continue to fill in the appropriate fields as explained in the Secure Messaging User Guide. When the user sends the secure message, it is received by every user that is a member of the channel chosen.
- 9. Follow the same instructions for the other core tools.

# **Frequently Asked Questions (FAQs)**

1. Can I subscribe to a channel even though I do not belong to the organization?

You can subscribe or request access to any channel, regardless of organization affiliation. Channels are "special" organizations that allow collaboration between users that normally cannot see each other. Refer to section <u>Channels Information</u>.

2. Channels are available for use in which tools?

Channels are available in all the core collaboration tools to include: Secure Messaging, Library, Calendar, Online Briefings, Forum Discussions, Survey Wizard, Chat, WebPort, TaskTrac, and Alerts.

3. How do I subscribe to a channel?

Within the channel tool, you need to click on the Debutton to subscribe to an open channel. Refer to section <u>Subscribe to Channel</u>.

4. How do I gain access to a By Request Channel?

On the Channel main page, you need to click on the "Request" link to request access to a By Request Channel. The administrator of the channel then must approve your request in order for you to be a member of that channel. Refer to section <u>Access to By Request Channel</u>.

5. Can I register for a Channel?

Users cannot register into a channel organization. A channel cannot be assigned as a sponsoring organization. The user must have an existing account within the portal.

6. If I have been made a member of a channel by an admin, do I have to participate in the channel?

Channel "subscription" is always optional. The user can subscribe and unsubscribe to any channel at any given moment. Refer to section <u>Channels Information</u>.

# Section 6 - Chat

Chat provides portal users a way to communicate real time with other members in the portal. Any user can initiate a new chat room. Access to a Chat Room is granted on an individual or organization basis. Each chat room has only one administrator.

To access the "Chat" tool, click on the "Chat" link from the Home Page or from the navigation bar.

# Chat Room

As shown in Figure 1.0, the main "Chat Room" allows users to create a new chat, join a chat and view users currently logged on the portal.

- To create a new chat, Click on the "Create New Chat Room" link located on the right side of the screen.
- To view users that are currently logged into the portal, click on "Users Logged On."

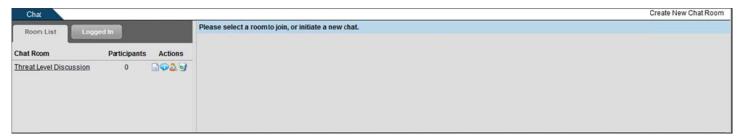

#### Figure 1.0 - Chat Room

# Section 2 – Create New Chat Room

# Create Chat

- 1. Click on the "Create New Chat Room" link (see Figure 1.0).
- 2. You should be transferred to the page to name the Chat and assign users (see Figure 1.1).

| Chat                                                                         |                                                                                                    |                                                                                                    |
|------------------------------------------------------------------------------|----------------------------------------------------------------------------------------------------|----------------------------------------------------------------------------------------------------|
| Name Of Cha                                                                  | at: Threat Level Dis                                                                                                    | ission                                                                                                    |
| Click on names in one                                                        | box or the other, then click on a direction                                                                                                    | tton (Add > er < Remove) to move names to the other group.                                                     |
|                                                                              | Available Use                                                                                                    | s Assigned Users                                                                                               |
| <ul> <li>Orgs</li> <li>Users</li> <li>Channels</li> <li>Logged In</li> </ul> | Help4Desk (Organization)<br>Orgarization125396 (Organization)<br>Orgarization125397 (Organization)<br>Orgarization125398 (Organization)<br>Orgarization125398 (Organization)<br>Orgarization125400 (Organization)<br>Orgarization125400 (Organization)<br>Orgarization125402 (Organization)<br>Orgarization125403 (Organization)<br>Orgarization125403 (Organization)<br>Orgarization125404 (Organization) | Rice, Karla (Organization 125396)[Admin]       Notify Users?       Admin       Participant       View Only     |
| Search:                                                                      | Search                                                                                                    | Show users with these rights Refresh Change Rights > Modify righs to assigned selection. Participant View Only |
|                                                                              |                                                                                                    | Finished Update Celete                                                                                         |

Figure 1.1 - Chat Management

### Assign Users

When creating a chat room, users must be assigned access to the chat (see Figure 1.1).

- 1. Type in the name of the Chat in the provided text box.
- 2. Select the "Orgs," "Users," "My Groups," and/or "Channels" check boxes.
- 3. Click on the "Refresh" button and the Available Users list is automatically updated with users based on your choice above. Depending on your portal configuration, if you choose the "Users" radio box, you may need to specify search criteria and execute a search before the list will contain matching and available records.
- 4. Type in the name of a user, group, or organization in the "Search" field. Depending on your portal configuration, the administrator may have set a minimum number of search characters. (The minimum number of search characters does not apply to Site and Community Administrators). You will receive an error message if there is a minimum set and you have entered fewer characters than the set minimum (see Figure 1.3).
- 5. Click on the "Search" button.
- 6. Highlight user name(s), select the appropriate radio box for "Admin," "View Only," or "Participant" rights, and click on the button to grant users access. The default access right is "Participant." (NOTE: "View Only" rights allow a user to view the chat, but they cannot post any comments.)
- 7. To change a user right, select the right, highlight the user's name in the "Assigned Users" field, and click on the "Change Rights" button.
- 8. To view users with a particular right (e.g., "Admin") select the appropriate user right checkbox under "Show Users With These Rights" and click on the "Refresh" button. The "Assigned Users" field is updated.
- 9. Select the subtron to move a user back to the "Available Users" list.
- 10. Click on the "notify users" check box to send users an email to participate.
- 11. Choose the "Cancel" button to cancel the action.
- 12. Click on the "Update" button to save the information and continue to next page (see Figure 1.2).

- 13. On this page you may "Update", "Cancel", or click Finished.
- 14. Select the "Finished" button to return to the "Chat" screen.

|                                                        | Threat Level Discussion                            |                                                                                          |                                                                                                    |
|--------------------------------------------------------|----------------------------------------------------|------------------------------------------------------------------------------------------|----------------------------------------------------------------------------------------------------|
| on names in one box or the oth                         | er, then click on a direction button (Add > or < F | Remove) to move names to the other group.                                                |                                                                                                    |
|                                                        | Available Users                                    |                                                                                          | Assigned Users                                                                                      |
| Orgs<br>Users<br>Channels<br>Logged In<br>Refresh List |                                                    | <ul> <li>Notify Users?</li> <li>Admin</li> <li>Participant</li> <li>View Only</li> </ul> | Rice, Karla (Organization125396)[Admin]<br>User125461, Test125461 (Organization125396)[Participant] |
| Search: user125461                                     | Search                                             | Change Rights >                                                                          | Show users with these rights Reflesh                                                                |

Figure 1.2 – Manage Access

To select multiple user names in a row, hold the shift key and highlight the names and click on the ">" button. To select more than one user and skip users within the list, hold the Ctrl key, highlight the names, and click on the ">" button.

## **Delete Chat**

- 1. Click on the "Manage Access" link.
- 2. Click on the "Delete" button to allow the administrator to delete the chat room. A confirmation screen is displayed.
- 3. Click on the "Delete" button to delete the chat room (see Figure 1.3). Once a chat room is deleted, it cannot be retrieved.
- 4. Click on the "Cancel" button to cancel the action and return to the "Chat Management" screen.

| Are You Sure?                                                                                               |  |
|----------------------------------------------------------------------------------------------------|--|
| You are about to delete the chat room - (Threat level Discussion<br>Deleting a chat room can not be unione. |  |
| Celete Cancel                                                                                               |  |

#### Figure 1.3 – Delete Chat Confirmation

# Section 3 - Join Chat

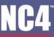

- 1. Use the drop down arrow to click on the title for the chat room.
- 2. Click on the "Join Chat" button to participate.
- 3. A list of participants is shown under the "Current Participants" heading. The number next to the chat title reflects the number of participants (see Figure 1.4).

| Chat                        |           |                        | Create New Chat Room |
|-----------------------------|-----------|------------------------|----------------------|
| Room List Participants      | Logged In | Threat Level Discusson | ॥ 🐒 🖬 🚨 🗃            |
| Name                        | Actions   |                        |                      |
| Karla Rice (Employer Name:) |           |                        |                      |
| Karla Test                  | ۶         |                        |                      |
|                             |           | Enter Message          |                      |
|                             |           |                        | ×                    |
|                             |           | Post                   |                      |

#### Figure 1.4 - Chat Room

| Chat                        |           |                                                                                                    | Create New Chat Room |
|-----------------------------|-----------|----------------------------------------------------------------------------------------------------|----------------------|
| Room List Participants      | Logged In | Threat Level Discussion                                                                                                  | II 🔊 🖻               |
|                             |           | Karla Rice (12:14:25 PM)<br>Hello There, I see you have view only access! I will be posting information for you to view. |                      |
| Name                        | Actions   | Heno mere, i see you have wew only access i will be possing information for you to view.                                 |                      |
| Karla Rice (Employer Name:) | 9         |                                                                                                    |                      |
| Karla Test                  |           |                                                                                                    |                      |
|                             |           |                                                                                                    |                      |
|                             |           |                                                                                                    |                      |
|                             |           |                                                                                                    |                      |
|                             |           |                                                                                                    |                      |
|                             |           |                                                                                                    |                      |
|                             |           |                                                                                                    |                      |
|                             |           |                                                                                                    |                      |
|                             |           |                                                                                                    |                      |
|                             |           |                                                                                                    |                      |
|                             |           |                                                                                                    |                      |
|                             |           |                                                                                                    |                      |
|                             |           |                                                                                                    |                      |
|                             |           |                                                                                                    |                      |
|                             |           |                                                                                                    |                      |
|                             |           |                                                                                                    |                      |

#### Figure 1.5 – View Only Access

## **Post Message**

- 1. Type the message in the "Enter Message" text box (see Figure 1.4). If the user only has "View Only" access, there will not be a text box visible (see Figure 1.5).
- 2. Click on the "Post" button.
- 3. Once the message is sent, it appears at the top with the participant's name, date and time, and the actual message.
- 4. As the owner of the message, click on the delete icon to remove the posting. Once a message is posted, it cannot be edited. To edit, enter a new message and post it.

# **Open Sidebar Chat**

The Sidebar Chat allows a user to contact another chat participant and have a side chat while the original chat takes place. A Sidebar Chat can only take place between two users, but each user has the capability for multiple Sidebar Chats. Sidebar Chat participants can be drawn from the active Chat session (including "View Only" members) or from the list of active portal members within the user's visibility.

The Sidebar Chat content cannot be archived or printed. When the user leaves the active chat session, the portal will close any active Sidebar Chat sessions.

- 1. Click on the 🔍 button located before the user's name who you would like to open a Sidebar Chat with (see Figure 1.5).
- 2. The user who is selected to chat with will have a link on their chat page to accept the Sidebar Chat invitation. Click on either the accept icon or decline icon (see Figure 1.6).
- If the decline icon is selected, the message, "Your invitation has been declined," appears in the open Sidebar Chat window. Click on the leave icon (see Figure 1.8).
- 4. Type the message within the Text box and click on the "Post" button (see Figure 1.7).
- 5. To leave the Sidebar Chat, click on the leave icon 🌌 (see Figure 1.7).

#### COMPLETE PORTAL USER GUIDE

| Chat                        |           |                                                               | Create New Chat Room |
|-----------------------------|-----------|---------------------------------------------------------------|----------------------|
| Room List Participants      | Logged in | Threat Level Discussion                                       | II 🔊 🗅 🚨 🥑           |
| Name                        | Actions   | Karla Rice (12:20:33 PM)<br>Hello there Karla! Reaéy to chat? | ж                    |
| Karla Rice (Employer Name:) |           |                                                               |                      |
| Karla Test                  | 9 G       |                                                               |                      |
|                             |           |                                                               |                      |
|                             |           | Enter Message                                                 |                      |
|                             |           |                                                               | ×<br>*               |
|                             |           | Post                                                          |                      |

### Figure 1.6 – Sidebar Chat Invitation

| Chat                              |      |   |
|-----------------------------------|------|---|
| Chat with Karla Test              |      | 2 |
| Karla Rice (12:22:12 PM)<br>Hello |      |   |
|                                   |      |   |
|                                   |      |   |
|                                   |      |   |
|                                   |      |   |
|                                   |      |   |
| •                                 | m    | • |
| Enter Message                     |      |   |
|                                   |      | * |
|                                   |      | - |
|                                   | Post |   |

Figure 1.7 – Sidebar Chat

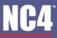

| Chat                                                          |   |
|---------------------------------------------------------------|---|
| Kohat with Karla Rice (Employer Name:)                        |   |
| Karla Rice (12:24:36 PM)<br>Your invitation has been declined |   |
|                                                               |   |
|                                                               |   |
|                                                               |   |
|                                                               |   |
|                                                               |   |
|                                                               |   |
| Enter Message                                                 |   |
|                                                               | _ |
|                                                               | : |
| Post                                                          |   |

Figure 1.8 – Declined Sidebar Invitation

## **View Transcript**

- 1. To view chat transcripts, click on the icon. Transcripts are shown from a 24 hour period to a complete record of the chat to include history length, message composer, posted date and time, and the actual message (see Figure 1.9).
- 2. Use the drop down arrow to view transcripts within 24 hours, 48 hours, 72 hours or Complete for "History Length,"
- 3. Click the "Refresh Page" button. The transcript is shown.
- 4. To return to the "Chat Room" screen, close the browser window.

| History Length:                        |                      | Refresh Page        |
|----------------------------------------|----------------------|---------------------|
| Karla Rice (10/28<br>Hello there Karla | 48 hours             | ?                   |
|                                        | 72 hours<br>Complete | <u>close window</u> |
|                                        | Complete             | <u>close window</u> |

#### Figure 1.9 - View Transcript

# **Chat Room Info**

- 1. To view chat info, click on the 🕺 icon. A pop-up will show: the owner, date created, date/time of first and last post, number of messages posted and users with access (see Figure 1.10).
- 2. To return to the "Chat Room" screen, select the close window link.

| N                                            |                                             |  |
|----------------------------------------------|---------------------------------------------|--|
| Threat Level Dis                             | cussion                                     |  |
| Owner:                                       | Rice, Karla                                 |  |
| Created:                                     | October 28, 2011                            |  |
| First Post:                                  | October 28, 2011 12:20 PM                   |  |
| Last Post:                                   | October 28, 2011 12:20 PM                   |  |
| Posted:                                      | 1 Messages                                  |  |
| <b>Currently Invited</b>                     |                                             |  |
| Rice, Karla (Orga                            | anization125396) (admin)                    |  |
| Test, Karla (Organization125396) (view only) |                                             |  |
| User125461, Tes                              | st125461 (Organization125396) (participant) |  |
|                                              | close window                                |  |

Figure 1.10 – Chat Info

## **Leave Chat**

- 1. To leave a chat or visit a different chat, click on the leave 🏼 icon on the right side of the screen.
- 2. If this link is not selected, the user's name appears in the "Participants" area and the other members may assume the user remains active within the chat room.
- 3. Once the leave icon is selected, the participant is removed and the user returns to the "Chat Room" screen.

# Section 4 - Frequently Asked Questions (FAQs)

1. Who can create a Chat Room?

Any user can create a Chat Room.

2. Can everyone on the portal see my Chat Room?

Members that have been granted access can see your Chat Room. Refer to Assign Users.

3. How do I create a Chat Room?

To create your own Chat Room, click on the "Create New Chat Room" link, enter the chat name and grant users access. Refer to <u>Create Chat</u> section.

4. How do I grant access to my Chat Room?

From the "Chat Management" screen, highlight the user names, select the appropriate access right (i.e., Admin or Participant), and click on the directional arrow ">" to grant access.

5. After I've created a new chat and assigned users, how are the users notified?

At the "Chat Management" screen, there is an option to notify users to join the chat. Click on that check box and users are sent an email.

6. How do I post messages to my Chat Room?

Once you click the chat name to enter the chat, enter your comments in the text box located at the bottom. When you have completed your posting, click on the "Post" button to send the message. Refer to <u>Post Message</u>.

7. How can I delete my Chat Room?

Only chat administrators can delete a chat room. Click on the "Manage Access" link at the top and select the "Delete" button at the bottom of the "Chat Management" screen. Refer to <u>Delete Chat</u> section.

8. How can I leave a Chat Room?

To leave a Chat Room, click on the leave icon on the right side of screen. Once it is selected, your name is removed from the participant list.

# **Find Users/Member Locator**

The core tool, Find Users/Member Locator, provides a means for locating other portal members within a user's organizational hierarchy. Any user can perform a search and view users that are logged into the portal.

To access this tool, click on the "Find Users" or "Member Locator" link in the navigation bar or select the "Find Users" or "Member Locator" link from the Desktop, under the Collaboration Tools menu.

# **Perform A Search**

- 1. Type in the search criteria for first name, last name, email address, job title, employer, city, state and/or zip code. The Find Users feature is NOT case sensitive (see Figure 1.0).
- 2. Use the drop down arrows to select the sponsoring organization, job function, mail group membership, associations, and the appropriate "Sort By" option. The database can sort by first name, city, state and zip code. By default, the database is sorted by first name.
- 3. Click on the "Search" button to perform the search.
- The Results page shows the results from the search. The results are listed in alphabetical order based on the "Sort by" criteria. User information within the database is listed under the "Name" and "Organization" fields (see Figure 1.1).
- 5. If the search reveals no matches within the database, users are prompted to click on the "Search Again" button. The "Find Users Screen" is displayed again (see Figure 1.2).
- To yield all portal members within the organizational hierarchy, leave the search fields blank and click on the "Search" button. The Results screen will display 10 users. To view the next set of users, click on the "Next Page" button (see Figure 1.1).

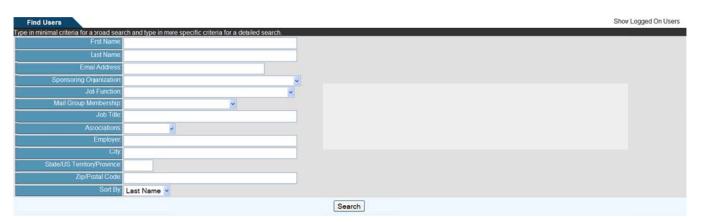

Figure 1.0 – Find Users Screen

To achieve matched information within the database, it is best to perform a broad search by entering minimal data and then narrowing the search by entering more detailed data. In addition, the first few letters of a user's name may be entered instead of the entire name when performing a search.

#### COMPLETE PORTAL USER GUIDE

|                                        | s) 1 - 2 of 2                                                   |              |                        | Show Logged On Users |
|----------------------------------------|-----------------------------------------------------------------|--------------|------------------------|----------------------|
| Type in minimal criteria for a broad s | search and type in more specific criteria for a deailed search. |              |                        |                      |
|                                        |                                                                 | Search Again |                        |                      |
| Name                                   |                                                                 | Organization |                        |                      |
| -                                      |                                                                 |              |                        |                      |
| Vame.                                  | karla tester 📑                                                  | Sponsor:     | Georgia Training       |                      |
| Emait                                  | karla.rice@nc4.us                                               | Employer:    | Employer Not Provided: |                      |
|                                        |                                                                 |              |                        |                      |
| Phone Nimber:                          | 804-744-8800                                                    |              |                        |                      |
|                                        |                                                                 |              |                        |                      |
| Name:                                  | karla tester 🛄                                                  | Sponsor      | KarlaTesting           |                      |
| Emait                                  | karla.rice@nc4.us                                               | JobFunction: | None Selected          |                      |
|                                        | 804-744-8800                                                    | Employer:    | Employer Not Provided: |                      |
| Phone Namber.                          | 004-144-0000                                                    | Linpoyer.    |                        |                      |
|                                        |                                                                 | Search Again |                        |                      |
|                                        |                                                                 |              |                        |                      |

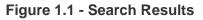

|                                          | ch returned 0 results                                         | Show Logged On Users |
|------------------------------------------|---------------------------------------------------------------|----------------------|
| Type in minimal criteria for a broad sea | rch and type in more specific criteria for a detailed search. |                      |
| Frst Name                                |                                                               |                      |
| Last Name:                               |                                                               |                      |
| Emai Address                             |                                                               |                      |
| Sponsoring Organization                  |                                                               |                      |
| Job Function                             |                                                               |                      |
| Mail Group Membership                    | ×                                                             |                      |
| Job Title                                |                                                               |                      |
| Associations                             |                                                               |                      |
| Employer                                 |                                                               |                      |
| City                                     |                                                               |                      |
| State/US TerritoryProvince               |                                                               |                      |
| Zip/Postal Code:                         |                                                               |                      |
| Sort By                                  | Last Name 🖌                                                   |                      |
|                                          |                                                               | Search               |

Figure 1.2 – Return 0 Results

### Send Secure Message

The envelope symbol in next to the user's name provides a link to the "Compose Secure Message" screen (see Figure 1.3). To compose and send a secure message, click on the envelope symbol.

COMPLETE PORTAL USER GUIDE

| Secure Mess                                            | aging                                                                                                    |
|--------------------------------------------------------|----------------------------------------------------------------------------------------------------|
| Address Book<br>Orgs<br>Users<br>My Groups<br>Channels | (IASE Secrue Portal) (Organization)<br>AjemianLayer (Organization)<br>BlackRag (Organization)<br>Burton Group (Organization)<br>Business Emergency Operatons Center (Organization)   |
| Refresh                                                | Search                                                                                                    |
|                                                        | ◎ To: ○ CC ○ BCC: Insert Fecipients                                                                                                    |
| To:                                                    | tester, karla (Georgia Training)[To]                                                                                                    |
| Subject:                                               |                                                                                                    |
| Attachments:                                           | To attach a file, use the " Browse " button to select the file, then click " Attach ". Browse Attach Selecting <u>Syse-Only</u> will disable the ability to add and send attachmens. |
| ○ High <sup>®</sup> Me                                 | aum C Low                                                                                                    |
| Message type:                                          |                                                                                                    |
| Normal                                                 | × @                                                                                                    |
| Send Message Se                                        | ecurely @                                                                                                    |
| with extendifications                                  | ernal with external notifications and Subject without external notifications                                                                                                    |
| Send Copy of Me                                        | ssage Non-Securely 🝘 (Message will also be sent to recipients portal inbox)                                                                                                    |
| As regular                                             | email (Atachments will not be sent externally)                                                                                                    |
|                                                        | Send Save Draft Scell Check                                                                                                    |

Figure 1.3 - Secure Message

## Show Logged On Users

From the Find Users screen, a user can view all users logged onto the portal.

- 1. Click on the "Show Logged On Users" link in the navigation bar (see Figure 1.4).
- 2. To return to the Find Users screen, click on the link from the navigation bar.

| Users Logged In                 | Record(s) 1 - 1 of 1 | Find U               | lsers |
|---------------------------------|----------------------|----------------------|-------|
| Users currently logged into the | e system             |                      |       |
| Name / Phone Number / /         | ssociation           | Sponsor / Employer   |       |
| Name                            | Rice, Karla          | Sporsor ESP Group HQ |       |
| Phone Number                    | 804-744-9630         | Employer:            |       |
| Association                     |                      |                      |       |

Figure 1.4 – User Logged In

## **Frequently Asked Questions (FAQs)**

1. Who has access to the Find Users/Member Locator feature?

All portal users have access to the Find Users/Member Locator feature; however, they can only view users within their organizational hierarchy.

2. How do I conduct a search?

From the Find Users screen, type or select the appropriate search criteria and click on the "Search" button. Please refer to the

Perform A Search.

3. Is the search criteria case sensitive?

No, you can use upper and lower case letters.

4. Do I need to complete the entire search screen before performing a search?

No, you do not need to complete all fields. It is best to start with a broad search and then narrow the search with more detailed data. If you still do not retrieve results, click on the "Search Again" button and enter different search criteria.

5. My search results indicate 25 records; however, I only see 10 on the screen?

By default, only 10 users are shown with any search result. To view the other users, click on the "Next Page" button. To return to the previous page, click on the "Previous Page" button. Use these buttons to navigate between search results.

6. In the "Search Results" screen, there is an envelope symbol. What does it do?

The envelope symbol allows you to compose and send a secure message to a user. Refer to Send Secure Message for instructions.

7. How can I view who is logged onto the portal?

Click on the "Show Logged On Users" link from the navigation bar at the top right of the screen. Refer to

Show Logged On Users for instructions.

# **Section 7 - Forum Discussions**

The Core Tool, Forum Discussions, allows users to host online threaded discussions with other users. The tool provides regular users several options for reading, posting, or searching for messages and creating new forums. The Forum Manager also has the option to manage forum settings. Any user can create a new forum. The person who creates the forum becomes the Forum Manager with the right to grant user access and user rights.

Each forum is comprised of threads and each thread contains messages. There may be multiple threads and these threads can have multiple messages. A thread is similar to conversations and is created by the user to narrow the discussion for a particular topic.

# **Forum Access Rights**

Any user has the ability to "Change Rights" of an assigned user to a Forum as long as they have "Admin" rights over the Forum. These rights include the following:

- Admin [AM] this feature enables the user to become the "Admin" of the Forum.
- Create Threads [CT] allows the user to "Create Threads" within the existing thread.
- Post Replies [PR] permits the ability to reply to existing posts within a thread.
- Attach Files [AT] allows the user to "Attach Files" to their messages.
- View Only [VO] allows the user assigned this right only "View" the forum.

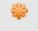

Notify Users – this feature will notify users via their primary email address of their access to the forum.

## **Create Forum / Manage Access**

| Foru | m(s) 1 - 25 of 28 Next                                                                    |         |                | Forums with acti                            | vities in the las | st ALL 🛩 da | ays ( <u>s</u> | how all |
|------|-------------------------------------------------------------------------------------------|---------|----------------|---------------------------------------------|-------------------|-------------|----------------|---------|
|      | Forums                                                                                    | Threads | Threads Post L |                                             | Users             | Subscribe   | Edit           | Delete  |
| 0    | "Help Desk"<br>Training                                                                   | 1       | 1              | 5/30/08 11:55 AM<br>by <u>Deanna Spain</u>  | 2                 |             |                | ত       |
| 0    | Aimee                                                                                     | 0       | 0              |                                             | 2                 |             |                | 0       |
| 0    | Barlow Training<br>to train new Users                                                     | 2       | 4              | 1/9/09 1:13 PM<br>by Diana Barlow           | 2                 |             | 2              | •]      |
| 0    | Code Push Slide ciscussion                                                                | 2       | 10             | 1/17/06 5:06 PM<br>by <u>Ryan Johnson</u>   | <b>1</b>          |             |                | ত       |
|      | Demo Forum Suggestions<br>This forum is for Demo Users to offer suggestions               | 1       | 1              | 1/10/02 3:11 PM<br>by <u>William Potvin</u> | 2                 |             |                | ত       |
| 0    | ESP Development Priorities<br>A Place to discuss suggestions for new functions and fixes. | 17      | 75             | 9/25/08 9:05 AM<br>by Diana Barlow          | <b>1</b>          |             |                | ত       |

Figure 1.0 – Forums Main Page

- 1. Click on the "Create Forum" link to create a new forum and assign participants for the forum.
- 2. Provide a "Forum Name."
- 3. Provide a "Forum Description" (optional).

- 4. Select the "Users," "My Groups," and/or "Channels" check boxes.
- 5. Click on the "Refresh" button and the available users list is automatically updated with users based on your choice above. Depending on your portal configuration, if you choose the "Users" radio box, you may need to specify search criteria and execute a search before the list will contain matching and available records.
- 6. Type in the name of a user, group, or organization in the "Search" field. Depending on your portal configuration, the administrator may have set a minimum number of search characters. (The minimum number of search characters does not apply to Site and Community Administrators). You will receive an error message if there is a minimum set and you have entered fewer characters than the set minimum.
- 7. Click on the "Search" button.
- 8. Highlight the user name(s) and click on the ">" button to grant users access.
- 9. Select the "<" button to move a user back to the "Available Users" list.
- 10. Select the "notify user" box if the newly assigned user should receive a notification that he/she has been given access to the forum (optional).
- 11. Click on the ">" button to move the user(s) to the "Assigned Users" list.
- 12. Click on the "Finished" button when all the appropriate users have been given access to the forum.

To select multiple user names in a row, hold the shift key and highlight the names and click on the ">" button. To select more than one user and skip users within the list, hold the Ctrl key, highlight the names and click on the ">" button. The user names are moved to the "Selected Users" field.

| Forum Discu                       | ussions                                                                                                    | Forum Home   Search   My Forums   Options                                                                                                    |
|-----------------------------------|----------------------------------------------------------------------------------------------------|----------------------------------------------------------------------------------------------------|
| Forum N<br>Forum Descri           |                                                                                                    | (Optional)                                                                                                    |
|                                   | either the available users or assigned users list, thenclick on a direct<br>Available Users                                                                                                    |                                                                                                    |
| C Orgs                            | (IASE Secrue Portal) (Organization)         AjemianLayer (Organization)         BlackFlag (Organization)         Business Emergency Operations Center (Crganization)         Canadian Telecom Cyber Protection (Organization)         Christ Test (Organization)         Chersite Test (Organization)         Clent Services (Organization)         Cornnuts (Organization) | Notify Users?                                                                                                    |
| Users Channels Refresh List Searc | b Search                                                                                                    | Show users with these rights        Admin     Create Thread       Post Replies     Attach Fies     View Only       Change Rights     Refresh |

Figure 1.1 – Manage Access

\*

Once the forum is created, the Forum Manager has the ability to view a specific user with a specific right. The manager can also view all available users with a specific right.

|    | Ī |
|----|---|
| 64 | 1 |

| Forum Discussions Forum Home   Search   My Forums   Options   Create Foru |                                       |         |      |                                     |                   |          |        | a Forum    |
|---------------------------------------------------------------------------|---------------------------------------|---------|------|-------------------------------------|-------------------|----------|--------|------------|
| Fors                                                                      | am(s) 1 - 25 of 28 tiest              |         |      | Forums with acti                    | vities in the las | ALL      | days ( | show all ) |
|                                                                           | Forums                                | Threads | Post | Last Post                           | Users             | 45       | e Edi  | t Delete   |
| 0                                                                         | <u>'Heb Desk'</u><br>Training         | 1       | 1    | 5/30/08 11:55 AM<br>by Deanna Spain | -                 | 30<br>15 | 2      | ত          |
| 0                                                                         | Aimee                                 | 0       | 0    |                                     | 1                 | ALL      |        | 9          |
| 0                                                                         | Barlow Training<br>to train new Users | 2       | 4    | 1/9/09 1:13 PM<br>by Diana Barlow   | -                 |          | 2      | 9          |

Figure 1.2 – Manage Forums Activity

## **Edit Forum**

Once the forum is created, the Forum Manager can modify forum settings, add/delete users, and modify existing user access by selecting the "Edit" option.

### Modify Forum and Add/Delete Users

- 1. Click on the *icon* under the "Edit" column located on the same row as the forum to be modified (see Figure 1.2).
- 2. Follow the instructions in the "Create Forum" section to edit the forum name, forum description, and add/delete users (see Figure 1.1).

### Changing Rights of an Assigned User

Once the forum is created, the Forum Manager can change the rights of an "Assigned User." The different types of rights are defined in the section entitled "Rights of an Assigned User."

- 1. Click on the *icon* located next to the forum to modify (see Figure 1.2).
- 2. Highlight the name(s) of the desired "Assigned User(s)" (see Figure 1.1).
- 3. Change the rights of the user by checking the appropriate box to the left of the listed rights.
- 4. Click on the "Change Rights" button.
- 5. Click on the "Finished" button to return to Forum Discussion.

## Subscribe/Un-Subscribe to Forum

A user has the ability to subscribe to a Forum as long as they can see the forum.

### Subscribe

Click on the located in the corresponding row for the particular forum (see Figure 1.3).

### **Un-Subscribe**

Click on the kill icon located in the corresponding row for the particular forum (see Figure 1.3).

| foru | m(s) 1 - 25 of 28 <u>tiest</u>                                                            |         |      | Forums with acti                    | vities in the las | ALL 🖬 d   | ays ( s | how all |
|------|-------------------------------------------------------------------------------------------|---------|------|-------------------------------------|-------------------|-----------|---------|---------|
|      | Forums                                                                                    | Threads | Post | Last Post                           | Users             | Subscribe | Edit    | Delet   |
| 0    | <u>"Help Desk"</u><br>Training                                                            | 1       | 1    | 5/30/08 11:55 AM<br>by Deanna Spain | 2                 | 2         |         | •       |
| 0    | ESP Development Priorities<br>A Place to discuss suggestions for new functions and fixes. | 17      | 75   | 925/08 9:05 AM<br>by Diana Barlow   | <b>1</b>          |           |         | 9       |

Figure 1.3 – Forums, Subscribe

# **Delete Forum**

Once the forum is created, any user with an "Admin" right has the ability to delete the Forum.

- 1. Click on the si icon located in corresponding row for the particular forum to "Delete" (see Figure 1.3).
- 2. Click on the "OK" button within confirmation pop-up window to verify the deletion. Once deleted, the forum CANNOT be retrieved (see Figure 1.4).

|      | Forum Discussions              |                                             |                                                            | Forum Home   Searc                  | th   My Forums | Options   | Create | Forum  |  |
|------|--------------------------------|---------------------------------------------|------------------------------------------------------------|-------------------------------------|----------------|-----------|--------|--------|--|
| Fors | m(s) 1 - 25 of 28 ties         | The page at https://demo.esportals.com.ays: | Forums with activities in the last ALL v days ( show all ) |                                     |                |           |        |        |  |
|      | Forums                         | Are yousure that you want to delete?        | Post                                                       | Last Post                           | Users          | Subscribe | Edit   | Delete |  |
| 0    | <u>"Help Desk"</u><br>Training | OK Canod                                    | 1                                                          | 5/30/08 11:55 AM<br>by Deanna Spain | 1              | 2         |        | 9      |  |

Figure 1.4 - Delete Confirmation Screen

# **Threads and Posts**

### Add/Edit Threads

Each forum comprises of threads, which contain messages. The user with "Create Thread" access rights can "Add" to an existing thread. Only the "Admin" of the forum can modify and/or delete the thread.

### Add Thread/Post to New Forum

A user that has been granted rights to "Create Thread" to a newly created forum can add a new post to the thread.

- 1. Click on the forum title (see Figure 1.1).
- 2. Type in a "Thread Title" (see Figure 1.5).
- 3. Type in a "Thread Summary" (optional).
- 4. Click on the "Create Thread" button.

| COMPLETE PORTAL USER GUIDE             |
|----------------------------------------|
| Im Home   Search   My Forums   Options |
|                                        |
|                                        |
|                                        |
|                                        |
|                                        |
|                                        |

Figure 1.5 – Create a Thread

- 5. Change the "Post Title" if desired (see Figure 1.6).
- 6. Add body text to the post.
- 7. Click on the "Preview Post" button to review the thread (optional) (see Figure 1.7).
- 8. Click on the "Submit Post" button.

| Forum Discussions                                     | Forum Home   Search   My Forums   Option |
|-------------------------------------------------------|------------------------------------------|
| Posting In: Forum Home > "Help Desk" > Training       |                                          |
| Post Title: Training                                  |                                          |
| виц                                                   |                                          |
|                                                       |                                          |
|                                                       |                                          |
|                                                       |                                          |
|                                                       |                                          |
| Subscribe to this Thread                              |                                          |
| <ul> <li>Notify me of replies to this post</li> </ul> |                                          |
| Attachment: Browse Add                                |                                          |
|                                                       | Preview Post Submit Post Cancel          |

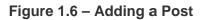

| Forum Discussions                                            |                          | Forum Home   Search   My Forums   Options |
|--------------------------------------------------------------|--------------------------|-------------------------------------------|
| Posting In: Forum Home > "Help Desk" > Training              |                          |                                           |
| Post Title: Training                                         |                          |                                           |
| B / U                                                        |                          |                                           |
| The training will last approx 1 month                        |                          |                                           |
| Notify me of repliesto this post  Attachment.  Browse Add    |                          |                                           |
|                                                              | Preview Post Submit Post | Cancel                                    |
| Preview<br>Training<br>The training vill last approx 1 month |                          |                                           |

Figure 1.7 – Preview Post

## Add Thread/Post to Existing Forum

A user who has been granted rights to "Create Thread" to an existing forum can add a new post to the thread.

- 1. Click on the forum title.
- 2. Click on the thread title (see Figure 1.8).
- 3. Click on the "Add Thread" link (see Figure 1.9).
- 4. Type in a "Thread Title."
- 5. Type in a "Thread Summary."
- 6. Click on the "Create Thread" button.
- 7. Change the "Post Title" (optional).
- 8. Add body text to the post.
- 9. Click on the "Preview Post" button (optional).
- 10. Click on the "Submit Post" button.

| Forum Discussions                  | Forum Home   Search   User hfo   My Forums   Options   Add Three |                                            |           | Thread |        |
|------------------------------------|------------------------------------------------------------------|--------------------------------------------|-----------|--------|--------|
| Forum Home > "Help Desk"           | Posts                                                            | Last Post                                  | Subscribe | Edit   | Delete |
| Iteas for Training                 | 1                                                                | 5/14/10 11:47 AM<br>by <u>Karla Rice</u>   |           |        |        |
| Help desk thread just for training | 1                                                                | 5/30/08 11:55 AM<br>by <u>Deanna Spain</u> |           |        |        |

#### Figure 1.8 - Thread Title

| Forum Discussions          |                                       | Forum Home   Search   User hfo   My Forums   Options   Add Thread |
|----------------------------|---------------------------------------|-------------------------------------------------------------------|
| Forum Home > Thread >      | > Post                                |                                                                   |
| View Flat                  |                                       |                                                                   |
| Training - Karla Rice - 5/ | 14/10 11:47 AM NEW                    |                                                                   |
|                            |                                       |                                                                   |
| Forum Home > "Help [       | Desk" > Training                      |                                                                   |
| Posted By                  | Post                                  |                                                                   |
|                            |                                       | Reply   Quote   Print This Message                                |
| Karla Rice<br>5/14/10      | Training                              |                                                                   |
| 11:47 AM                   | The training will last approx 1 month |                                                                   |

#### Figure 1.9 – Modify Thread

## Special Text for New Post

When adding a new post, the user has the ability to modify the post body text by using **B** (bold), I (italic), and/or **U** (underlining). This is an optional feature.

- 1. Click on the forum title.
- 2. Provide the "Thread Title."

#### COMPLETE PORTAL USER GUIDE

## NC4

- 3. Provide the "Thread Summary."
- 4. Click on "Create Thread."
- 5. Change the "Post Title."
- 6. Click on either **B** for bolding, I for italic, and/or  $\underline{U}$  for underlining (see Figure 1.7).
- 7. Provide the text in the pop-up window (see Figure 1.10).
- 8. Click on the "OK" button located on the pop-up window.
- 9. Click on "Preview Post" (see Figure 1.11).
- 10. Click on "Submit Post" (see Figure 1.11).

| Forum Discussions                                                             |                                 |     | The page at https://demo.espo | rtals.comsays: 🔯 | Forum Home   Search   My Forums   Options |
|-------------------------------------------------------------------------------|---------------------------------|-----|-------------------------------|------------------|-------------------------------------------|
| Posting In: Forum Home Post Title: RE: Trainng B I U                          | > <u>"Help Desk"</u> > Training |     | Bold text                     | ncel             |                                           |
|                                                                               | ng should last longe            | r!  |                               |                  |                                           |
| <ul> <li>Subscribe to this Threa</li> <li>Notify me of repliesto t</li> </ul> |                                 |     |                               |                  |                                           |
| Attachment:                                                                   | Browse                          | Add |                               |                  |                                           |
|                                                                               |                                 |     | Preview Post Submit F         | Post Cancel      |                                           |

Figure 1.10 – Adding "Bold, Italic and/or Underlining" Text

| Forum Discussions                                                                                           |              |             |        | Forum Home   Search   My Forums   Option |
|----------------------------------------------------------------------------------------------------|--------------|-------------|--------|------------------------------------------|
| Posting In: <u>Forum Home</u> > <u>"Help Desk"</u> > Training                                               |              |             |        |                                          |
| Post Title: RE: Trainng                                                                                     |              |             |        |                                          |
| B / U                                                                                                    |              |             |        |                                          |
| I think the [b]training[/b] should last longer!  Subscribe to this Thread Notify me of replies to this post |              |             |        |                                          |
| Attachment: Browse Add                                                                                      |              |             |        |                                          |
|                                                                                                    | Preview Post | Submit Post | Cancel |                                          |
| Preview<br>RE: Training<br>I think the training should last longer!                                         |              |             |        |                                          |

Figure 1.11 – Preview Post

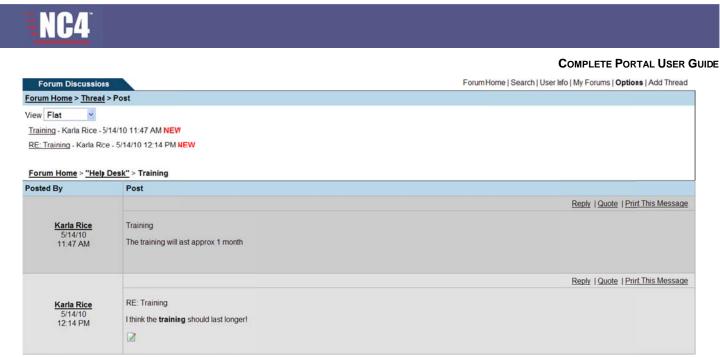

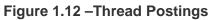

## Adding Attachments

Any user that has been granted access to "Create Threads" to a forum has the ability to "Add Attachments" to the "Post."

- 1. Click on the forum title.
- 2. Provide the "Thread Title."
- 3. Provide the "Thread Summary."
- 4. Click on the "Create Thread" button.
- 5. Provide the body text to the post.
- 6. Click on the "Browse" button to add attachments (see Figure 1.11).
- 7. Select the desired file and click the "Open" button (see Figure 1.13).
- 8. Click the "Add" button to attach the document(s) (see Figure 1.14).
- 9. Click on the "Preview Post" button (optional).
- 10. Click on the "Submit Post" button to view "Post" with "Attachment" (see Figure 1.15).

#### COMPLETE PORTAL USER GUIDE

| Forum Discussions                                                                                     | Forum Home LSearch LMv Ecrums   Optio                                                                                                    |
|----------------------------------------------------------------------------------------------------|----------------------------------------------------------------------------------------------------|
| Posting In: <u>Forum Hone</u> > <u>"Help Desk"</u> > Training                                         | File Upload                                                                                                    |
| Post Title: RE: Trainng                                                                               | AdministerGuides                                                                                                    |
| B / U                                                                                                 | Document     Core Tool-User Guides RDFs     ESP - Dialing Internationally 1.1       DefAd5     ESA Guides     Internet Hone Down Procedures 1.1       Desktop     ESA Guides     Internet Hone Down Procedures 1.1       Desktop     ESA Guides     Internet Hone Down Procedures 1.1       My Document     Infortak     Internet Hone Down Procedures 1.1       Were Core Tool Guides     Internet Hone Down Procedures 1.1       Desktop     Infortak     Infortak       My Document     Infortak     Infortak       Mew Core Tool Guides     Track-tprocedure       Deskinginternationally     Internet Hone Down Procedure |
| Subscribe to this Thread Notify me of repliesto this post Attachment Attachment Attachment Attachment | File name:         Image: Comparison         Open           My Network         Files of type:         All Files         Image: Cancel                                                                                                    |
| Attachment: Add Preview Pos                                                                           |                                                                                                    |

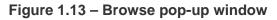

| Forum Discussions                                                                      | Forum Home   Search   My Fcrums   Options |
|----------------------------------------------------------------------------------------|-------------------------------------------|
| Posting In: Forum Home > "Help Desk" > Training                                        |                                           |
| Post Title: RE: Trainng                                                                |                                           |
| B / U<br>Hierarchy Training on Monday                                                  |                                           |
|                                                                                        |                                           |
| <ul> <li>Subscribe to this Thread</li> <li>Notify me of repliesto this post</li> </ul> |                                           |
| Attachment: Browse Add<br>- hierarchy.doc Remove                                       |                                           |
| Preview Post Submit Post Cancel                                                        |                                           |

Figure 1.14 – Document Attached

| Forum Discussions                 |                                                                                   | Forum Home   Search   User Info   My Forums   Options   Add Thread |
|-----------------------------------|-----------------------------------------------------------------------------------|--------------------------------------------------------------------|
| Forum Home > Thread               | > Post                                                                            |                                                                    |
| View Flat                         |                                                                                   |                                                                    |
| Training - Karla Rice - 5/        | 14/10 11:47 AM NEW                                                                |                                                                    |
| RE: Training - Karla Rice         | e - 5/14/10 12:14 PM NEW                                                          |                                                                    |
| RE: Training - Karla Rice         | e - 5/14/10 12:34 PM NEW                                                          |                                                                    |
| Forum Home > "Help                | <u>Desk"</u> ⊳ Training                                                           |                                                                    |
| Posted By                         | Post                                                                              |                                                                    |
|                                   |                                                                                   | Reply   Quote   Print This Message                                 |
| Karla Rice<br>5/14/10<br>12:34 PM | RE: Training<br>Hierarchy Training on Monday<br>Attachments: <u>hierarchy.doc</u> |                                                                    |

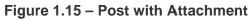

## **Edit/Delete Thread**

#### COMPLETE PORTAL USER GUIDE

Only the "Admin" of the forum can edit and/or delete the thread. Once the thread has been deleted, it cannot be retrieved.

### Edit Thread

- 1. Click on the Forum title.
- 2. Clicking on the *icon* under the "Edit" column next to a specific thread (see Figure 1.16).
- 3. Type the modifications in the "Thread Title" and/or "Thread Summary" (see Figure 1.17).
- 4. Click on the "Update Thread" button.

## **Delete Thread**

- 1. Click on the Forum title.
- 2. Click on the *icon* under the "Delete" column located next to a specific thread (see Figure 1.16).
- 3. Click on the "OK" button to confirm deletion of a specific thread (see Figure 1.18).

| Forum Discussions         | Forum Home   Search   I | Jser Info   My Farums   Option    | s   Edit This Forum | Add  | Thread |
|---------------------------|-------------------------|-----------------------------------|---------------------|------|--------|
| Forum Home > Karlas Forum | Posts                   | Last Post                         | Subscribe           | Edit | Delete |
| m My thread               | 1                       | 5/17/10 12:04 PM<br>by Karla Rice |                     |      | ত      |

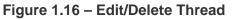

| Forum Discussions                                      | Forum Home   Search   My Forums   Options |
|--------------------------------------------------------|-------------------------------------------|
| Posting In: Karlas Forum > New Thread                  |                                           |
| Thread Name": My thread Thread Summary: Move to Forum: |                                           |
| select a forum Y Required                              |                                           |
| Update Thread Ca                                       | ncel                                      |
|                                                        |                                           |

Figure 1.17 – Update Thread

| Forum Discussions         | The page at https://demo.esportals.com says:        | Forum Home   Search | User Info   My Forums   Optio     | ns   Edit This Forum | Add  | Thread |
|---------------------------|-----------------------------------------------------|---------------------|-----------------------------------|----------------------|------|--------|
| Forum Home > Karlas Forum |                                                     | Posts               | Last Post                         | Subscribe            | Edit | Delet  |
|                           | Are you sure that you want to delete?     OK Cancel | 1                   | 5/17/10 12:04 PM<br>by Karla Rice | 2                    | 2    | ত      |

Figure 1.18 – Delete Thread Confirmation

## Moving a Thread

The user must be an "Admin" over both the receiving Forum and giving Forum in order to "Move" a thread.

1. Click on the Forum title to "Edit" a specific thread.

- 2. Click on the *icon* under the "Edit" column.
- 3. Click on the drop-down box "Move to Forum" (see Figure 1.18).
- 4. Click on the desired Forum.
- 5. Click on the "Update Thread" button.

### **Posting Messages**

Each thread consists of messages. The user with the "Create Threads" and "Post Replies" rights has the option to add a message (Post) to a thread. A "Forum" must have a "Thread" in order for a user to "Post" to it. The user also has the ability to reply with a "Quote," "Print This Message" and "Add Attachments" to a specific thread. In addition, the "Admin" has the ability to "Move" a "Post" and all associated threaded messages.

### **Reply /Post**

A user that has been granted access to "Create Thread" for a specific forum can add a new post to the thread. The user then, has the ability to reply to existing posts within a thread.

- 1. Click on the Forum.
- 2. Click on the name of a specific thread (see Figure 1.16).
- 3. Click on the "Reply" link (see Figure 1.19).
- 4. Add body text to the post (see Figure 1.20).
- 5. Click on the "Preview Post" button (see Figure 1.21).
- 6. Click on the "Submit Post" button (see Figure 1.21).

| Forum Discussions             |                        | Forum Home   Search   User Info   My Forums   Options   Add Thread |
|-------------------------------|------------------------|--------------------------------------------------------------------|
| Forum Home > Thread > Fo      | əst                    |                                                                    |
| View Flat                     |                        |                                                                    |
| My thread - Karla Rice - 5/17 | /10 12:04 PM NEW       |                                                                    |
|                               |                        |                                                                    |
| Forum Home > Karlas For       | <u>rum</u> > My thread |                                                                    |
| Posted By                     | Post                   |                                                                    |
|                               |                        | Move   Reply   Quote   Print This Message                          |
| Karla Rice                    | My thread              |                                                                    |
| 5/17/10                       | My Post                |                                                                    |
| 12:04 PM                      | ing room               |                                                                    |
|                               |                        |                                                                    |

#### Figure 1.19 – Move/Reply/Quote Thread

rum Discussion

#### COMPLETE PORTAL USER GUIDE

| Forum Home | Search | My Forums | Options |
|------------|--------|-----------|---------|
|------------|--------|-----------|---------|

| Torum Discussions                                               |        |
|-----------------------------------------------------------------|--------|
| Posting In: <u>Forum Hone</u> > <u>Karlas Forum</u> > My thread |        |
| Post Title: RE: My thread                                       |        |
| BIU                                                             |        |
|                                                                 |        |
|                                                                 |        |
|                                                                 |        |
| Subscribe to this Thread                                        |        |
| Notify me of replies to this post                               |        |
| Attachment: Browse Add                                          |        |
| Preview Post Submit Post                                        | Cancel |

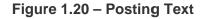

| Forum Discussions                                                                       | Forum Home   Search   My Forums   Options |
|-----------------------------------------------------------------------------------------|-------------------------------------------|
| Posting In: Forum Home > Karlas Forum > My thread                                       |                                           |
| Post Title: RE: My thread                                                               |                                           |
| в / <u>U</u>                                                                            |                                           |
| I want to preview my post                                                               |                                           |
| <ul> <li>Subscribe to this Thread</li> <li>Notify me of replies to this post</li> </ul> |                                           |
| Attachment: Browse Add                                                                  |                                           |
|                                                                                         | Preview Post Submit Post Cancel           |
| Preview                                                                                 |                                           |
| RE: My thread<br>I want to prevew my post                                               |                                           |

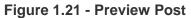

### **Move Post**

A user that has "Admin" rights for a specific forum can add a new post to the thread. The user then, has the ability to "Move Post."

- 1. Click on the Forum title.
- 2. Click on the name of a specific "Thread."
- 3. Click on the "Move" link located next to a specific "Post" (see Figure 1.22).
- 4. Click on the drop-down box to select a target forum (see Figure 1.23).
- 5. Click on a specific forum name.

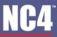

- 6. Click on the drop-down box and select an "existing Thread" (see Figure 1.24).
- 7. Click on the "Move" button.

| Forum Discussion                  |                      |              | Forum Home   Search   User Info   My Forums   Options   Add Thread |
|-----------------------------------|----------------------|--------------|--------------------------------------------------------------------|
| Forum Home > Threac >             | Post                 |              |                                                                    |
| View Flat                         |                      |              |                                                                    |
| My thread - Karla Rice-           | 5/17/10 12:04 PM NEW |              |                                                                    |
| Forum Home > Karlas               | ; Forum > My thread  | Karias Forum |                                                                    |
| Posted By                         | Post                 |              |                                                                    |
|                                   |                      |              | Move   Reply   Quote   Print This Message                          |
| Karla Rice<br>5/17/10<br>12:04 PM | My thread<br>My Post |              |                                                                    |

#### Figure 1.22 – Move/Delete Post

| Forum Discussions                                 | Forum Home   Search   My Forums   Options |
|---------------------------------------------------|-------------------------------------------|
| Posting In: Forum Hone > Karlas Forum > My thread |                                           |
| Post Title: My thread                             |                                           |
| Step 1. Select the targe Forum: select a forum    |                                           |
| select a forum                                    |                                           |
| Karla's New Forum<br>Karla's next test<br>testk   | Continue Cancel                           |

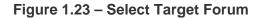

| Forum Discussions                                                            | Forum Home   Search   My Forums   Options |
|------------------------------------------------------------------------------|-------------------------------------------|
| Posting In: Forum Hone > Karlas Forum > My thread                            |                                           |
| Post Title: My thread                                                        |                                           |
| Step 1. Select the targe Forum: Karla's next test                            |                                           |
| Step 2. Select an existing Thread: select a thread Y or Create a new Thread: |                                           |
| Welcome                                                                      | Nove Cancel                               |

Figure 1.24 – Select Existing Thread

### **Delete Posts**

A user that has been assigned with "Admin" rights has the ability to delete a message that has been posted to a thread. No user can delete or edit a post with replies.

- 1. Click on the Forum title to a specific thread.
- 2. Click on the name of a Thread.
- 3. Click on the Mutton to delete the post message (see Figure 1.25).
- 4. Click on the "OK" button to confirm deletion of the Post Message (see Figure 1.25).

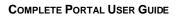

| Forum Discussion                                                      | s                                                 |                                                     | Forum Home   Search   User Info   My Forums   Options   Add Thread |
|-----------------------------------------------------------------------|---------------------------------------------------|-----------------------------------------------------|--------------------------------------------------------------------|
| Forum Home > Thread                                                   | > Post                                            |                                                     |                                                                    |
| View Flat                                                             |                                                   |                                                     |                                                                    |
| My thread - Karla Rice-                                               | 5/17/10 12:04 PM NEW                              | The page at https://demo.esportals.com says:        |                                                                    |
| <u>RE: My thread</u> - Karla Ri<br><u>Forum Home</u> > <u>Karla</u> : | ice - 5/17/10 12:45 PM NEW<br>s Forum > My thread | Are you sure that you want to delete?     OK Cancel |                                                                    |
| Posted By                                                             | Post                                              |                                                     |                                                                    |
|                                                                       |                                                   |                                                     | Move   Reply   Quote   Print This Message                          |
| <u>Karla Rice</u><br>5/17/10<br>12:04 PM                              | My thread<br>My Post                              |                                                     |                                                                    |
|                                                                       |                                                   |                                                     | Move   Reply   Quote   Print This Message                          |
| Karla Rice<br>5/17/10<br>12:45 PM                                     | RE: My thread<br>Test                             |                                                     |                                                                    |

Figure 1.25 – Delete Confirmation

### Quote

NC4

A user that has been assigned "Post Replies" rights has the ability to "Quote" a specific thread while posting to a thread.

- 1. Click on the name of a Forum.
- 2. Click on the name of a specific Thread.
- 3. Click on the "Quote" link (see Figure 1.25).
- 4. Click on the "Preview Post" button (see Figure 1.26).
- 5. Click on the "Submit Post" button.

#### COMPLETE PORTAL USER GUIDE

| Forum Discussions                                                                 | Forum Home   Search   My Forums   Options |
|-----------------------------------------------------------------------------------|-------------------------------------------|
| Posting In: Forum Hone > Karlas Forum > My thread                                 |                                           |
| Post Title: RE: My thread                                                         |                                           |
| B / U                                                                             |                                           |
| This is my quote                                                                  |                                           |
| Karla Rice wrote:<br>> Test                                                       |                                           |
| Subscribe to this Thread Notify me of replies to this post Attachment: Browse Add |                                           |
| Preview Post Submit Post                                                          | Cancel                                    |
| Preview                                                                           |                                           |
| RE: My thread<br>This is my quote<br>Karia Rice wrote:<br>> Test                  |                                           |

Figure 1.26 – Preview Quote

### **Print Message**

NC4

Any user with access to a thread has the ability to "Print" a message.

- 1. Click on the Forum title.
- 2. Click on the name of a specific Post.
- 3. Click on the "Print This Message" link (see Figure 1.27).
- 4. Click on the "OK" button to confirm the print.

| Forum Discussion                  | 5                          | Forum Home   Search   User Info   My Forums   Options   Add Thread |
|-----------------------------------|----------------------------|--------------------------------------------------------------------|
| Forum Home > Thread               | > Post                     |                                                                    |
| View Flat                         |                            |                                                                    |
| My thread - Karla Rice-           | 5/17/10 12:04 PM NEW       |                                                                    |
| RE: My thread - Karla R           | ice - 5/17/10 12:45 PM NEW |                                                                    |
|                                   |                            |                                                                    |
| Forum Home > Karla                | s Forum > My thread        |                                                                    |
| Posted By                         | Post                       |                                                                    |
|                                   |                            | Move   Reply   Quote   Print This Message                          |
| Karla Rice<br>5/17/10<br>12:04 PM | My thread<br>My Post       |                                                                    |

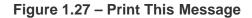

## **Options**

There are two options available for any user to set their preferences to: Notification Options and View Options.

### **Notification Options**

The user has the ability to set the "Notification Options" to either "Notify me of threads created in my subscribed forums," or "Notify me of posts created in my subscribed threads." This will generate a notification to the user via external notification.

- 1. Click on the "Options" link (see Figure 1.1).
- 2. Click either and/or both "Notification Options" (see Figure 1.28).
- 3. Click on the "Update Preferences" button (see Figure 1.28).

| For      | rum Discussions                                      | Forum Home   Search   My Forums   Options   Create Forum |
|----------|------------------------------------------------------|----------------------------------------------------------|
| Forum C  | Options                                              |                                                          |
| Notifica | ation Options                                        |                                                          |
|          | Notify me of threads created in my subscribed forums |                                                          |
|          | Notify me of Fosts created in my subscribed threads  |                                                          |
| View of  | ptions                                               |                                                          |
| View Th  | nreads:                                              |                                                          |
| Flat     | ×                                                    |                                                          |
|          |                                                      |                                                          |
|          |                                                      | Update Preferences Carcel                                |

Figure 1.28 - Forum Options

## **View Options**

The user has the ability to set "View Options" to either "Threaded" or "Flat." The "Threaded" option shows the "Threads" in chronological and reply order. And the "Flat" option shows the "Threads" from first to last in chronological order.

- 1. Click on the "Options" link (see Figure 1.1).
- 2. Click the drop-down box under "View Threads" (see Figure 1.28).
- 3. Highlight the desired "View Threads" option.
- 4. Click the "Update Preferences" button.

## Search

Any user has the ability to "Search" any "Forum" they have been granted access to by: Keyword(s), Title, Title and Text, and number of days.

- 1. Click on the "Search" link (see Figure 1.29).
- 2. Type in text for "Keyword(s)."
- 3. Click on the bullet of either "Title" or "Title and Text."
- 4. Click on the drop-down box and select how far back the search should be conducted: 60, 45, 30, 15, or ALL.
- 5. Highlight the name of a Forum. By default, the system searches ALL forums.
- 6. Click on the "Search" button.
- 7. Click on the "GO" link within the desired message (see Figure 1.30). This will take the user directly to the matched thread.

| Forum Discussions                                                                                           | <u> </u>                                                   | Forum Home   Search   My Forums   Options |
|----------------------------------------------------------------------------------------------------|------------------------------------------------------------|-------------------------------------------|
| Search Forums                                                                                               |                                                            |                                           |
| Keyword(s):                                                                                                 | ☉ Title Only ○ Title and Text Not older than 60 v days old |                                           |
| Search which forums:<br>Search ALL<br>"Help Desk"<br>Aimee<br>Barlow Training<br>Code Push Slide discussion |                                                            |                                           |
|                                                                                                    | Search Cancel                                              |                                           |

Figure 1.29 – Search Forum

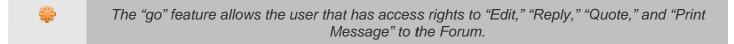

| Forum Discussions                                     |                           | Forum Home   Search   My Forums   Options |
|-------------------------------------------------------|---------------------------|-------------------------------------------|
| Search Results                                        | 1999)<br>                 |                                           |
| "Help Desk" > Test                                    |                           |                                           |
| Poster                                                | Post Summary              |                                           |
| Karla Rice<br>5/17/10<br>12:02 PM<br><u>0 replies</u> | Test<br>test<br><u>go</u> |                                           |

Figure 1.30 – Search Results

## **Frequently Asked Questions (FAQs)**

1. Who can create a new forum discussion?

Any user can create a forum discussion.

2. Who has access to participate in Forum?

People that have been granted access by a Forum Admin will have access to participate in a Forum Discussion.

3. What steps do I take to create a new forum?

Click on the "New Forum" button from the "Forum Main" screen. Fill in the forum name, description, grant users access and rights, and click on the "Finish" button. For more details, refer to <u>Section 3 -</u> <u>Create Forum / Manage Access</u> section.

4. How can I create a thread inside a forum?

Click on the "New Thread" button above the forum name. Enter in a new thread name and highlight the forum under which the thread will be posted. Click "OK." Refer to <u>Add/Edit Threads</u> section.

5. How do I post a message under a thread?

Click on the arrow next to the forum. When the forum expands to show the thread names, click on the thread for which you want to post a message. In the right frame, click the "Post new message in this thread" link. Fill out the subject and message boxes and click the "Post" button. Refer to <u>Posting</u> <u>Messages</u> section.

6. How do I delete a forum?

To delete a forum, click on the "Admin" link from the top portion of the forums page. Click on the "Forum Manager" link. Highlight the Forum name to be deleted and click on the "Remove" button. When prompted to delete the forum, click the "Yes" button. Refer to <u>Section 6- Delete Forum</u> section.

7. Can I delete a thread?

Yes, click on the thread name under the forum. Select the "Delete" button and click the "Yes" button to perform the deletion. Refer to <u>Delete Thread</u> section.

8. Can I delete a post?

Once you open the post, there is the option to delete. Refer to Delete Posts

9. How do I edit a thread?

To edit a thread, find the thread you want to edit. Click on the "Edit" icon. Edit your information and click the "Update Thread" button. Refer to Edit Thread section.

10. How do I add an attachment to a post?

When posting a message, click on the "Advanced" button. Click on the "Attachments" button. For specific instructions, refer to <u>Adding Attachments</u> section.

11. How do I receive notifications when new messages are posted to a forum discussion?

To receive notifications, click on the dot next to the thread name so that it turns RED. When the red circle appears next to the thread, you are subscribed to receive notifications. Refer to <u>Notification</u> <u>Options</u> section.

12. How are notifications delivered to me?

Notifications appear in the form of an internal portal mail message and an external notification to your regular desktop mail.

13. Why does the Forum Discussion tab stay red after I've read the posting?

The tab will stay red to indicate no one has posted message to the forum for up to 7 days.

## Section 8 – Groups

The "My Groups" feature is similar to creating an address book or distribution list. Instead of selecting users individually for accessing content, users can be placed in a group listing. My Groups can be used in Secure Messaging, Calendar, Webport, Survey Wizard, Library and Online Briefings.

## **View Existing Groups**

As shown in Figure 1.0, the "My Groups" screen provides options for creating a new group, creating a new Meta Group, returning to the "Secure Messaging" tool, and viewing Groups. Under the heading, "Manage Users In Group", a listing is displayed of created groups in alphabetical order.

The My Group list shows all groups that the user has created or has access to. Portal Administrators also have a link to "View All Groups" within their hierarchy/visibility.

- 1. Click on the "Groups" link.
- 2. The My Groups screen is displayed with a list of all groups (see Figure 1.0).

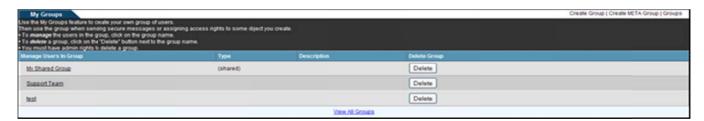

Figure 1.0 – My Groups

## **Create New Group**

The portal provides no limit to the number of groups that a user can create.

- 1. Click the "Create Group" link (see Figure 1.0).
- 2. Type in a name of the group (see Figure 1.1).
- 3. Click the "Create" button.
- 4. To cancel and return to the "My Groups" screen, click on the "Cancel" button.

| My Groups                                                                            | Groups |
|--------------------------------------------------------------------------------------|--------|
| To create a group, you must find name it. Type in a name below, then click "create". |        |
| Enter the name of the Group Create                                                   |        |
| 1181 Bhis Group be shared withother Portal Members? Yes, it will be shared \Box      |        |
| Cancel                                                                               |        |

Figure 1.1 - Create Group

## **Assign Group Members**

Once the group is created, a screen is displayed for granting users access. All users that are granted access to the group must have visibility over each other. If they do not, then a "Compartment Constraint" message is displayed.

- 1. Verify that the Group Name is correct. Make any desired changes (see Figure 1.2).
- 2. Provide a group Description (not required).
- 3. Type the first or last name of a user, group name or organization name in the "Search" field.
- 4. Click on the "Search" button. The "Users Not In Group" list is updated with the users that meet the search criteria and reside in the originator's visibility/hierarchy.
- 5. Highlight the desired user(s).
- 6. Select the button to move the user(s) into the "Users In List" field. To remove a user's name from the "User's In List" field, select the solution and the user is returned to the "Users Not In Group" field.
- 7. Click on the "Finished" or "Update Group Membership" button.
- 8. Click on the "Cancel" button to cancel the action and return to the "My Groups" screen.

| My Groups   |                                                                                                    |                                                                                                    | Groups |
|-------------|----------------------------------------------------------------------------------------------------|----------------------------------------------------------------------------------------------------|--------|
| Group Name  | Support Team                                                                                                    | Shared?                                                                                                    |        |
|             | (liste: That changing to Shared and Back a                                                                                                    | gain will reset Group Membership)                                                                                           |        |
| Description |                                                                                                    |                                                                                                    |        |
|             |                                                                                                    | ck on names in one box or the other, then click on a direction button (Add > or < Remove) to move names to the other group. |        |
|             | Users No                                                                                                    | the Group Users in List                                                                                                    |        |
|             | 500, 500 (500 Community)<br>500, 500 (500 Deck)<br>500, 500 (help Deck)<br>500, 500 (help Deck)<br>500, 500 (help Deck)<br>500, 500 (help Deck)<br>500, 500 (help Deck)<br>brazil brazil (help Deck)<br>chile, chie (help Deck)<br>cort, jen (help Deck) |                                                                                                    |        |
| Search      | Search                                                                                                    |                                                                                                    |        |
|             |                                                                                                    | Finished Update Group Membership Delete Group Cancel                                                                        |        |

Figure 1.2 – Manage Access

## **Create Shared Groups**

The My Groups tool provides an option called "Shared" Groups, which allows users to create a group that the members can also use. This feature must be enabled on the portal by a Portal Administrator. By default, only administrators have the ability to create shared groups, but SAs can adjust a Preference Setting so that all users have the ability to create shared groups.

- 1. Click the "Create Group" link (see Figure 1.0).
- 2. Type in a name of the group (see Figure 1.3).
- 3. Select the checkbox next to the question, "Will this Group be shared with other Portal Members?"
- 4. Click the "Create" button.
- 5. To cancel and return to the "My Groups" screen, click on the "Cancel" button.

| NC4                                                                                                    |                           |
|----------------------------------------------------------------------------------------------------|---------------------------|
|                                                                                                    | COMPLETE PORTAL USER GUID |
| My Groups                                                                                                    | Groups                    |
| To create a proop, you must first name it. Type in a name below, then click "create".  Enter the name of the Group Shared Example  Create |                           |
| Nill this Group be shared withother Portal Members? Yes, it will ( <u>Post Group Name</u> ) Cancel                                        |                           |

Figure 1.3 – Create Shared Group

## **Assign Shared Group Members**

All users that are granted access to the group must have visibility over each other. If they do not, then a "Compartment Constraint" message is displayed. The owner of a Shared Group has the ability to assign the member different roles within the group. These three roles are:

- Admin: those users with Admin rights have the ability to utilize the group in their collaboration, receive access from other group members, and manage user access to the group.
- Member/User: those users with Member/User rights have the ability to utilize the group in their collaboration and receive access from other group members
- User Only: those users with User Only rights can only use the group for "Sending" purposes. They do not receive access from other members of the group.

Important Note: Rights assigned to Shared Group Members will not apply in the Library.

### Assigning Shared Groups

- 6. Verify that the Shared Group Name is correct. Make any desired changes (see Figure 1.4).
- 7. Provide a group Description (not required).
- 8. Type the first or last name of a user, group name or organization name in the "Search" field.
- 9. Click on the "Search" button. The "Users Not In Group" list is updated with the users that meet the search criteria and reside in the originator's visibility/hierarchy.
- 10. Highlight the desired user(s).
- 11. Select the checkbox corresponding with the role that the highlighted user should have within the group.
- 12. Select the D button to move the user(s) into the "Users In List" field. To remove a user's name from the "User's In List" field, select the solution and the user is returned to the "Users Not In Group" field.
- 13. Click on the "Finished" or "Update Group Membership" button.
- 14. Click on the "Cancel" button to cancel the action and return to the "My Groups" screen.

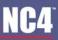

#### COMPLETE PORTAL USER GUIDE

| My Groups                              |                                                                                                    |                                                                                                    | Groups |
|----------------------------------------|----------------------------------------------------------------------------------------------------|----------------------------------------------------------------------------------------------------|--------|
| Group Name                             | My Shared Group                                                                                                    | Shared?                                                                                                    |        |
|                                        | (liste: That changing to Shared and Bac                                                                                                    | ok again will reset Group Membership)                                                                                                    |        |
| Description                            |                                                                                                    |                                                                                                    |        |
|                                        |                                                                                                    | Click on names in one box or the other, then click on a direction button (Add > or < Remove) to move names to the other group.                                    |        |
|                                        | Usera                                                                                                    | Not in Group Uters in List                                                                                                    |        |
|                                        | 508, 508 (508 Community)<br>508, 508 (community Level II)<br>508, 508 (community Level II)<br>508, 508 (NC4)<br>508, 508 (NC4)<br>agenta, charles (NC4)<br>argentina, charles (NC4)<br>prazi, brazi (Help Desk)<br>brazi, brazi (Help Desk)<br>cort, jen (Help Desk) | Admin     User Only                                                                                                    |        |
| By default, new users are ad<br>Search | did as BOTH members and users, mea                                                                                                    | ning they can use the group and are a member. Select "User Only" if the selected users are to USE the group for "Sending" purposes and NOT be a member/lecipient. |        |
|                                        |                                                                                                    | Finished Update Group Membership Delets Group Cancel                                                                                                    |        |

Figure 1.4 – Assign Shared Group Membership

## **Edit Groups**

Group admins have the ability to edit the group after it has been created. They can grant/deny access, change the name and/or description, and enable/disable the shared feature.

- 1. Click on the linked name of the Group to be edited (see Figure 1.0).
- 2. Make any necessary adjustments to the existing membership or name/description fields (see Figure 1.4).
- 3. Click on the "Finished" or "Update Group Membership" button when finished.

## **Delete Groups**

Group admins have the ability to delete a group. Once deleted, the group cannot be retrieved.

- 1. View the My Groups list (see Figure 1.0).
- 2. Click on the corresponding "Delete" button.
- 3. Click on the "Ok" button to confirm deletion. Click on the "Cancel" button to cancel the deletion request.

#### OR:

- 1. View the My Groups list (see Figure 1.0).
- 2. Click on the linked name of the Group to be deleted.
- 3. Click on the "Delete Group" button (see Figure 1.4).
- 4. Click on the "Ok" button to confirm deletion. Click on the "Cancel" button to cancel the deletion request.

## **Create Meta Groups**

Meta Groups have a dynamic membership based on the Users Meta Data search parameters that are set up by the group admin. Meta Groups can be created by all users when the "Meta Data" capability is enabled by

the System Administrator. Users can only create a Meta Group based on the specific Meta Tags that they have been given "Read" or "Write" access by an admin.

Based on the search parameters, the group's membership updates automatically as users' Meta Data is updated to match the search criteria. The group membership is populated by those users who have been assigned to the Meta Tag and meet the specific "Search Value". Users with no visibility to each other can belong to the same Meta Group, but the visibility rules are applied when one user selects to "send" to the Meta Group.

Shared Meta Groups have the same behavior as regular Shared Groups. The "shared" functionality must be enabled by a System Administrator. By default, only administrators have the ability to create Shared Meta Groups, but all users can be given the capability through the admin Preference Settings. There are no distinguishing roles within Shared Meta Groups.

- 1. Click the "Create META Group" link (see Figure 1.0).
- 2. Type in a name of the meta group (see Figure 1.5).
- 3. To make the group shared, select the checkbox next to the question "Will this Group be public and used by other Portal Members?"
- 4. Click on the "Create" button.
- 5. Click on the "Cancel" button to return to the Groups listing.
- 6. Verify that the Meta Group Name is correct. Make any desired changes (see Figure 1.6).
- 7. Provide a group Description (not required).
- 8. Select a Tag from the dropdown box (see Figure 1.6).
- 9. Click on the 📂 button.
- 10. Enter the search value into the provide area (text area, checkboxes, radio buttons, etc.) (see Figure 1.7).
- 11. Select the order if more than one Meta Tag has been selected for this group.
- 12. Select "And" or "Or" if more than one Meta Tag has been selected for this group.
- 13. Click on the 🖶 button to save the Meta Tag to the group's search parameters.
- 14. The Meta Group membership list displays under the "Mail Group Members" header. These users are those who have been assigned to the particular Meta Tag (see Figure 1.7).
- 15. Click on the "Finished" or "Update Group" button when finished.

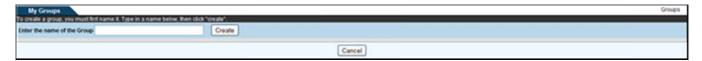

Figure 1.5 – Create Meta Groups

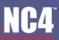

| My Groups               |                             |              |              |        |   |                    | Groups |
|-------------------------|-----------------------------|--------------|--------------|--------|---|--------------------|--------|
| Group Name Meta Group   |                             |              |              |        |   |                    |        |
| Description             |                             |              |              |        |   |                    |        |
|                         |                             |              |              |        |   | <br>               |        |
|                         | META Tigs                   |              |              |        |   | Mail Group Members |        |
| Operator Search Tag     | No Search Criteria Defined. | Search Value | Order        | Action | 4 |                    |        |
| Add New Search Oriteria |                             |              |              |        | - |                    |        |
| - Select a Tag - 💌 🍽    |                             |              | 1 *          | Θ      | 1 |                    |        |
|                         | Finished                    | Update Group | Delete Group | Cancel |   |                    |        |

Figure 1.6 – Assign Parameters

| My Group    | 78           |                 |                       |              |                  |         |    |                              | Groups |
|-------------|--------------|-----------------|-----------------------|--------------|------------------|---------|----|------------------------------|--------|
|             | Group Name   | New             |                       |              |                  |         |    |                              |        |
|             | Description  | 100             |                       |              |                  |         |    |                              |        |
|             |              |                 |                       |              |                  |         |    |                              |        |
|             |              |                 | META Tigs             |              |                  | -       |    | Mail Group Members           |        |
| Oper also   | f Search Tag |                 | Search Value          |              | Order            | Actions |    | cort, jen (Help Desk) (User) |        |
| -           | Age          | 25-39           |                       |              | 1                | 20      | E) |                              |        |
| Add New Sea | ch Criteria  |                 |                       |              |                  |         |    |                              |        |
| And M       | Hair Color   | Red Drown D Bla | ck 🗌 White 🗌 Burgundy |              | 2 💌              | • •     |    |                              |        |
|             |              |                 | Finished              | Update Group | Delete Group Car | scel    |    |                              |        |

Figure 1.7 – View Meta Group Membership

## **Edit Meta Groups**

Group admins have the ability to edit the group after it has been created. They can grant/deny access, change the name and/or description, and enable/disable the shared feature.

- 1. Click on the linked name of the Group to be edited (see Figure 1.0).
- 2. Make any necessary adjustments to the name and/or description field (see Figure 1.7).
- 3. Click on the Market button to edit the search value of the Tag (see Figure 1.7).
- 4. Click on the Search parameters (see Figure 1.7).

### **Delete Meta Groups**

Group admins have the ability to delete a group. Once deleted, the group cannot be retrieved.

- 1. View the My Groups list (see Figure 1.0).
- 2. Click on the corresponding "Delete" button.

#### OR:

- 1. View the My Groups list (see Figure 1.0).
- 2. Click on the linked name of the Group to be deleted.
- 3. Click on the "Delete Group" button (see Figure 1.7).

## **Frequently Asked Questions (FAQs)**

1. What is the purpose of Groups?

Groups are customized lists of users similar to address books in a desktop email program. Groups are used when sending secure mail and when giving access to calendar postings, library categories and online briefings. Instead of having to hunt for users individually every time you want to give access to your content, you can create a group. Refer to <u>View Existing Groups</u> for details.

2. Where are Groups used within the portal?

Groups are used within Secure Messaging, Calendar, Library and Online Briefings.

3. How do I create a Group?

Refer to Create New Group for details.

4. What are shared groups?

Shared Groups are those that are made available to the members for use even though they did not create the group. The users can select the group to send a secure message or give access to a library category/document, online briefing or calendar event.

5. Can I edit the groups I created?

Yes. Click on the "My Groups" link on your Home page or click on the "My Groups" link within the Secure Messaging tool. Click on your group name. Edit the information and click the "Finished" button to save your changes.

6. How do I delete a Group?

After selecting the "My Groups" link from your Home page or within Secure Messaging, click on the "Delete" button next to the group name.

7. When Groups are deleted, is there any way to retrieve them?

No.

8. What is a Meta Group?

A Meta Group is a group where the users are linked by a common value on specific User Meta Tags.

9. Do I need to update the group membership for a Meta Group?

No. The membership for a Meta Group is dynamic. As users' Meta Data are updated, they are automatically added to the Meta Group if the Meta Data value matches the search parameters of the group.

## Section 9 – Library

The core tool, Library, is an area for documents to be stored for future reference. The Library is divided into two main categories: Public and Private. Users with Site or Community Administrator rights create the "Public" categories. Documents submitted to this category are seen by every user on the portal regardless of organizational hierarchy. A user that creates a "Private" category becomes the category owner. Documents within this category are restricted only to those users granted access by the owner. Community Administrators can view the "Private" category name and owner, but not the documents unless granted access. The terms category and folder are equivalent and used throughout this section.

As shown in Figure 1.0, library categories appear on the left hand side of the "Library" screen. Public categories are listed under the "Public Library Categories" heading. Private categories, created by users, are listed under the "Private Library Categories" heading. Users can only see the categories they have been granted access. Categories may also contain subcategories.

Another feature of the Library tool is document management, which provides a means for users to upload and download documents, perform searches, and modify and/or delete documents in multiple categories simultaneously.

To access the Library tool, select the "Library" link from the Home page, under the Collaboration Tools menu or from the navigation bar.

| learch category                                                                                                    | All My Documents          |          |                                          |                          |           |              |             |
|----------------------------------------------------------------------------------------------------|---------------------------|----------|------------------------------------------|--------------------------|-----------|--------------|-------------|
| Documents 👌 New Documents                                                                                                    | Search Sho                | ABCDEFGI | HIJKLMNOPQRST                            | UVWXYZ                   |           |              |             |
| Public Library Categories 🗳 Serv                                                                                                    |                           |          | 1.10 of 38 Documents                     | Operpage 🖌 Submit 🔉 🔉    |           |              |             |
| ep 10 Public Documents                                                                                                    | NameDescription           | tile hoe | Category                                 | Owner                    | (Steeled) | Size (Dynes) | Downloads - |
| Fishce HD pub                                                                                                    | koat histoending approval | plain    | Rhoahd.gub.11508<br>(Public)             | phan, thea               | 5(27/10   | 99           |             |
| Rihoa1 public target<br>Bhd Ridder                                                                                                    | Atosta                    | 3040     | Nhoa hd ave 11508<br>(Public)            | pham, khoa               | 5/27/10   | 64,238       | 5           |
| Esteve's public<br>enstant/fiest                                                                                                    | Marca area M              | plain    | Mittal HD pub<br>(Public)                | pham, khoa               | 80510     | 2,100        | 3           |
| PS off test<br>Adv 29 2010                                                                                                    | A khoa tu-kac<br>wat      | 3940     | Rhoahd.pub.11508<br>(Public)             | pham, khoa               | 5/27/10   | 216,947      | 2           |
| Geefa 6/22                                                                                                    | A heat 1                  | 32+9     | Mitoal autoclarad<br>(Public)            | phant, khoat             | 70610     | 31,402       | 2           |
| keefe test<br>khoa hd pub 11508                                                                                                    | A 1008<br>Not             | plain    | Public)<br>(Public)<br>(Riboa HC public) | pham, khoa<br>pham, khoa | 7(27/10   | 22           | 2           |
| koe hd pt                                                                                                    | A doc.1                   | prase    | Public                                   | phan, thea               | 829.70    | 2,705        | *           |
| BacBook Public<br>Virvana                                                                                                    | Athos1880.2               | jp+g     | MIDDAHD.pub<br>(Public)                  | pham, khoa               | 82610     | 154,483      | 2           |
| SUB FOLDER TEST -                                                                                                    | A ROAT NOT                | plain    | thoshd pub 11508<br>(Public)             | pham, khoa               | 5/27/90   | 2,110        | 1           |
| est with KP                                                                                                    | A Mail and rea            | jp+g     | Hhoa hd pub 11508<br>(Public)            | phan, thea               | 5/27/10   | 83,564       | 1           |
| per boen por right<br>Phote Library Categories<br>@ Should Course the<br>Martins Fidder<br>Month12<br>Month12<br>Month13<br>Head Course<br>Head Solid |                           |          |                                          |                          |           |              |             |

Figure 1.0 – Library Main

## **All Categories**

The "All Categories" tab is located on the left hand side of the Library screen. This area allows you to search categories, access personal documents, view new documents, access public and private document categories. Site and community administrators will also see an orphaned content link, if there is any content that no longer has an administrator.

## Search Categories

The "Search Categories" tool allows you to search for documents within any of the categories. To search fill in as much information as you have on the document. The search will filter through all file names, owner's names, document titles and document descriptions. It is not case sensitive and partial strings are allowed. The more specific the information, the fewer the number of results returned.

### Search

- 1. Click on the "Search Categories" link.
- 2. Type in the file name, document title, description, or author's name and click on the "Search" button. To clear the information, click on the "Clear" button (see Figure 1.1).
- 3. The documents that match the search criteria appear by document title, category name, owner and date the document was uploaded.
- 4. To perform another search, click on the "New Search" button (see Figure 1.2).

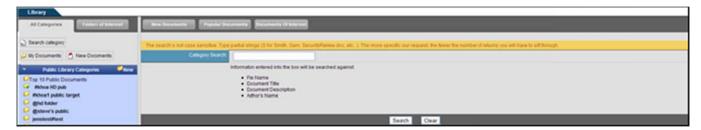

Figure 1.1 - Library Search

| Library                                       |                                                                                                    |             |               |               |  |  |  |  |
|-----------------------------------------------|----------------------------------------------------------------------------------------------------|-------------|---------------|---------------|--|--|--|--|
| Al Categories                                 | Terrorenter (Freise Section 1) Section 21 Section 21 Se |             |               |               |  |  |  |  |
|                                               | 2 Documents) matched your search offena.                                                                                                    |             |               |               |  |  |  |  |
| <ul> <li>Dearch category</li> </ul>           | Name                                                                                                    | In Category | Uploaded By   | Date Uploaded |  |  |  |  |
| 실 Wy Documents 💍 New Documents                | A Keels HD PUR ALC                                                                                                    | Keels.5/22  | raibie, keefe | 622/10        |  |  |  |  |
| <ul> <li>Public Library Categories</li> </ul> | A Keels HC PUB. doc                                                                                                    | Keels.5/22  | raible, keefe | 6/22/10       |  |  |  |  |
| Top 10 Public Documents                       |                                                                                                    |             | New Search    |               |  |  |  |  |

Figure 1.2 - Search Results

## **My Documents**

Shows all documents you are able to access. You are able to search specific documents, search by first letter (A-Z) of name or description, change the number of results that can be viewed on each page (max 50) and move ahead/back to view results on other pages.

| All Categories  All Categories  Search Category  My Documents  New Documents                                                                                                    | All My Documents              |            | 11 J K L M N O P Q R S T      | UVWXYZ                | -        | _            | -             |
|----------------------------------------------------------------------------------------------------|-------------------------------|------------|-------------------------------|-----------------------|----------|--------------|---------------|
| Public Library Categories                                                                                                    |                               |            |                               | Operpage 👻 Submit 🕞 🕞 |          |              |               |
| Top 10 Public Documents                                                                                                    | Name Description              | File Table | Category                      | Owner                 | Uptowled | Size (Dytes) | Downloads - v |
| Riboa HD pub                                                                                                    | A hast hat second as a second | plain      | Khoa hd pub 11508<br>(Public) | pham, khoa            | 5/27/10  | 99           | 6             |
| White Public target<br>@hd tuider                                                                                                    | Atata                         | 30+g       | Khoa hd pub 11508<br>(Public) | pham, khoa            | 5/27/10  | 64,238       | 5             |
| Esteve's public                                                                                                    | A sta group M                 | plain      | RosaHD.pub<br>Public          | pham, khoa            | 80510    | 2,160        | 3             |
| jenstestifiest<br>JS off test                                                                                                    | A think has                   | 3940       | Public<br>Public              | pham, thea            | 5(27/10  | 215,347      | 2             |
| July 29 2018<br>Koola 6/22                                                                                                    | alasta .                      | 1040       | Bhoat autoic tarael           | phamit, khoait        | 705/10   | 31,402       | 2             |
| keefe test                                                                                                    | Autoa<br>ber                  | plan       | Mitral avdic larget           | pham, khoa            | 7/27/10  | 22           | 2             |
| khoe hd pub 11508<br>koe hd pt                                                                                                    | Added 1                       | plain      | MittoaHC pub aub              | pham, khoa            | 82510    | 2,705        | 2             |
| MacRook Public<br>Novana                                                                                                    | Annal 1992.2                  | 3040       | Public Public                 | phan, thea            | 80610    | 154,483      | 2             |
| SUB FOLDER TEST -                                                                                                    | A toat                        | plain      | Moahd aub 11508<br>Public     | pham, khoa            | 6/27/90  | 2,160        | 1             |
| test wilk<br>test with KP                                                                                                    | A Mail Heat rea               | 3040       | Khoa hd pub 11508<br>(Public) | pham, khoa            | 5/27/10  | 83,564       | 1             |
| you know your right     Prinsels Ubrary Calegories     Prinsels Ubrary Calegories     Prinsels Folder     Mona1112     Mona1112     Mona1113 channel     Issic Channel     Issic Channel     Issic Channel     Issic Channel |                               |            |                               |                       |          |              |               |

Figure 1.3 – My Documents

### Search All My Documents

- 1. Click the "My Documents" button, on the left hand frame of the library screen. (see Figure 1.3).
- 2. A list of documents is shown by name, file type, category, owner, upload date, file size, and number of downloads.
- 3. To increase the number of documents displayed, use the drop down arrow and select the appropriate number per page.
- 4. Click on the "Submit" button and the search results are shown.

### **New Documents**

This area displays documents that you have not downloaded and have been posted within the last week (see Figure 1.4). Refer to <u>Section 4 – New Documents</u> for additional information.

#### COMPLETE PORTAL USER GUIDE

| Library<br>Al Categories Evidence at a thread                                                                                                    | Reve Securitaria                                  | Decuments Or Internet |                                                        |                          |        |         |                    |
|----------------------------------------------------------------------------------------------------|---------------------------------------------------|-----------------------|--------------------------------------------------------|--------------------------|--------|---------|--------------------|
| Bearth category     Jo Documents     Trave Documents                                                                                                    | New Documents (Drily returns documents that yor h |                       | aan been posted within the last week)<br>GHIJKLMNOPQRS | TUVWXYZ                  |        |         |                    |
| <ul> <li>Public Library Categories</li> </ul>                                                                                                    |                                                   |                       |                                                        | ts 10 per page 💌 Subinit |        |         |                    |
| Fig 13 Public Documents                                                                                                    | Allow Conservation                                | plain                 | Mittal HQ and<br>(Public)                              | phan, khoa               | 826/10 | 2,160   | Downloath - V<br>3 |
| Rhoart public target     Ghd tokler                                                                                                    | A dist.1                                          | plain                 | MittahD pub tub<br>(Public)                            | phan, khoa               | 62510  | 2,795   | 2                  |
| estevr's public     involvestment                                                                                                    | A thost 690.2 [triter starth text]                | 3940                  | PhostQ pub<br>(Public)                                 | pham, khoa               | 82510  | 154,483 | 2                  |
| 😡 JS off test                                                                                                    | A shoa1 BRO                                       | 3942                  | Public Public (Public)                                 | pham, khoa               | 825/10 | 67,741  | 1                  |
| <ul> <li>July 29 2010</li> <li>Koefe 5/22</li> </ul>                                                                                                    | A deat leat for main funder                       | maword                | BUB FOLDER TEST -<br>Public                            | rable, keefe             | 825/10 | 24,064  | •                  |
| koefe test     koa hd pub 11508                                                                                                    | Alast                                             | maword                | Stated<br>Orbert                                       | raible, keefe            | 82570  | 24,064  | 0                  |
| 😡 koe hd pt                                                                                                    | unicode M<br>unicode br                           | plain                 | RIDGAHO BUD<br>(PVDHC)                                 | pham, khoa               | 82510  | 7,439   |                    |
| Brance     Brance     Stell FOLDER TEST     Stell FOLDER TEST     Stell W/C     test wir/C     test wir/C |                                                   |                       |                                                        |                          |        |         |                    |
| Harling to Private Deconvertation     Harling to obser     Khoet112     Khoet113 channel     Inst Channel     Inst Channel     Inst Channel     Inst Channel                                                                                                    |                                                   |                       |                                                        |                          |        |         |                    |

Figure 1.4 – New Documents

### **Public Library Categories**

### **Top 10 Public Documents**

This area shows the ten most downloaded public documents in the library, in order from highest to lowest (see Figure 1.5). To access the top 10 public documents, click the link under the Public Library Categories heading, on the left hand side of the library.

| All Categories Education                                                                                                    | Realization Papeler Decements | Deserved of Adapted | o 13 Public          |               |           |              |           |
|----------------------------------------------------------------------------------------------------|-------------------------------|---------------------|----------------------|---------------|-----------|--------------|-----------|
| ) Search calegory                                                                                                    | Top Ten Public Documents      | File Type           | Category             | Owner         | Uphradiat | Size (Dyles) | Downleads |
| Wy Dotuments 👌 New Documents                                                                                                    | A sust hust pending suprovat  | plain               | Moa.hd.aub.11508     | pham, thea    | 6(27/10   | 10           | 6         |
| • Fublic Library Categories 🖉 New                                                                                                    | A handa                       | 3140                | 870a.hd.pub.13509    | pham, khoa    | 5/27/95   | 64,238       | 6         |
| Top 10 Public Documents                                                                                                    | A sta group M                 | plain               | Mhoa HO pub          | pham, khoa    | 82670     | 2,190        | 3         |
| when the state of the state of | A sheats in star              | 32+9                | Maa.hd.aub.11508     | pham, khoa    | 527.10    | 216,347      | 2         |
| esterv's public                                                                                                    | A hold                        | 3245                | fitoa1.public.tarael | pharet, khoat | 70610     | 31,402       | 2         |
| investment interview                                                                                                    | A thus                        | plain               | Mhoa1 public targed  | pham, khoa    | 202/10    | 22           | 2         |
| JS of test<br>July 79 2010                                                                                                    | A Most BRO 2                  | 342                 | fithoshQueb          | pham, khoa    | 825/10    | 154,483      | 2         |
| Koeh 622                                                                                                    | A.dot.1                       | plain               | Rhoa HC and and      | pham, khoa    | 805/10    | 2,715        | 2         |
| koefs test<br>khoa hd pub 11508                                                                                                    | A leaf                        | 30+0                | Hoahd pub.11008      | pham, khoa    | \$427/90  | 83,564       | 1         |
| koa Mpt<br>Hactook Public                                                                                                    | A heat                        | plain               | blog hd pub 11508    | pham, khoa    | 5/27/93   | 2,160        |           |

Figure 1.5 – Top 10

#### **View/Download Documents**

To view/download documents under a category or subcategory:

- 1. Click on the category name. Documents are alphabetically listed by name/description, file type, category, owner, date uploaded, size, and number of downloads (see Figure 1.6).
- 2. Click the document name.

- 3. Options to open or save the file are displayed.
- 4. Select the "save" option and the file is downloaded to the specified directory location. Select the "open" option and the file is displayed without saving the file. Each time the file is downloaded, the number increases under the "Download" column. Category owners can click on the "View History" link to view the users, their employers, the time of the last download and number of times downloaded (see Figure 17).
- 5. View documents within a subcategory by clicking on the subcategory name and then document title.

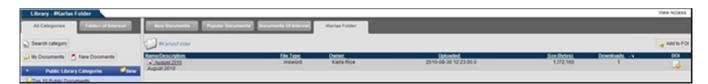

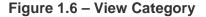

| Library - Marlas Folder                   |                                  |                            |                                  |               | Manage Access View Acces | ss Manage Forder View Forder |
|-------------------------------------------|----------------------------------|----------------------------|----------------------------------|---------------|--------------------------|------------------------------|
| All Categories                            | here becoments Papalar Decar     | Becks Falle                |                                  |               |                          |                              |
| 🕤 Search calegory 📑 Search netadata       | D Matesfelder                    |                            |                                  |               |                          |                              |
| 🔑 My Documents 💍 New Documents            | Download History                 |                            |                                  |               |                          |                              |
| Public Library Categories                 | The Defails<br>Name Description  | File Type                  | Owner                            | Date Upksaded | Size (Byten)             | Countineds                   |
| Top 10 Public Documents                   | A Automat 2012<br>August 2010    | application/moword         | Karla Rice                       | 83010         | 1,372,100                | 1                            |
| G Ritos ID pub<br>D Ritos 1 public target | Person Downloading<br>Karla Rice | Employer Name<br>ESP Group | Time of Last 0<br>8/30/10 – 12.4 |               | Times Downloaded         |                              |
| O BELINC SHA                              |                                  |                            | Batturn to Folder Listing Dov    |               |                          |                              |

Figure 1.7 - View History

#### **Delete Documents**

Once a document is deleted, it cannot be retrieved.

- 1. Click on the "Delete" button next to the document name.
- 2. A confirmation screen is displayed (see Figure 1.8).
- 3. Click on the "Delete" button to delete the document.
- 4. Click on the "Do Not Delete" button to cancel the action and return to the previous screen.

| Library - #Karlas Folder                                         | View Folder                                                    |
|------------------------------------------------------------------|----------------------------------------------------------------|
| All Categories                                                   | Terre Socialises Payments Deciminants (Literated Harles Fulder |
| ) Bearch calegory 🎯 Bearch netadata                              | C Resultater                                                   |
| 🔑 Wy Documents [ 1 New Documents                                 | Are You Sure?                                                  |
| Public Library Categories      Show     Public Documents         |                                                                |
| Coghaned Content Deeded                                          | Deleting a Dournert cannot be undone.                          |
| <ul> <li>#Ahoa HD pub</li> <li>#Ahoa 10 public target</li> </ul> | Delete Do not delete                                           |

Figure 1.8 - Confirmation Screen

**Create New Category** 

Only Site Administrators and Community Administrators can create new public library categories.

- 1. Click on the "New" link (see Figure 1.0).
- 2. If the CA or SA manages more than one community or a community with sub-organizations, the user must first choose which community to create the public library category in (see Figure 1.9).
- 3. Type in the name of the category (see Figure 1.10).
- 4. Click on the "Create" button. Click on the "Cancel" button to return to the main library.
- Once a category is created, the category folder is displayed in the right-hand "Library" frame. It is also listed alphabetically under the appropriate library category heading (i.e., Public or Private)(see Figure 1.11).

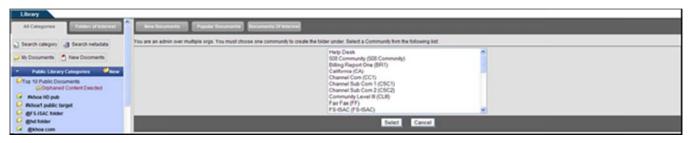

Figure 1.9 – Select Organization

| Library                             |                                                                                                 |
|-------------------------------------|-------------------------------------------------------------------------------------------------|
| All Categories Educed or amount     | New Incoments Papers Incoments Recomments Of Internet                                           |
| 👌 Search category 🎯 Search netadata | To create a celepony you must find name 8, Typi III a celepony name below, then clob. "Create." |
| 실 My Documents 💍 New Documents      |                                                                                                 |
| Public Library Categories           | Crate Cancel                                                                                    |

Figure 1.10 - Create a Category Name

| Library - IKarla's Public Feder               |                                                                          | Manage Access View Access Manage Folder                         |
|-----------------------------------------------|--------------------------------------------------------------------------|-----------------------------------------------------------------|
| All Callegories I Factors of Entertaint       | Investments Papeler Decements Discussers Of Internet Mark's Public Falls |                                                                 |
| 👌 Search category 🎯 Search netadata           | Warses Public Forder                                                     | 💋 Create Sub-Adder 🙀 Add to FOX 👔 Upload Document 📑 Bulk Upload |
| 🔪 My Documents 👌 New Documents                | There are no documents in this category                                  |                                                                 |
| <ul> <li>Public Library Categories</li> </ul> |                                                                          |                                                                 |

Figure 1.11 – View Public Category

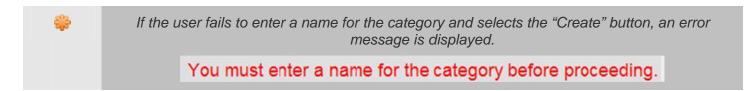

### Create Sub-Folder

Only Site Administrators and Community Administrators can create sub-folders for public library categories.

1. Click on the "Create Sub-Folder" link (see Figure 1.11).

- 2. Type the name of the sub-folder (see Figure 1.12).
- 3. Click on the "Create Folder" button.
- 4. Confirmation that the Sub-Folder was created (see Figure 1.13).

| Library - RKarla's Public Foder     |                                                                                           |
|-------------------------------------|-------------------------------------------------------------------------------------------|
| All Categories                      | New Documents Payaker Documents (Februaries (Februaries Februaries)                       |
| 🚡 Search category 🎯 Search netadata | Te prude a deligory you must find name 8. Type m a celegory name below. Ben club "Onule." |
| 🔑 My Documents 📩 New Documents      | Name Of Calibyay                                                                          |
| Public Library Categories           | Croze Cancel                                                                              |
| Crop 10 Public Documents            |                                                                                           |

Figure 1.12 – Create Sub-Folder

| Library - Auguest Subfolder                   | Manage Access View Access Manage Folder                                              |
|-----------------------------------------------|--------------------------------------------------------------------------------------|
| All Categories                                | New Secondary Republic Secondary Disconding Appart Molder                            |
| 🕤 Search category 🎯 Search netadata           | New Folder, Auguest Subfolder, has been created.                                     |
| 🔑 My Documents 💍 New Documents                | 🖓 Auguest Duddster 😪 🖓 Orade Sub-Noter 🖕 Add to For 🖹 Upload Dournest 🖹 Built Upload |
| <ul> <li>Public Library Categories</li> </ul> |                                                                                      |
| Top 10 Public Documents                       | There are he focuments in this calegory                                              |

Figure 1.13 – Sub-Folder Created

#### Add to FOI

This link is used to add specific folders to Folders of Interest (FOI), so that they can be easily accessed in the future. For more information, refer to <u>Section 3 – Folders of Interest</u>.

#### **Upload Document**

All users who have access to the category can upload documents into that category. Once the document has been uploaded, the owner must approve the document before it can become visible.

- 1. Click on the category name from the main Library.
- 2. Click on the "Upload Document" link (see Figure 1.13).
- 3. Type in the title and a description in the "Upload Document" screen (see Figure 1.14).
- 4. Click on the "Browse" button to select a file.
- 5. Click on the "Upload" button and then the "Finished" button. A message is displayed stating the document was successfully uploaded into the library.

#### COMPLETE PORTAL USER GUIDE

| Library - Auguent Subfolder                         |                                                                      | Manage Access View Access Manage Forder View Forder                                               |
|-----------------------------------------------------|----------------------------------------------------------------------|---------------------------------------------------------------------------------------------------|
| All Categories                                      | Aver Documents Papale Documents Documents (Classical August Subhaber |                                                                                                   |
| 🗋 Search category 🍓 Search netadata                 | Auguest Statistier                                                   | a .                                                                                               |
|                                                     | ibrary Upload                                                        |                                                                                                   |
| <ul> <li>Public Library Categories</li> </ul>       | UNCI                                                                 | LASSIFIED DOCUMENTS ONLY                                                                          |
| Top 13 Public Documents<br>Glophaned Content Deeded | Title Of Decument                                                    | SECURITY NOTICE:                                                                                  |
| Ranka's Public Folder                               | The Cr Locament                                                      |                                                                                                   |
| L 🖌 Auguest Subfolder                               |                                                                      | This library is a community wide access library.                                                  |
| G Robus HD pub                                      | Description                                                          |                                                                                                   |
| Rhoel public target     get 5:15AC fader            |                                                                      | WORKFLOW.                                                                                         |
| Grand Sider                                         |                                                                      |                                                                                                   |
| G gabos com                                         |                                                                      | Document will be submitted to the community administrator for acceptance. Once accepted           |
| C Baleve's public                                   |                                                                      | 1. All members of the community will have access.                                                 |
| - Person rates                                      | Crey Discurrient To Other Folders:                                   | <ol><li>System ownership controls of the document will be managed by the administrator.</li></ol> |
| ienstest/fiest                                      | fix Brouts.                                                          |                                                                                                   |
| JS off test                                         |                                                                      | Pressing "Upload" will alert the community administrator to accept the document for community     |
| 2A4y 29 2010                                        |                                                                      | wide access.                                                                                      |
| V Koefe 622                                         |                                                                      |                                                                                                   |
| V khoe hd pub 11508                                 | Upload Cancel                                                        |                                                                                                   |

Figure 1.14 - Upload Document to Public Category

#### **Copy Document to Other Folders**

The Content Manager right allows all administrators (Site Administrators, Community Administrators and Organizational Administrators) or users with this assigned right to copy documents (other than RCS documents) into multiple folders when they upload a document into a public or private folder. The document may be copied into multiple folders and across multiple compartments at one time.

- 1. Click the Upload Document link.
- 2. Fill in the Title and Description of the document (see Figure 1.14).
- Select the "Copy Document to Other Folders" checkbox and the list of folders that can be selected, will be displayed below it.
- 4. Highlight the folder or hold "Ctrl" button to select more than one folder.
- 5. Click on the "Browse" button to select a file.
- 6. Select the "No" radio box next to RCS because you may not copy RCS documents into other folders.
- 7. Check the box, "Send Notifications," to send a notification to all users who have access to the library categories (optional). The "Send Notifications" box may not be visible to users. If this is the case, then the portal is set up so that notifications are always sent to the users who have access whenever a file is uploaded.
- 8. Click on the "Upload" button and then the "Finished" button. A message is displayed stating the document was successfully uploaded into the library.

#### COMPLETE PORTAL USER GUIDE

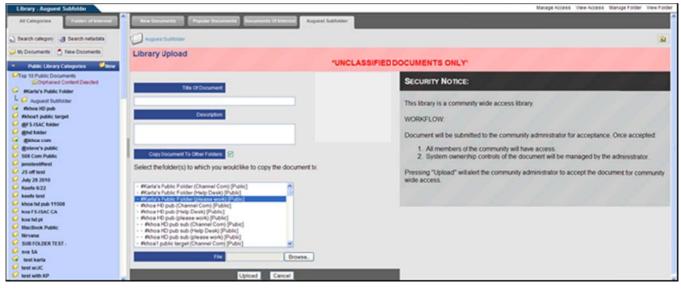

Figure 1.15 – Copy to Other Folders

#### Approval of Uploaded Document in Public Category

If a user uploads a document into a public category, then the owner of that category (CAs and SAs only) must approve the document before it will be available to users to download. When the owner of the category enters the Library tool, he or she will see the words, "Approvals Pending" (see Figure 1.16). Additionally, the name of the document will be replaced with the link, "Acceptance Pending."

- 1. Click on either the "You Have Approvals Pending" or "Acceptance Pending" link.
- 2. Select the radio box "Accept," "Deny," or "Ignore" (see Figure 1.17). If the "Ignore" option is chosen, the document remains pending until the admin approves or denies it.
- 3. Click on the "Send Notification" checkbox if you would like to send a notification to the user who uploaded the document, informing them whether the document was accepted or denied.
- 4. Click on the "Process Selection(s)" button. A confirmation screen is displayed (see Figure 1.18).

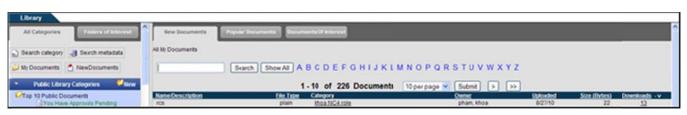

Figure 1.16 – Approvals Pending

COMPLETE PORTAL USER GUIDE

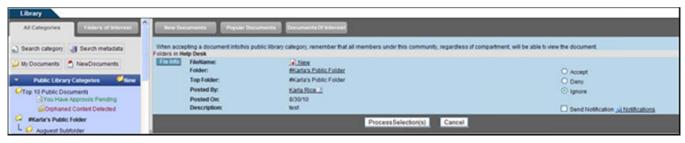

Figure 1.17 – Accept/Deny Uploaded Document

| Library - #Karla's Public Folder    |                                                                                                    |
|-------------------------------------|----------------------------------------------------------------------------------------------------|
| All Categories Enders of Interest   | New Documents Pupular Documents Documents Of Interest Marin's Public fold.                                                                                                |
| 🚡 Search category 🌏 Search metadata | When accepting a document infolhis public library category, remember that all members under this community, regardless of compartment, will be able to view the document. |
| 🜙 My Documents 📩 NewDocuments       | There are no documents pending acceptance.                                                                                                    |
| Public Library Categories View      | OK .                                                                                                    |
| Top 10 Public Documents             |                                                                                                    |

Figure 1.18 – Confirmation of Approval/Denial

After the owner of the public category approves or denies the document and checks the "Send Notification" box, the user who uploaded the document will receive an external notification, informing him of the approval or denial (see Figure 1.19 and 1.20).

| Preservenority<br>In an advance/hooks<br>The advance/hooks<br>The advance/hooks<br>The advance/hooks<br>The Maximum Advance of the MSIX Intelligence Portal.<br>Click on the URI to inview the document intelligence Portal.<br>Click on the URI to inview the document intelligence Portal.<br>Click on the URI to inview the document intelligence Portal.<br>Click on the URI to inview the document intelligence Portal.<br>Click on the URI to inview the document intelligence Portal.<br>Click on the URI to inview the document intelligence Portal.<br>Click on the URI to inview the document intelligence Portal.<br>Proves database how for the State of the Portal (you user Profile/Preferences<br>If you have forgottem your usersame add/or password to access the system, please contact the Meip Desk at (804) 744-8000 or email steven.taylor@not.us. The Meip Desk is available Nonday through<br>Priday from BioDom to BioDom EST | 19062008 12:50PM                                         | To Atura stateritivol us                                                                                                    |
|----------------------------------------------------------------------------------------------------|----------------------------------------------------------|----------------------------------------------------------------------------------------------------|
| Tour document has been approved in the HSIN Intelligence Fortal.<br>Elick on the UNL to inview the document inside the postal (you will first be prompted for your username and password):<br>https://Jo.15.35.141/member/libraryVY/Jodes.fb/comparimentP-127159<br>Tou can disable these notifications by editing your Deer Frofile/Freferences<br>If you have forgotten your username and/or password to access the system, please contact the Help Desk at (104) 744-8000 or email steven.tylor@not.us. The Help Desk is available Monday through                                                                                                    |                                                          |                                                                                                    |
| httgs://10.10.19.148/wemmer/library/7/index.fm?comparimentP-123159<br>Tou can disable these solifications by editing your Deer Frofile/Freferences<br>If you have forgotten your username and/or pissword to access the system, piezse contact the Mulp Deek at (804) 744-8000 or email steven.tylor@sc4.us. The Mulp Deek is available Monday through                                                                                                    | Four document has been approved in the HSIN Intelligence | Portal.                                                                                                    |
|                                                                                                    | tige1//10.10.52.148/weNter/library72/index.tfm?comparis  | most-222119                                                                                                    |
|                                                                                                    |                                                          | coess the system, please contact the Help Desk at (804) 744-8800 or email steven.trylor@no4.us. The Help Desk is available Monday through |
|                                                                                                    |                                                          |                                                                                                    |

#### Figure 1.19 – Approval Notification

| 10060   | & Karla Statter Cateven laylor@viol us>                                                                  |                           | Stars stater@rot us                  |  |  |  |  |
|---------|----------------------------------------------------------------------------------------------------|---------------------------|--------------------------------------|--|--|--|--|
|         | Please respond to                                                                                        | er bes                    |                                      |  |  |  |  |
|         | karia stalamitrod us                                                                                     |                           | Denied document in HSIN Intelligence |  |  |  |  |
|         |                                                                                                    |                           |                                      |  |  |  |  |
|         |                                                                                                    |                           |                                      |  |  |  |  |
|         | ment was denied in the MSIN Intelligence Portal.                                                         |                           |                                      |  |  |  |  |
|         | ment was denied in the MJIN Intelligence Portal.<br>the URL to prview the message inside the portal (you | will first be prompted fo | or your usessame and password :      |  |  |  |  |
| lick on |                                                                                                    |                           | or your username and password :      |  |  |  |  |
| lick on | the CB1 to review the message itside the portal (you                                                     | 39                        | or your username and password;       |  |  |  |  |

Figure 1.20 – Denial Notification

#### Bulk Upload

Bulk Upload allows a user to upload multiple files at one time into the Library. A single file cannot exceed 4 MB, and the entire bulk load cannot exceed 30 MB. The right to bulk upload is restricted to SAs, CAs and assigned users with this right. The bulk uploading process is limited to uploading into one folder at a time. The "Name" and "Description" is set to the client file name by the portal. (\*\*\*NOTE: The Bulk Upload feature only works with Internet Explorer and Flash Player 8 or above. This feature is not enabled on all portals).

- 1. Click on the "Bulk Upload" link (see Figure 1.13).
- 2. Click on the "Browse" button (see Figure 1.21).
- 3. Select which files to upload. To select multiple files, hold the "Shift" or "Ctrl" key down while making selections (see Figure 1.22).
- 4. Click on the "Open" button to add the file to the list to be uploaded.
- 5. To remove a file before uploading, highlight the file and click on the "Remove" button.
- 6. Click the "Reset" button to remove all files.
- 7. Check the box, "Send Notifications," to send a notification to all users who have access to the library categories (optional).
- 8. When finished selecting the files, click on the "Upload" button.
- 9. When the system is finished uploading the files, text below the file box indicates whether the file upload was successful or not (see Figure 1.23).
- 10. Click on the "View Folder" link to return to the folder and view the documents currently in the selected folder.

| Library - #Karlas Public Folder      |                                                             |                                             |                                         |                    |                        |                        |        | View Fold |
|--------------------------------------|-------------------------------------------------------------|---------------------------------------------|-----------------------------------------|--------------------|------------------------|------------------------|--------|-----------|
| All Categories Exchanged amounts     | New Documents Papelar Documents Docume                      | Marina Public Fulder                        |                                         |                    |                        |                        |        |           |
| 👌 Search calegory 🚽 Search metadata  | Rate Public Febr                                            |                                             |                                         |                    |                        |                        |        |           |
| My Documents 👌 New Documents         | * You must use bitemet Explorer and Flash Playe 8 or above  | e otherwise your upload will not work.*     |                                         |                    |                        |                        |        |           |
| Public Library Categories            | This library is a community write access library These docu | ments will be putmitted to the community an | ministrator for acceptance.             |                    |                        |                        |        |           |
| Tap 10 Public Documents              | Once accepted, all members of the community will have acc   | ess. Once the community administrator acce  |                                         |                    |                        | aged by the administra |        |           |
| Qittou Have Approvals Pending        | UNCLASSIFIED DOCUMENTS ONLY                                 |                                             | Select file(s)                          | to upliced by open | is genetical           |                        | 28     |           |
| Adres Adres                          |                                                             |                                             | Look                                    | n: CA images 10    | 10807-006              | - 0000                 |        |           |
| Roota hoop                           | Fishane                                                     | Nor Below                                   |                                         | 210                | 1.15 1.30              | 2.45                   | 21.00  |           |
| #Karlas Public Fokler                |                                                             |                                             | My Recent<br>Documents                  | 21.1               | 1.16 1.31              | 2.46                   | 1.61   |           |
| Riboa FS-ISAC                        |                                                             |                                             | My Repart<br>Documents                  | 1.2                | L17 L32                |                        | 1.42   |           |
| Riboe HD pub                         |                                                             |                                             | 1.12/12/12/14/14                        | 314                | 1.18 1.33<br>1.19 1.34 | 51.40                  | 1.64   |           |
| Ribca with doenline                  |                                                             |                                             | Dealthan                                | 1.5                | 1.30                   | 1.50                   | 1.45   |           |
| Richow1 public target<br>Stituney5   |                                                             |                                             | Ceanop                                  | 1.6                | 1.21 1.36              | 20 1.31                | 1.66   |           |
| -Karlas lest                         |                                                             |                                             | - C - C - C - C - C - C - C - C - C - C | 1.7                | 1.22 1.37<br>1.23 1.38 | 1.52                   | 1.67   |           |
| @ portal search pub                  | 1                                                           |                                             |                                         |                    | 1.3                    | 1.54                   |        |           |
| BBBLA                                |                                                             |                                             | My Documents                            | 1.10               | 1.25 1.40              | 1.95                   |        |           |
| BBBLA                                | Dence Gamere Gamer                                          | Patron                                      | 124                                     | 1.11               | 1.36 1.41              | 2.56                   |        |           |
| @@khoaf 5.ISAC                       | C. M. Barres C. M. Barres C. M. Barres C.                   |                                             | Ny Computer                             | 1.13               | 1.27                   | 1.57                   |        |           |
| @FS-ISAC Ridder                      | Cheven Revis united                                         |                                             | My Computer                             | 1.54               | 129                    | 1.59                   |        |           |
| @hd tabler                           |                                                             |                                             | 67                                      |                    |                        |                        |        |           |
| Ekhoa pub move 1<br>Ekhoa pub move 2 | Send Notification                                           | 9 tint                                      | utera 😌                                 | .a.                |                        |                        |        |           |
| genos patritore 2<br>dishosit0       |                                                             |                                             | My Natwork<br>Places                    | Fie name:          |                        | -                      | Open   |           |
| Esteve's public                      |                                                             |                                             | 1.000                                   | Fies of type:      | All Films              |                        | Cancel |           |
| Vitoo hoo                            |                                                             |                                             |                                         |                    |                        |                        |        |           |

Figure 1.21 – Browse Documents for Upload

#### COMPLETE PORTAL USER GUIDE

| Library - #Karlas Public Folder                                                |                                                                                                    | View Folder |
|--------------------------------------------------------------------------------|----------------------------------------------------------------------------------------------------|-------------|
| All Categories Future of Intervent                                             | Reve Socientette Papule Socientette Discontente (Frances) Marke Public Fublic Fublic                                                                                                    |             |
| 👌 Search category 🍓 Search metadata                                            | Radial Public Faster                                                                                                    |             |
| 🤪 My Documents 📩 New Documents                                                 | * You must us themet Eighner and Flash Plant 8 or above phenese your uplied will not work.*                                                                                                    |             |
| Public Library Categories     Public Documents     (315) Have Approach Proding | This Brazy is a continuely wate access tilrary These documents will be autoritied to the community administrator for acceptance.<br>Once accepted, all memolers of the community will have access. Once the community administrator accepts the document pattern averensing controls of the document will be managed by the administrator |             |
| Prevent                                                                        | UNCLASSIFIED DOCUMENTS ONLY                                                                                                    |             |
| P Raca                                                                         | Finance For Refs.                                                                                                    |             |
| 🧭 #hoda hoop                                                                   | 1 (2) pg (1) (2) (2) (2) (2) (2) (2) (2) (2) (2) (2                                                                                                    |             |
| Karles Public Folder                                                           |                                                                                                    |             |
| Pehoa FS-ISAC     Pehoa HD pub                                                 |                                                                                                    |             |
| C Balas with downline                                                          |                                                                                                    |             |
| 🧭 #khoe1 public target                                                         |                                                                                                    |             |
| Stioney5                                                                       |                                                                                                    |             |
| <ul> <li>-Karlas test</li> <li>@ portal search pub</li> </ul>                  |                                                                                                    |             |
| C BEBLA                                                                        |                                                                                                    |             |
| C BEBLA                                                                        | Conver Chanter Chant                                                                                                    |             |
| emod sisk                                                                      | A Contract of Contract of Contract                                                                                                    |             |
| ersisac taker                                                                  | 1 Nic selected (16.73 NB)                                                                                                    |             |
| Ghd faider<br>Galoe pub move 1                                                 |                                                                                                    |             |
| gkhos pub move 2                                                               | Several Notifications                                                                                                    |             |

Figure 1.22 – Selected Files for Upload

| Library - #Karlas Public Foller                                                                   |                                                                                                    | View Folder                                                                                                    |
|---------------------------------------------------------------------------------------------------|----------------------------------------------------------------------------------------------------|----------------------------------------------------------------------------------------------------|
| All Categories                                                                                    | Reve boconsetta Popular boconsetta Documenta (11 traves) Marka Public Falder                                                                                                    |                                                                                                    |
| 🔊 Search calegory 👌 Search metadata                                                               | Ranus Public Fooler                                                                                                    |                                                                                                    |
| 🥔 My Documents 📩 New Documents                                                                    | *You must use bitemet Explorer and Flash Plane B or above otherwise your upload will not work.*                                                                                                  |                                                                                                    |
| Public Library Categories     More     Top 10 Public Documents     Citize Have Approvals Prinding | This Stray is a community well access library These documents will be published to the commun<br>Once accepted, all members of the community will have access. Once the community administration | why adversity for acceptions.<br>In accepts the document, system semanting contrasts of the document will be managed by the administrator |
| C sevent                                                                                          | UNCLASSING DOCUMENTS ONLY!                                                                                                    |                                                                                                    |
| G Adech                                                                                           | Concernant and Concernant and Concernant and                                                                                                    |                                                                                                    |
| G Phoola hoop                                                                                     | Fiscane Box Box                                                                                                    |                                                                                                    |
| Startes Public Folder                                                                             |                                                                                                    |                                                                                                    |
| Motos FS-ISAC                                                                                     |                                                                                                    |                                                                                                    |
| 🧭 #khoa HD pub                                                                                    |                                                                                                    |                                                                                                    |
| Hobe with downline                                                                                |                                                                                                    |                                                                                                    |
| Michoal public target                                                                             |                                                                                                    |                                                                                                    |
| Generation States                                                                                 |                                                                                                    |                                                                                                    |
| C @ portal search pub                                                                             |                                                                                                    |                                                                                                    |
| 0 000LA                                                                                           |                                                                                                    |                                                                                                    |
| C BBBIA                                                                                           | Dave Games Dave State                                                                                                    |                                                                                                    |
| Genoal SishC                                                                                      | Conce Cheve Chevel                                                                                                    |                                                                                                    |
| ers-Isac Rader                                                                                    | Upland Complete                                                                                                    |                                                                                                    |
| end hader                                                                                         |                                                                                                    |                                                                                                    |
| entre pub move 1                                                                                  | Sent Notification 🖸                                                                                                    | Indicators                                                                                                    |
| Ghoa pub more 2<br>Gaboal O                                                                       |                                                                                                    |                                                                                                    |
| C Bateva's public                                                                                 | Upload of the #1, training info.doc was successful                                                                                                    |                                                                                                    |
| Ution hoo                                                                                         |                                                                                                    |                                                                                                    |
| 9 10/26 test again                                                                                | Success, al 1 Nes uploaded.                                                                                                    |                                                                                                    |

Figure 1.23 – Bulk Upload Completed

#### Manage Access

Manage access allows Site Administrators and Community Administrators to add/remove other Admins from categories. SAs may only add other SAs and CAs. CAs may only add other CAs.

To grant admin access to the category:

- 1. Click on the category from the left-hand frame.
- 2. When the category is displayed, click on the "Manage Access" link in the upper right-hand corner.
- 3. Type in the name of a user in the "Search" field (see Figure 1.24).
- 4. Highlight the appropriate user name.
- 5. Click on the "Include Subs?" check box if the user should have access to all sub-folders created below the parent folder.

- 6. Select the bullet next to "Admin."
- 7. Click on the D button to grant the access. Highlight a user's name and select the dutton to move a user back to the "Available Users" list to revoke access.
- 8. Click on the "Update Category" button and then click on the "Finished" button.
- 9. Select the "Cancel" button to return to the Library.

| Library - #Karla's Public Folder                                                                                                    | Manage Folder: View Access: View For                                                                                                    |
|----------------------------------------------------------------------------------------------------|----------------------------------------------------------------------------------------------------|
| All Categories                                                                                                    | New Decements Paper Decements Decements of Interest Marky holicfold.                                                                                                    |
| Search category 🛃 Search metadata                                                                                                    | Manage access for Library category #Karta's Public Folder                                                                                                    |
| My Documents A New Documents                                                                                                    | The Of Callegory #Karla's Public Folder Admins must be selected from the organization. Help Desk                                                                                                    |
| <ul> <li>Public Library Categories</li> </ul>                                                                                                    | NOTE: This is a Public Galegory and you may anly add or semices Administration                                                                                                    |
| Top 10 Public Documents                                                                                                    | Available Users Assigned Users                                                                                                    |
| Companies Context Detected  Companies Context Detected  Companies Public Folder  Companies Dublic Solder  Companies Sold Context Companies Sold Context Compani | Image: Status     Image: Status     Imag |
| Keele 6/22     keele test     khoe hd pub 11508                                                                                                    | Finished Update Category Cancel                                                                                                    |

Figure 1.24 – Manage Access

To select multiple user names in a row, hold the shift key and highlight the names, select the user right, and click on the ">" button. To select more than one user and skip users within the list, hold the Ctrl key, highlight the names, select the user right, and click on the ">" button. The user names are moved to the "Users in Category" field.

#### **View Access**

This area will display administrators and organizations that have access to that category. Admins will be listed at the top in alphabetical order. The organizations will be listed in alphabetical order below the list of admins.

| Library - #Karla's Public Folder              |                                                                            | Manage Folder Manage Access View Folder |
|-----------------------------------------------|----------------------------------------------------------------------------|-----------------------------------------|
| All Categories FUID on a Clinice at           | New Documents Popular Documents Documents Of Interest Refs/s Public Foldu: |                                         |
| 🗋 Search category 🛃 Search metidata           | Rates Public Folder                                                        |                                         |
| 실 My Documents 🎽 New Documents                | User Access List                                                           |                                         |
|                                               | User Name                                                                  | User Organization                       |
| <ul> <li>Public Library Categories</li> </ul> | Rice, Karla (Admin)                                                        | Help Desk                               |
|                                               | 508 Community                                                              | (Organization)                          |
| Top 10 Public Documents                       | Alexandia                                                                  | (Organization)                          |
| Orphaned Content Detected                     | Another level II                                                           | (Organization)                          |
| G #Karla's Public Folder                      | 8                                                                          | (Organization)                          |
|                                               | Billing Report One                                                         | (Organization)                          |
| L 🤪 Auguest Subfolder                         | Billing Report Sub One                                                     | (Organization)                          |
| G #Moa HD pub                                 | Billing Report Two                                                         | (Organization)                          |
| G #ktoa1 public target                        | C                                                                          | (Organization)                          |
|                                               | California<br>Channel Com                                                  | (Organization)                          |
| Gr5-ISAC toker                                | Channel Sub Com 1                                                          | (Organization)                          |
| 🤪 and folder                                  | Channel Sid Com 1<br>Channel Sid Com 2                                     | (Organization)                          |
| G gahoa com                                   | Chasterfield                                                               | (Organization)                          |
|                                               |                                                                            | (Organization)                          |
| Gateve's public                               | Community Level III<br>El Paso                                             | (Organization)                          |
| 501 Com Public                                | Fair Fai                                                                   | (Organization)<br>(Organization)        |
| 🧭 jenstest/fiest                              | Fincle Time                                                                | (Organization)                          |
| JS off test                                   | FRIGAC                                                                     | (Organization)<br>(Organization)        |

Figure 1.25 – View Access

#### Manage Folder

The Manage Folder link allows the user to move, copy and delete a folder. The folder Admin has the ability to move and copy the folders, as well as add multiple Administrators to a folder for both "Public" and "Private" categories within the same organization.

#### Move

Only the folder Admin is able to move a folder from one top level to another and/or category.

- 1. Select a folder that you have created and click on the "Manage Folder" link (see Figure 1.25).
- 2. Highlight the name of the category that will be the new "parent" for the category (see Figure 1.26).
- 3. Check the box "Include Sub Categories" to also move all sub folders (optional).
- 4. Click on the "Move" button.
- 5. Click on the "Return" button to return to the Library. The folder is now a sub to the new parent folder (see Figure 1.27).

\*

To The Admin over the folder cannot "Move" a top level folder to another top level folder within the same category. The Admin over the folder however, can move the top level folder to a "Sub Category" of the top level.

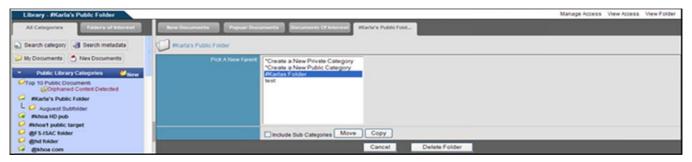

Figure 1.26 – Manage Folder

| Library - #Karla's Public Folder                                                                                                    |                                                                                                    |                       |                     | Manage Doo                           | uments Manag             | e Access View Access | Manag | e Folder |
|----------------------------------------------------------------------------------------------------|----------------------------------------------------------------------------------------------------|-----------------------|---------------------|--------------------------------------|--------------------------|----------------------|-------|----------|
| All Categories                                                                                                    | New Documents Popular Documents                                                                                                    | Documents Of Interest | #Karla's PublicFold |                                      |                          |                      |       |          |
| ) Search category 🔄 Search metadata                                                                                                    |                                                                                                    | The                   | lolder move was c   | ompleted successfully.               |                          |                      |       |          |
|                                                                                                    | Hartura Public Folder                                                                                                    |                       |                     | 🕥 💋 Create Sub-folder                | 🦛 Add to FOI             | Upload Document      | t Da  | R Upload |
| Top 10 Public Documenti<br>Control Detected  Reboe HD pub  Reboe HD pub | housest Subbles     minorestructure     ADDEEXCLAL ETrain RR. Configuration     commonitations.do     CollnXCAL ETrain RR_Configuration     commendations.doc     View Meta Data | Ma Trysa<br>maword    | Karla Rice          | Universited<br>2010-08-30 29 39 00 0 | 5074 (Brites)<br>649,216 | 0<br>0               |       | Defets   |
| Ghd toker Gkhoa com                                                                                                    | 115.08 Training July 10 ppt<br>S of Training July 10 ppt<br>View Meta Data                                                                                                    | vnd.ms-powerpoint     | Karla Rice          | 2010-08-30 20 39 00 0                | 821,248                  | 0                    | 4     | •        |

Figure 1.27 – Move Folder Confirmation

#### Сору

The folder Admin, SAs, and CAs with explicit access have the ability to copy a folder from any level and category to another.

- 1. Select the folder to be copied.
- 2. Click on the "Manage Folder" link (see Figure 1.25).
- 3. Highlight the name of the category that will be the new "parent" for the category (see Figure 1.26).
- 4. Check the box labeled, "Include Sub Categories" (optional).
- 5. Click on the "Copy" button.
- 6. The folder is now copied to a new parent folder (see Figure 1.28).

| Library - #Karla's Public Folder                                                                                        |                                                                                                    |                       |                     | Manage Doo             | uments Manag | e Access View Access | Manag | e Folder |
|----------------------------------------------------------------------------------------------------|----------------------------------------------------------------------------------------------------|-----------------------|---------------------|------------------------|--------------|----------------------|-------|----------|
| All Categories                                                                                                    | Real Documents Popular Documents                                                                                | Documents Of Interest | Maria's Public Fold |                        |              |                      |       |          |
| 🗋 Search calegory 🛃 Search metadata                                                                                     |                                                                                                    | The                   | folder copy was o   | ompleted successfully. |              |                      |       |          |
| 🔐 My Documents 💍 New Documents                                                                                          | Rature Public Folder                                                                                            |                       |                     | 🔂 🐔 Create Sub-folder  | 🧔 Add to FOI | Upload Document      | 3 Du  | ik Uploa |
| Public Library Cetepries     Public Documents                                                                           | Auguest Subfolder,<br>Name Description                                                                          | file Type             | Owner.              | Uptoredied             | Size (httes) | Downloads, -v        | 001   | Defet    |
| Biboa HD pub     Biboa HD pub     Biboa 1 public target                                                                 | ADDENDUM ETeam R2 Confouration<br>Bacontraendations.do<br>ADDENDUM_ETeam R2_Confouration<br>Recommendations.doc | maword                | Karta Roe           | 2010-08-30 20 38 00 0  | 649,216      | 0                    |       | 0        |
| dif S-ISAC folder     dight folder     dight folder     dight folder     dight folder     dight folder     dight folder | View Meta Data     View Meta Data     View Meta Data     View Meta Data     View Meta Data                      | vnd.ms-powerpoint     | Karta Roe           | 2010-08-30 20 39 00.0  | 821,248      | ٥                    | 4     | •        |

Figure 1.28 – Copied Folder

#### Delete

The folder Admin, SAs and CAs with explicit access have the ability to delete a folder from any level and category. Once a category is deleted, all documents within that category are also deleted and may not be retrieved.

- 1. Select the folder to be deleted.
- 2. Click on the "Manage Folder" link (see Figure 1.25).
- 3. Select the "Delete Folder" button (see Figure 1.26).
- 4. Click on the "Delete" button to confirm deletion. Click on the "Do Not Delete" button to cancel the deletion request and return to the "Manage Folder" area (see Figure 1.29).
- 5. Delete Confirmation Screen (see Figure 1.30).

Subfolders must be deleted before the main folder can be deleted.

COMPLETE PORTAL USER GUIDE

| Library - Sub FOlder                                                                                                    | Vie                                                      | ew Folder |
|----------------------------------------------------------------------------------------------------|----------------------------------------------------------|-----------|
| All Categories (judiers of interest                                                                                              | Reve Documents Pupular Documents Cristerest Sub FOlder   |           |
| 🕤 Search category 🔄 Search metadata                                                                                              | D Sus Folser                                             | 3         |
| 🔪 My Documents 📩 New Documents                                                                                                   | Are You Sure?                                            |           |
| Public Library Categories     // Norw     Corptand Context Datected     Microsoft Date     Microsoft Date     Microsoft Datected | DeletingFolder cannot be undone.<br>Delete Do not delete |           |

Figure 1.29 – Delete Confirmation

| Library - test karla                                 |                                                          | Manage Access View Access Manage Folder       |
|------------------------------------------------------|----------------------------------------------------------|-----------------------------------------------|
| All Categories                                       | New Documents Provine Documents Of Interest Seat Lark    |                                               |
| SUBFOLDER TEST -<br>State State<br>Longw<br>Hest WUC | The folder was successfully deleted                      | 🙀 Add to FOI) 🔮 Upload Document 📳 Bulk Upload |
| test with KP                                         | a Sub FOrber.<br>There are no documents in this sategory |                                               |

Figure 1.30 – Deletion Completed

#### View Folder

This link is used to take the user back to the main view of the folder.

### **Private Library Categories**

### **Top 10 Private Documents**

This area shows the ten most downloaded private documents in the library, in order from highest to lowest. To access the top 10 private documents, click the link under the Private Library Categories heading, on the left hand side of the library.

#### **View/Download Documents**

To view or download documents under a category or subcategory:

- 1. Click on the category name. Documents are alphabetically listed by name/description, file type, category, owner, date uploaded, size, and number of downloads (see Figure 1.31).
- 2. Click the document name.
- 3. Options to open or save the file are displayed.
- 4. Select the "save" option and the file is downloaded to the specified directory location. Select the "open" option and the file is displayed without saving the file (see Figure 1.32). Each time the file is downloaded, the number increases under the "Download" column. Category owners can click on the "View History" link to view the users, their employers, the time of the last download and number of times downloaded (see Figure 1.33).
- 5. View documents within a subcategory by clicking on the subcategory name and then document title.

COMPLETE PORTAL USER GUIDE

| Library - #Karlas Folder                                   |                                                |                                         |                        |                               | View A        |
|------------------------------------------------------------|------------------------------------------------|-----------------------------------------|------------------------|-------------------------------|---------------|
| All Categories Colders of Interest                         | Bene Documents                                 | Popular Documents Documents Of Interest | #Karlas Folder         |                               |               |
| Search category                                            | Rearias Folder                                 |                                         |                        |                               | 🦕 Ada         |
| Wy Documents Average New Documents                         | Name Description<br>August 2010<br>August 2010 | He Tron Owned<br>meword Karla R         | ce 2010-08-30 12:23.00 | 974 (Brites)<br>0.0 1,372,160 | Downloads, .v |
| <ul> <li>Public Library Categories</li> <li>New</li> </ul> | - August Control                               |                                         |                        |                               |               |

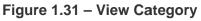

| Library - #Karlas Folder                                                                                                    |                                                   |                                      |               |                                                                                                    | View Access |
|----------------------------------------------------------------------------------------------------|---------------------------------------------------|--------------------------------------|---------------|----------------------------------------------------------------------------------------------------|-------------|
| All Categories Finders of Internal                                                                                                    | These Decomposition (Propose                      | Decuments Decuments Of Internal      | Rarlas Foller | tile Download                                                                                                    |             |
| Search category                                                                                                    | Cartas Folder                                     |                                      |               | Do you want to open or save this file?                                                                                                    | Add to FOI  |
| My Documents     My Documents     Podels Library Categories     Top 50 Public Documents     Minos HD public     Minos HD public     Minos HD public | Annual Deside addon<br>Annual 2010<br>Annual 2010 | His Troe, Owner,<br>meword Karla Roc | • 2010-0      | Name DocumentationShyleGuide day:<br>Type: Moreant Ward Document<br>Non: opening.cock.hoad<br>Open: Serve Cancel                                                                          | 200<br>     |
| @ @hd folder     @ @stevr's public     Good StatestRest     JS off feat                                                                             |                                                   |                                      |               | White files from the internet can be useful, some files can potentially<br>here your computer. If you do not trust the source, do not open or<br>seve this file. <u>What is that shi?</u> |             |

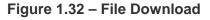

| Library - #Karla's Private Folder                        |                                  |                                 |                                                                            | Manage                   | Access View Access        | ManageFolder ViewFolder |
|----------------------------------------------------------|----------------------------------|---------------------------------|----------------------------------------------------------------------------|--------------------------|---------------------------|-------------------------|
| At Categories Tiklers of Interest                        | Real Documents Propular Document | fa Documents Of Interest        | RKarla's Private Fol                                                       |                          |                           |                         |
| Search category                                          | Ratas Poulo Folder               |                                 |                                                                            |                          |                           |                         |
| 🤪 My Documents 📩 Nex Documents                           | Dremicad History                 |                                 |                                                                            |                          |                           |                         |
| Public Library Categories     Steve     Security 10      | Kene Description<br>August 2010  | File Type<br>application/msword | Owner<br>Karta Rice                                                        | Date Uploaded<br>8/30/10 | Size (Bytes)<br>1.372,160 | Downloads               |
| 🐖 Mithoa HD pub                                          | Aspust 2010<br>Download Details  |                                 |                                                                            |                          |                           |                         |
| Pichoa1 public target     Ghd folder     Gateva's public | Person Downloading<br>Karla Rice | Employer Name<br>ESP Group      | Time of Last Down<br>8/30/10 - 9/32 PM<br>Beturn to Fider Listing Download |                          | Times Downloa<br>1        | ded                     |

Figure 1.33 - View History

### **Delete Documents**

Once a document is deleted, it cannot be retrieved.

- 1. Click on the "Delete" button next to the document name.
- 2. A confirmation screen is displayed (see Figure 1.34).
- 3. Click on the "Delete" button to delete the document.
- 4. Click on the "Do Not Delete" button to cancel the action and return to the previous screen.

| Library - #Karla's Private Folder                                                                           | View                                                              | * Folder |
|----------------------------------------------------------------------------------------------------|-------------------------------------------------------------------|----------|
| All Categories Fiders of Interest                                                                           | Bew Documents Popular Documents Of Interest Marine's Private Fol. |          |
| Search category                                                                                             | D Ricelans Private Folder                                         |          |
| 🔐 My Documents 🔄 New Documents                                                                              | Are You Sure?                                                     |          |
| Public Library Categories      Chew     Pop 10 Public Document     Pop 40 Public Document     Pop 40 Public | Deleting a bocument cannot be undone.                             |          |
| G Rkhoa1 public target                                                                                      | Delete Do not delete                                              |          |

Figure 1.34 - Confirmation Screen

### **Create New Category**

1. Click on the "New" link (see Figure 1.35).

NC4

- 2. Type in the name of the category (see Figure 1.36).
- 3. Click on the "Create" button. Click on the "Cancel" button to return to the main library.
- 4. Once a category is created, the category folder is displayed in the right-hand "Library" frame. It is also listed alphabetically under the appropriate library category heading (i.e., Public or Private)(see Figure 1.37).

| All Categories Fiderce of Interest | Rew Documents              | nta Bocumenta Of Int | ereel                         |                |          |              |              |
|------------------------------------|----------------------------|----------------------|-------------------------------|----------------|----------|--------------|--------------|
| Search category<br>My Documents    | All by Documents           | Show All A R         | CDEFGHIJKLM                   |                | WXX7     |              |              |
| Public Library Categories          |                            | 1-10 0               | of 37 Documents 10 p          |                | >>       |              |              |
| Richoa HD pub                      | Name Description           | File Type            | Category                      | Owner          | Uploaded | Size (Dyles) | Contribute - |
|                                    | koa1 test pending approval | plain                | khoa hd pub 1150              | pham, khoa     | 5/27/10  | 99           | 6            |
| #khoa1 public target               | hod<br>Atoata              | 1040                 | (Public)<br>khoa hd pub 1150  | pham, khua     | 5/27/10  | 64.238       |              |
| @hd folder                         | A ADALA                    | Ped.                 | (Public)                      | prositi, stata | 574.1114 | 54,230       |              |
| Esteve's public                    | August 2010                | msword               | #Katas Folder                 | Rice, Karla    | 8/30/10  | 1,372,160    | 5            |
| jenstest/Rest                      | August 2010                |                      | (Private)                     |                |          |              |              |
| JS off test                        | eso group M                | plain                | Mittoa HD pub                 | pham, khoa     | 8/25/10  | 2,160        | 3            |
| July 29 2010                       | _etp_group.bit             | 1000                 | (Public)                      |                | 5/27/10  | 216.947      |              |
| Keefe 6/22                         | A ktype to its ac          | 3peg                 | khoa hd pub 1150i<br>(Public) | pham, khoa     | 5/27/19  | 215,947      | × .          |
| keeds test                         | Altest 1                   | 1040                 | Rhoa1 public taron            | pham1, khoa1   | 7/26/10  | 31.402       | 2            |
| khoa hd pub 11508                  | led                        |                      | (Public)                      |                |          |              |              |
| koa hd pt                          | Attag                      | plain                | Whoa1 public target           | pham, khoa     | 7/27/10  | 22           | 2            |
| MacBook Public                     | ht                         |                      | (Public)                      |                |          |              |              |
|                                    | Addes_1                    | plain                | Phos HD pub sub<br>(Public)   | pham, khoa     | 8/25/10  | 2,705        | 2            |
| SUB FOLDER TEST -                  | Attest BRO 2               | 1040                 | Mitca HD pub                  | pham, khoa     | 8/25/10  | 154,483      | 2            |
| test wOC                           | a distalational            |                      | (Public)                      |                |          | 114,412      |              |
| test with KP                       | A Roat                     | plain                | khoa hd pub 1150              | pham, khoa     | 5/27/10  | 2,160        | 1            |
| Private Library Categories         |                            |                      | (Public)                      |                |          |              |              |
| Top 10 Private Documents           | -                          |                      |                               |                |          |              |              |

Figure 1.35 – Library

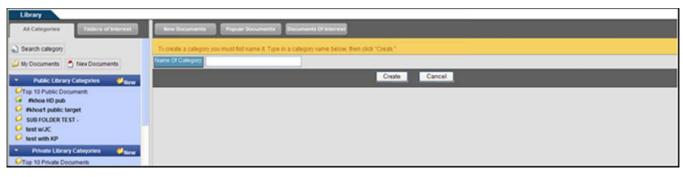

Figure 1.36 - Create a Category Name

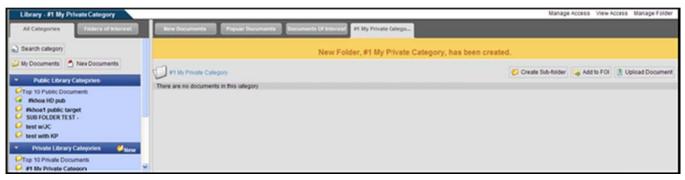

### Figure 1.37 – View Private Category

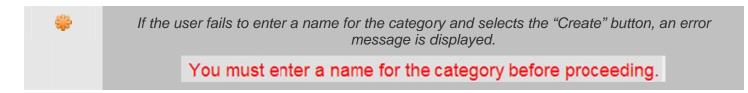

#### Create Sub-Folder

- 1. Click on the "Create Sub-Folder" link (see Figure 1.37).
- 2. Type the name of the sub-folder (see Figure 1.38).
- 3. Click on the "Create Folder" button.
- 4. Confirmation that the Sub-Folder was created (see Figure 1.39).

| Library - #1 My PrivateCategory                |                                                                                                |
|------------------------------------------------|------------------------------------------------------------------------------------------------|
| All Categories Falsers of Interest             | New Documents Pupule Documents Contenants Of Interest #1 By Private Corpo                      |
| Search category                                | To create a category you must frot name it. Type in a category name below, then click "Creats" |
| 🤐 My Documents 📩 NewDocuments                  | Name of Calegory                                                                               |
| Public Library Categories                      | Ceate Carcel                                                                                   |
| Corp 10 Public Documents                       |                                                                                                |
| #khoa1 public target<br>SUB FOLDER TEST        |                                                                                                |
| G test WJC                                     |                                                                                                |
| Sest with KP                                   |                                                                                                |
| <ul> <li>Private Library Categories</li> </ul> |                                                                                                |
| CTop 10 Private Documents                      |                                                                                                |

Figure 1.38 - Create Sub-Folder

Only Site Administrators and Community Administrators have the ability to add/delete an Admin from any category (not If the folder contains subcategories, a "+" symbol appears within the

folder icon . Click on the folder icon to view the subcategories. As shown in Figure 1.39, a "-" symbol within the folder indicates that the subcategories are expanded. The number next to the category name refers to the number of documents within that category.

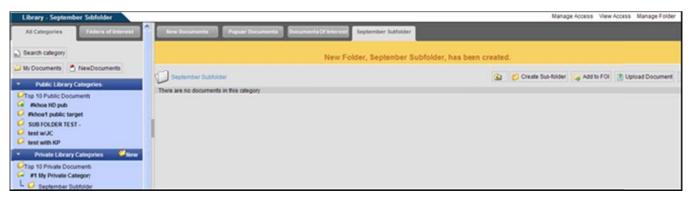

Figure 1.39 – Sub-Folder Created

#### Add to FOI

This link is used to add specific folders to Folders of Interest (FOI), so that they can be easily accessed in the future. For more information, refer to <u>Section 3 – Folders of Interest</u>.

#### **Upload Document**

All users who have admin or user access to the category can upload documents into that category. Once the document has been uploaded, the owner of the document has the ability to edit the name and description.

\*

View Only users can view documents, but will not be able to upload documents.

- 1. Click on the category name from the main Library.
- 2. Click on the "Upload Document" link (see Figure 1.39).
- 3. Type in the title and a description in the "Upload Document" screen (see Figure 1.40).
- 4. Click on the "Browse" button to select a file.
- 5. Select the "No" radio box if <u>Revision Control</u> is not required. Click on the "Yes" radio box for Revision Control (for "Private" categories only).
- 6. Check the box, "Send Notifications," to send a notification to all users who have access to the library category (optional). For an explanation of Notifications, click on the "Notifications" link (see Figure 1.41). The "Send Notifications" box may not be visible to users. If this is the case, then the portal is set up so that notifications are always sent to the users who have access whenever a file is uploaded.
- 7. See Figure 1.42 for an example of the Notification sent to the owner of the category.
- 8. Click on the "Upload" button and then the "Finished" button. A message is displayed stating the document was successfully uploaded into the library.

| Library - #1 My PrivateCategory                                                                                                    |                                                                                                    | Manage Access | View Access | Manage Folder | View Folder |
|----------------------------------------------------------------------------------------------------|----------------------------------------------------------------------------------------------------|---------------|-------------|---------------|-------------|
| All Calegories Feiders of Interest                                                                                                    | Inver Documents Propular Documents Dr. Inverse Program                                                                       |               |             |               |             |
| Search category                                                                                                    | T My Private Category                                                                                                    |               |             |               |             |
| Hy Documents     NewDocuments     Public Library Citegories                                                                                                    | Library Upload  "UNCLASSIFIED DOCUMENTS ONLY"                                                                                |               |             |               | 1           |
| Cop 10 Public Occuments     Mihoe 10 public     Mihoe 10 public     Mihoe 10 publ | Title Of Document Cescription Cescription File File Browse. Use Revision Control System No O Yes What is RCS Send Nedfaction |               |             |               |             |
| <ul> <li>Private Library Categories</li> </ul>                                                                                                    | Ujload                                                                                                    |               |             |               |             |
| Top 13 Private Documents                                                                                                    |                                                                                                    |               |             |               |             |

Figure 1.40 - Upload Document to Private Category

COMPLETE PORTAL USER GUIDE

|                         | Portal Information                                                                                                    |
|-------------------------|----------------------------------------------------------------------------------------------------|
| 100401 0000 000 000 000 | window to return to the previous section                                                                                     |
| Library Notification    | U                                                                                                    |
|                         | Notification" all visible members of the current folder will<br>essage and a notification that this document was uploaded to |
|                         | Close Window                                                                                                    |

Figure 1.41 – Portal Information

| L |                                                                                                    |
|---|----------------------------------------------------------------------------------------------------|
| L | A new document has been uploaded in the HSIS Intelligence Portal.                                                                                                    |
| L | Click on the URL to inview the document inside the portal (you will first be prompted for your usersame and password):                                                                                                    |
| L | https://10.10.30.14f/wester/librai_05/Libex.ifs/toomesterise.191                                                                                                    |
| L | You can disable these motifications by editing your User Profile/Pyeferences                                                                                                    |
| l | If you have forgotten your username and/or piseword to moves the system, please content the Help Desk at (804) 744-8800 or email steven.tiplordnot.us. The Help Desk is available Honday through<br>Friday from Brodem to Brodem EdTr. |
| L |                                                                                                    |

Figure 1.42 – Library Notification

#### **Copy Document to Other Folders**

The Content Manager right allows all administrators (Site Administrators, Community Administrators and Organizational Administrators) or users with this assigned right to copy documents (other than RCS documents) into multiple folders when they upload a document into a public or private folder. The document may be copied into multiple folders and across multiple compartments at one time.

- 1. Click the Upload Document link.
- 2. Fill in the Title and Description of the document (see Figure 1.43).
- 3. Select the "Copy Document to Other Folders" checkbox and the list of folders that can be selected, will be displayed below it.
- 4. Highlight the folder or hold "Ctrl" button to select more than one folder.
- 5. Click on the "Browse" button to select a file.
- 6. Select the "No" radio box next to RCS because you may not copy RCS documents into other folders.
- 7. Check the box, "Send Notifications," to send a notification to all users who have access to the library categories (optional). The "Send Notifications" box may not be visible to users. If this is the case, then the portal is set up so that notifications are always sent to the users who have access whenever a file is uploaded.
- 8. Click on the "Upload" button and then the "Finished" button. A message is displayed stating the document was successfully uploaded into the library.

#### COMPLETE PORTAL USER GUIDE

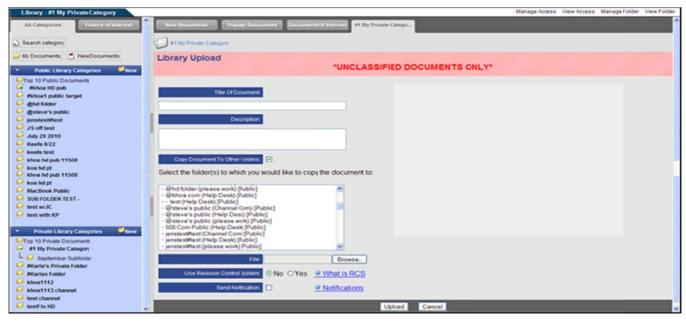

Figure 1.43 – Content Manager

#### **Revision Control System**

If the user selects the "Yes" radio box for revision control, the Revision Control System screen is displayed (see Figure 1.44). Use this screen to grant specific user's rights to the RCS document

- 1. Type the name in the "Search" field.
- 2. Click on the "Search" button to search for a user. The "Available Users" box is now updated with the search results.
- 3. Highlight the names of the users under "Available Users" field.
- 4. Select a user right (i.e., Admin, Edit, Vote, and/or View) by clicking on the appropriate check box.
- Admin ability to download the document, view previous versions, edit the document, force unlock, manage access, vote and view votes.
- Edit ability to download the document, view previous versions, edit the document and can unlock the document (only if you have it locked).
- Vote ability to download the document, view previous versions and vote.
- View ability to download the document and view previous versions.
- 5. Click on the D button to move the users into the "Users in Category" field.
- 6. View users with a particular access right by clicking on the appropriate check box under "Show Users with these Rights." Click on the "Refresh" button. The "Users in Category" field is updated to include the users with that access right.
- 7. Type the voting question in the "Voting Question" field, if required and select the "No" or "Yes" radio box to allow multiple votes by a user.
- 8. Click on the "Save" button.

- 9. Click on the "Update" button and then the "Finished" button.
- 10. Click on the "Cancel" button to cancel changes and returning to the main library.

| Library - #1 My Private Category                                                                                                    |                                                                                                    | Manage Folder Manage Access View Access View Folder |
|----------------------------------------------------------------------------------------------------|----------------------------------------------------------------------------------------------------|-----------------------------------------------------|
| All Categories Edders and Internal                                                                                                    | New Documents Popular Documents Documents Of Interest P1 By Private Catego                                                         |                                                     |
| Search category                                                                                                    | I I My Private Category                                                                                                    |                                                     |
| 🔑 My Documents 📩 New Documents                                                                                                    | Document New                                                                                                    |                                                     |
| Public Library Citegories     Top 19 Public Documents     Micros HD public                                                                                                    | Revision Control Help: Click on names in one box or the iffer. then click on a direction button (Add > or < R     Austrolite Users | Assigned Users  Rice, Karla (Channel Com)(Admin]    |
| Prince no poor     Prince no poor     Prince n | Þ                                                                                                    |                                                     |
| genere s pane.     jenstostifiest     JS off lest     JAy 29 2010                                                                                                    | Admin<br>View Only                                                                                                    |                                                     |
| Keefs 5/22     Keefs 5/22     Keefs test     Khos hd pub 11508                                                                                                    | Uters                                                                                                    | Show users with these rights                        |
| G koa hd pt<br>G MacBook Public                                                                                                    | Refesh List Change Right                                                                                                    | Admin View Only      Vole     Edt      Refeesh      |
| U SUB FOLDER TEST -<br>U test wUC<br>U test with KP                                                                                                    | Search Search                                                                                                    |                                                     |
| Private Library Categories      Here     Top 10 Private Documents     F1 By Private Category                                                                                                    | Viling Guession                                                                                                    |                                                     |
| L C September Subfolder                                                                                                    | Alow Multiple Votes? ONo OYes Save                                                                                                 |                                                     |
| RKarla's Private Folder     RKarla's Private Folder                                                                                                    |                                                                                                    | Cancel                                              |

Figure 1.44 - Revision Control System

To select multiple user names in a row, hold the shift key and highlight the names, select the appropriate user right, and click on the ">" button. To select more than one user and skip users within the list, hold the Ctrl key, highlight the names, select the appropriate user right, and click on the ">" button. To select more than one user and skip users within the list, hold the Ctrl key, highlight the names, select the appropriate user right, and click on the ">" button. To select more than one user and skip users within the list, hold the Ctrl key, highlight the names, select the appropriate user right, and click on the ">" button. To select more than one user and skip users within the list, hold the Ctrl key, highlight the names, select the appropriate user right, and click on the ">" button. The user names are moved to the "Users in Category" field.

Once a document includes revision control, users are able to download the document for editing purposes (see Figure 1.45). Each time the document is edited it will be stored so that the user may go back to view any "Previous Versions" of the document. Category owners can manage user access and or documents, by clicking on the "Manage Document," "Manage Access," "View Access," "Manage Folder," and "Search" links (see Figure 1.45). The "Revision Control System" screen allows the category owner via the "Manage Documents" link to move, copy, edit or delete (see Figure 1.46). The user has the ability to "Manage Folder," "Manage Access," "View Access," "View Access," "View Access," "View Access," "View Folder," or "Search" depending on the rights (see Figure 1.46). Users with "Edit" rights will see a "Manage Documents" link. Selecting this link allows users to download the document for editing purposes.

| Library - #1 My Private Category                                                                                                    |                                                                                                    |                     |                               |                       | Manage Documents II       | lanage Access View A  | corss Man | age Folder |
|----------------------------------------------------------------------------------------------------|----------------------------------------------------------------------------------------------------|---------------------|-------------------------------|-----------------------|---------------------------|-----------------------|-----------|------------|
| 🜙 My Documents 💽 NewDocuments                                                                                                    | Figure Documents Popular Docu                                                                                                    | inerta Documenta    | er transmitter and the second | ate Catego            |                           |                       |           |            |
| Public Library Citegories     Public Documents                                                                                                    | F1 My Private Category                                                                                                    |                     |                               |                       | 💋 Create Sut              | ə-folder 🦕 Add to FOI | 🕈 Uploa   | d Document |
| mihoo 10 pub     mihoo 10 pub     mihoo 10 pub     mihoo 10 pub     mihoo 10 pub     moto     motosofilist     gudstovis public     justicofilist     Jusy 32 019 | Constanting of the second second seco | File Type<br>msword | Ownet<br>Karla Rice           | 2010-00-31 13:43:00 0 | 5026 (0\160)<br>1,372,160 | Downloads             | 201       | Dedector   |

Figure 1.45 – RCS Document (Admin View)

|                                                                      |                                   |                                                         | Сомр                   | LETE PO         | RTAL     | USER        |
|----------------------------------------------------------------------|-----------------------------------|---------------------------------------------------------|------------------------|-----------------|----------|-------------|
| brary - #1 My Private Category<br>M Categories Follows of Interest   | These Documents Popular Documents | Bocuments Or Interest 71 My Private Citrigs             | Manage Folder Manag    | e Access Vie    | w Access | View Folder |
| earch category<br>ly Documents 🖉 NewDocuments                        | Name Description                  | File Name<br>DocumentationStyle/Guide.doc               | <u> </u>               | nve Copy<br>➡ ③ | tar<br>2 |             |
| Public Library Cilegories<br>op 10 Public Documents<br>Richos HD pub | Cop                               | y Selected Move Selected Add to Documents of Interest D | Velete Selected Cancel |                 |          |             |

Figure 1.46 - Manage Documents

Edit Version (RCS documents only)

Users with "Edit" rights will have the option to edit the document.

- 1. Click on the "Edit Version" link.
- 2. The user has the option to download the document without locking out other users. Click on the "Download" button and select the open or save options (see Figure 1.47).
- 3. To lock out other users from editing the document, click on the "Yes, Continue" button. The next screen displays a message that the document is locked until it is checked back into the library.
- 4. Click the "Download" button to download the document for editing.
- 5. After editing, return to the library category to check the document in.
- 6. Click on the "Check Document In" link or click on the "Unlock/Cancel" link to unlock the document and return the original version of the document to the category (see Figure 1.48).
- 7. To check the edited document in (see Figure 1.49):
  - i. Click on the "Browse" button and select the edited document to be uploaded.
  - ii. Click on the "Upload" button. A message is displayed stating the document has been uploaded and the document version number has been changed.

| Library - #1 My Private Category                               | View Folder                                                                                                    |
|----------------------------------------------------------------|----------------------------------------------------------------------------------------------------|
| All Categories Failure of Interest                             | Inve Documents Popular Documents Colorerest Pt Bly Private Criego.                                               |
| Search category                                                | T By Piscale Category                                                                                            |
| 🔑 My Documents 💍 NewDocuments                                  | If you click on the "Download" buton, you will be allowed to download the document without locking the document. |
| Public Library Citegories     Orgo 10 Public Documents         | Editing this document will "tock" the document will gou check it back in.<br>Wood you like to continue?          |
| <ul> <li>#khoa HD pub</li> <li>#khoa1 public target</li> </ul> | Yes.Contrue Download Carcel                                                                                      |

#### Figure 1.47 - Download a Document

| Library - #1 My PrivateCategory                                                                                                    |                                                                                                    |           |                      |                       | Manage Documents | Janage Access View A | corss Mana | age Folder |
|----------------------------------------------------------------------------------------------------|----------------------------------------------------------------------------------------------------|-----------|----------------------|-----------------------|------------------|----------------------|------------|------------|
| All Categories                                                                                                    | Real Documents Popular Documents                                                                     | Decuments | Provincest Pt By Pro | rate Citego           |                  |                      |            |            |
| Search calegory                                                                                                    | R1 My Private Category                                                                               |           |                      |                       | 💋 Create Sub     | -folder 🦕 Add to FOI | Dipload    | Document   |
| Wy Documents 💍 NewDocuments                                                                                                    | Sectember Subfolder                                                                                  | File Tape | Owner.               | Uploaded.             | Size (Dyles).    | Downloads -v         | 001        | Delete     |
| Public Library Citagoni New Documents<br>Top 10 Public Documents<br>Mihoe 10 public<br>Rhoes 10 public<br>Rhoes 10 public target<br>Mihoes 10 faber | Transing Sectember<br>Policies annuelle<br>Checks Document In<br>Unick / Cancel Edd<br>Admin Options | msword    | Karla Roce           | 2010-08-01 10:43:00.0 | 1,372,160        | 1<br>View.History    |            | 0)         |
| Gateve's public                                                                                                    | Document on training process                                                                         |           |                      |                       |                  |                      |            |            |

Figure 1.48 - Check-In and Unlock a Document

| -1104                                          |                                                                                                    |
|------------------------------------------------|----------------------------------------------------------------------------------------------------|
|                                                | COMPLETE PORTAL USER GO                                                                                                    |
|                                                |                                                                                                    |
| Library - #1 My Private Category               | View Folder                                                                                                    |
| All Categories Fallers of Interest             | New Documents Popular Documents Clinterest #1 By Private College.                                                                                                    |
| (j) Search calegory                            | P 1 My Physike Callegory                                                                                                    |
| 🔑 My Documents [ 💍 NewDocuments                | By uploading a new document, the revision number will be updated and the file will become "Velocked." Or, you can click on the "Unlock/Cancel Edit" button if you wish to unlock the document without<br>making any changes. The document will revert back to the previous revision. |
| <ul> <li>Public Library Collegories</li> </ul> | Occurrent Iraining September                                                                                                    |
| V Top 10 Public Documents                      | Uplead Document                                                                                                    |
| G Richoal public target<br>G @hd folder        | Upload Utlock/CancelEdit Cancel                                                                                                    |

Figure 1.49 - Check Document In

#### Turn RCS "On" or "Off"

The Admin of the document has the ability to turn the RCS "on" or "off" at a time. If the user selects the "Manage Documents," the Manage Document screen is displayed (see Figure 1.48).

- 1. Click on "Edit" next to the document.
- 2. Edit the Description and Name in the appropriate fields, if appropriate (see Figure 1.50).
- 3. Click on the bullet next to "Place under RCS" to turn RCS "on" or "Remove from RCS" to turn RCS "off."
- 4. Click on the "Update" button and the user will receive a confirmation the document has been updated. Click on the "Cancel" button to return to the Manage Document screen without updating the RCS controls.
- 5. Click on the "View Folder" link to return to the Document Versions screen.

| Library - #1 My Private Category                                                                                                    |                                                                                                    | View Folder                                    |  |  |  |
|----------------------------------------------------------------------------------------------------|----------------------------------------------------------------------------------------------------|------------------------------------------------|--|--|--|
| All Categories Falters of Interest                                                                                                    | Fiere Documents Popular Documents Documents Of Interest                                                  | 1 My Private Citego                            |  |  |  |
| Search category                                                                                                    | #1 My Private Category                                                                                   |                                                |  |  |  |
| Documents 💍 NewDocuments                                                                                                    | Ed document hame and/or destription of the file named DocumentationStyleGade.doc                         |                                                |  |  |  |
|                                                                                                    | New Description                                                                                          | New Name                                       |  |  |  |
| <ul> <li>Public Library Categories</li> </ul>                                                                                                    | Document on training process                                                                             | Training September                             |  |  |  |
| Contraction for the second second sec | Add or remove this document from Revision Control<br>(This document is currently under Revision Control) | Place under RCS <sup>O</sup> Remove from RCS O |  |  |  |
| G #khoa1 public target                                                                                                    | Update                                                                                                   | Cancel                                         |  |  |  |

Figure 1.50 - Admin Revision Controls

#### Bulk Upload

Bulk Upload allows a user to upload multiple files at one time into the Library. A single file cannot exceed 4 MB, and the entire bulk load cannot exceed 30 MB. The right to bulk upload is restricted to SAs, CAs and assigned users with this right. The bulk uploading process is limited to uploading into one folder at a time. The "Name" and "Description" is set to the client file name by the portal. (\*\*\*NOTE: The Bulk Upload feature only works with Internet Explorer and Flash Player 8 or above. This feature is not enabled on all portals).

- 1. Click on the "Bulk Upload" link (see Figure 1.51).
- 2. Click on the "Browse" button (see Figure 1.52).
- 3. Select which files to upload. To select multiple files, hold the "Shift" or "Ctrl" key down while making selections (see Figure 1.53).
- 4. Click on the "Open" button to add the file to the list to be uploaded.

DF

- 5. To remove a file before uploading, highlight the file and click on the "Remove" button.
- 6. Click the "Reset" button to remove all files.
- 7. Check the box, "Send Notifications," to send a notification to all users who have access to the library categories (optional).
- 8. When finished selecting the files, click on the "Upload" button.
- 9. When the system is finished uploading the files, text below the file box indicates whether the file upload was successful or not (see Figure 1.54).
- 10. Click on the "View Folder" link to return to the folder and view the documents currently in the selected folder.

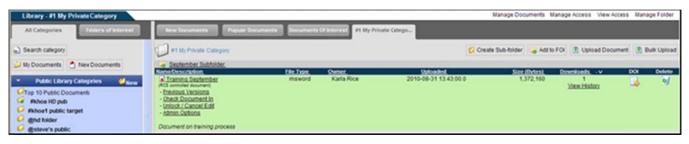

#### Figure 1.51 – Main Folder

| Library - RArla's Private Folder                                                                                                    | Bree Documents Popule Documents Documents Of a                                                | Maria's Private Fol-                |                                                                                                    |                                                                                                    |                                                                                                    | View Folder                                                                                                    |
|----------------------------------------------------------------------------------------------------|-----------------------------------------------------------------------------------------------|-------------------------------------|----------------------------------------------------------------------------------------------------|----------------------------------------------------------------------------------------------------|----------------------------------------------------------------------------------------------------|----------------------------------------------------------------------------------------------------|
| Search category  My Documents  New Documents                                                                                                    | Rearis's Private Folder     Non-most loss Internet Explores and Flash Places 8 or above other | where your value because work where |                                                                                                    | uplead by opmis.qc.nc4.local                                                                                                    | - 01                                                                                                    | 22                                                                                                    |
| Public Library Categories<br>Top 10 Public Documents<br>##Rest<br>#Rhos ND pub<br>#Nhos ND pub<br>#Nhos | UNCLASSIFIED DOCUMENTS ONLY                                                                   | Bur Bates                           | No Deciments<br>Desicas<br>My Documents<br>My Documents<br>My Documents<br>My Documents<br>My Documents | Hrd User Gude 1.00.02     Hrd User Gude 1.00.02     Hrd User Gude 1.00.02     Hrd User Gude 1.00.02     Hrd User Gude 1.00.02     Hrd User Gude 1.00.02     Hrd User Gude 1.00.02     Hrd User Gude 1.00.01     Hrd User Gude 1.00.01     Hrd User Gude | 04<br>4-004<br>1-005<br>8-002<br>17<br>8<br>9<br>5-50802-001<br>019-007<br># Gude v13-101927-003<br>v20-13108-004<br>0-2130-004<br>007 | BEP - Hell Law Gude      BEP - Hell Law Gude      BEP - Organizational A     BP - Organizational A     BP - Organizational A     BP - Organizational A     BP - Organizational A     BP - Organizational A     BP - Support Develop      BP - Support Center 1     BP - Support Center 1     BP - Support Center 1     BP - Support Center 1     BP - Trading Law Gude     BP - Trading Law Gude     BP - Trading L |

Figure 1.52 – Browse Documents for Upload

#### COMPLETE PORTAL USER GUIDE

| Library - #Karla's Private Folder                                                                                                    |                                                                                           |                                                     | View Folder |
|----------------------------------------------------------------------------------------------------|-------------------------------------------------------------------------------------------|-----------------------------------------------------|-------------|
| All Callegories Finders of Interest                                                                                                    | Real Doursetta Popular (Doursetta ) Dourse                                                | ent Of Internal Rental Private Fol.                 |             |
| <ul> <li>Search category</li> </ul>                                                                                                    | D Martan Private Folder                                                                   |                                                     |             |
| Documents 📩 New Documents                                                                                                    | *You must use Internet Explorer and Flash Player 8 or above                               | ve oberwise your upload will not york.*             |             |
| Public Library Categories                                                                                                    | UNCLASSIFIED DOCUMENTS ONLY!                                                              |                                                     |             |
| Top 19 Public Documents     Arena SID public     Phone SID public     Phone SID public     Phone SID public target     StooryS     Got StooryS     Got St | Planame  Eller - Ames User Guile v10-10100-01 as  Eller - Char User Guile v10-10100-01 as | Bite Between<br>1.2.00 mmon Pro<br>Bitl +B mmon Pro |             |
| gystever s poloc     Vito holo     10/26 test again     10/28 METEST     10/28 Met     W27 feeting     BUG 6138                                                                                                    | Coverse Conserve Conserve                                                                 | ⊉ typeser                                           |             |

Figure 1.53 – Selected Files for Upload

| Library - #Karla's Private Folder                                                                                                    |                                                                                                    |                                            | View Folder |
|----------------------------------------------------------------------------------------------------|----------------------------------------------------------------------------------------------------|--------------------------------------------|-------------|
| All Callegories Finders of Interest                                                                                                    | Reve Documents Popular (Documents Docu                                                                            | mente Cristerant Black's Private Fol.      | ^           |
| Search category                                                                                                    | Maria's Private Folder                                                                                            |                                            |             |
| 🔑 My Documents 📩 New Documents                                                                                                    | * You must use Internet Explorer and Flash Player 8 or a                                                          | bove otherwise your upload will not vork.* |             |
| <ul> <li>Public Library Categories </li> </ul>                                                                                                    | UNCLASSIFIED DOCUMENTS ONLY                                                                                       |                                            |             |
| Top 10 Public Documents     ##Rest     #Rhos IND pub     Pichos with downline     Pichos with downline     Pichos with downline     Pichos rubbic target     StoreyS     @ portal search pub     @hos pub move 1     @khosiK0     @khosiK0     @khosiK0     @khosiK0 |                                                                                                    | Bite Botto                                 |             |
|                                                                                                    | Categories                                                                                                    | ingrywar<br>™ <u>Notfication</u>           |             |
| U jenstestiffest                                                                                                    | Upload of file #1, ESP - Alerts User Guide v10-10103-00<br>Upload of file #2, ESP - Chat User Guide v10-10105-007 |                                            |             |

Figure 1.54 – Bulk Upload Completed

#### Manage Access

When viewing your library category, the "Manage Access" link is displayed in the upper right-hand corner. The user's access rights determine which links are shown. For Public folders, click on the "Manage Access" link and a screen is displayed with the user names, organizations and groups that can access the folder along with their user rights. Only Site or Community Administrators can grant access to and delete Public categories.

Once a Private category is created, the category owner may grant access to organizations, groups, and/or users and change current rights (see Figure 1.55). The owner of a Private category has the ability to assign the member different roles within the folder. These three roles are:

• Admin: those users with Admin rights have the ability to manage the folder and any documents within the folder, upload documents, create sub-folders, delete documents and manage user access to the folder and sub-folders.

- User: those users with this right have the ability to upload documents, view and download documents, search the folder and view access to the folder.
- View Only: those users with View Only rights have the ability to view and download documents, search the folder and view access to the folder.

Rights assigned through My Groups (for Shared Groups) will not be applicable in this tool.

To grant user access to the category:

- 1. Click on the category from the left-hand frame.
- 2. When the category is displayed, click on the "Manage Access" link in the upper right-hand corner.
- 3. Select the "Orgs," "Users," "My Groups," and/or "Channels" check boxes and click on the "Refresh List" button. The "Available Users" field is updated with the user selection (see Figure 1.3). Depending on your portal configuration, if you choose the "Users" radio box, you may need to type in search criteria and execute a search before the list will contain matching and available records.
- 4. Type in the name of a user, group, or organization in the "Search" field. Depending on your portal configuration, the administrator may have set a minimum number of search characters. (The minimum number of search characters does not apply to Site and Community Administrators). You will receive an error message if there is a minimum search criteria established and you have entered fewer characters than the set minimum.
- 5. Highlight the appropriate user name.
- 6. Click on the "Include Subs?" check box if the user should have access to all sub-folders created below the parent folder.
- 7. Select the rights that each user should have by clicking on the bullet next to "Admin," "Read/write," or "Read Only."
- 8. Click on the 🗈 button to grant users rights and access. Highlight a user's name and select the 🗹 button to move a user back to the "Available Users" list to revoke access.
- 9. Click on the "Update Category" button and then click on the "Finished" button.
- 10. Select the "Cancel" button to return to the Library.

| Library - #1 My Private Category                                                                                                    | Manage Folder View Acces                                                                                                    | View Folder |
|----------------------------------------------------------------------------------------------------|----------------------------------------------------------------------------------------------------|-------------|
| All Calegories Failure of Inferent                                                                                                    | New Documents Popular Documents Documents Cf Interest At By Private Glego.                                                                                                    |             |
| Search category     My Documents     Anno Documents                                                                                                    | Manage access for Library category #1 My Private Category  Inter Collegans  #1 My Private Category  Admins must be selected from the organization: Channel Com  #2 Turbs Uncasement their                                                                                                    |             |
| Public Library Categories     Public Documents                                                                                                    | Auslable Users Assigned Users                                                                                                    |             |
| Boo 10 pub     Who 10 pub     Who 10 pub     W | S01, 501 (Help Desk)     Pice, Karla (Channel Com)(Admin]       angentia, angentia angentia (Help Desk)     Imicude Subs?       Channel Com (Typicarization)     Inicude Subs?       Channel Sub Com 2 (Organization)     Imicude Subs?       Channel Sub Com 2 (Organization)     Imicude Subs?       Channel Sub Com 2 (Organization)     Imicude Subs?       Channel Sub Com 2 (Organization)     Imicude Subs?       Viewr Sonty     Admin       © Users     Cotin, Jennifer (Help Desk)       © My Groups     Desk)       Desk)     Viewr Only |             |
| keele test     Keelepaal test     khoa hd pub 11508     koa hd pd                                                                                                    | Channels Show users with these rights Show users with these rights Channels Channels Channels User                                                                                                    |             |
| Monitory period     MacRook Public     State Follow Public     State wide     Inst wide     Inst wide                                                                                                    | Search Refesh                                                                                                    |             |
| Private Library Categories                                                                                                    | Finished Update Category Cancel                                                                                                    |             |

#### Figure 1.55 – Manage Access

To select multiple user names in a row, hold the shift key and highlight the names, select the user right, and click on the ">" button. To select more than one user and skip users within the list, hold the Ctrl key, highlight the names, select the user right, and click on the ">" button. The user names are moved to the "Users in Category" field.

Tips for Managing Access of Parent and Sub-Folders

- When granting access to a parent folder, click on the "Include Subs" box if you would like the user(s) to automatically have access to any sub-folder. When the administrator does not check "Include Subs," those users and/or organizations will be available to grant access to a sub-folder but they won't automatically have access.
- When granting access to a sub-folder, the folder administrator will only be able to grant access to those users and/or organizations that have been granted access to the parent folder.
- Removing a user from the parent folder automatically removes them from all sub-folders.
- If an organization is granted access to the parent folder, the user cannot add or remove individuals from that organization from the sub-folder level (it must be done at the organization level).
- To manage individual users the sub-folder level, they must be added as users at the parent folder level.
- You may change the rights of active participants in the current folder by selecting a user, selecting a right and then pressing the "Change Rights" Button.
- You may change the rights of active participants in the current folder AND all sub-folders by selecting a user, selecting a right, checking the "Incl. subs" box and then pressing the "Change Rights" button.

#### View Access

This area will display the names of users, organizations and admins that have access to the category (see Figure 1.56). It will also display the access they have over the folder. "View only" and "Admin" rights will be displayed next to each person's name, but if an individual was given the "User" right, the right will not show up next the person's name.

| Library - #1 My Private Category   |                                                                            |                          | Manage Folder | Manage Access | Vew Folder |
|------------------------------------|----------------------------------------------------------------------------|--------------------------|---------------|---------------|------------|
| All Categories Follows of Interest | Rew Documents Popular Documents Documents Of Interest #1 By Private Catego |                          |               |               |            |
| Search category                    | #1 My Physics Callegory                                                    |                          |               |               |            |
| 🜙 My Documents 📩 New Documents     | User Access List<br>User Name                                              | User Organization        |               |               |            |
| Public Library Categories          | Spader, Aimee<br>Corbin, Jerwiter                                          | Help Desk<br>Help Desk   |               |               |            |
| Top 10 Public Documents            | Rice, Karla (Admin)<br>Smith, Kate (view Only)                             | Channel Com<br>Help Desk |               |               |            |

Figure 1.56 – View Access

#### Manage Folder

The Manage Folder link allows the user to move, copy and delete a folder. The folder Admin has the ability to move and copy the folders, as well as add multiple Administrators to a folder for both "Public" and "Private" categories within the same organization.

#### Move

Only the folder Admin is able to move a folder from one top level to another and/or category.

- 1. Select a folder that you have created and click on the "Manage Folder" link (see Figure 1.56).
- 2. Highlight the name of the category that will be the new "parent" for the category (see Figure 1.57).
- 3. Check the box "Include Sub Categories" to also move all sub folders (optional).
- 4. Click on the "Move" button.
- 5. Click on the "Return" button to return to the Library. The folder is now a sub to the new parent folder (see Figure 1.58).

The Admin over the folder cannot "Move" a top level folder to another top level folder within the same category. The Admin over the folder however, can move the top level folder to a "Sub Category" of the top level.

| Library - #1 My Private Category                                                                                                    |                                                                                                    | Manage Access | View Access | View Folder |
|----------------------------------------------------------------------------------------------------|----------------------------------------------------------------------------------------------------|---------------|-------------|-------------|
| All Categories Faders of Interest                                                                                                    | Reve Documents Popular Documents Documents Of Interest #1 My Private Citings                                   |               |             |             |
| Search category                                                                                                    | I My Physics Category                                                                                          |               |             |             |
| Wy Documents     Nex Documents     Public Library Categories     Top 10 Public Documents     Rhoos H0 publ     Rhoos H0 publ     Rhoos H0 public     Rhoos H0 public     Rhoos H0 public     Storey S public     Storey S public     public Storey | Pick A New Faster<br>"Create a New Public Category<br>"Create a New Public Category<br>#Karla's Private Folder |               |             |             |
| 🥥 JS off test                                                                                                    | Include Sub Categories Move Copy                                                                               |               |             |             |
| July 29 2010<br>Keefe 6/22<br>keefe test                                                                                                    | Cancel Delete Folder                                                                                           |               |             |             |

Figure 1.57 – Manage Folder

| Library - My Private Felder                                                                                                    |                             |                                         |                   | M                      | anage Documents Manage | Access View Ac     | orss Manag | je Folder |
|----------------------------------------------------------------------------------------------------|-----------------------------|-----------------------------------------|-------------------|------------------------|------------------------|--------------------|------------|-----------|
| All Calegories Publics of Anterest                                                                                                    | form Documents              | Popular Documents Documents Of Interest | My Private Folder |                        |                        |                    |            |           |
| ) Search category                                                                                                    |                             | The                                     | folder movewas c  | ompleted successfully. |                        |                    |            |           |
| My Documents NewDocuments Public Library Categories                                                                                                    | U My Private Folder         |                                         |                   |                        | 🛐 🧭 Create Sub-folder  | 😝 Add to FOI       | Dipload C  | Jocumen   |
| User Gades                                                                                                    | August 2010     August 2010 | He Inc.<br>Indims powerpoint            | Karla Rice        | 2010-08-11 14:09:00.0  | 801,400                | Downloads, -v<br>0 | DON<br>J   | Delete    |
| Private Likrary Categories New Top 10 Philate Document Karlas Training Docs Konthy Schedules Control Philate Folder Control Subfolder Control Subfolder |                             |                                         |                   |                        |                        |                    |            |           |

Figure 1.58 – Move Folder Confirmation

### Сору

The folder Admin, SAs, and CAs with explicit access have the ability to copy a folder from any level and category to another.

- 1. Select the folder to be copied.
- 2. Click on the "Manage Folder" link (see Figure 1.56).
- 3. Highlight the name of the category that will be the new "parent" for the category (see Figure 1.57).
- 4. Check the box labeled, "Include Sub Categories" (optional).
- 5. Click on the "Copy" button.
- 6. The folder is now copied to a new parent folder (see Figure 1.59).

| Library - #1 My Private Category                                                                |                                                                                                    |                            |                      | Manage Do                          | cuments Mana;             | e Access View Access | Manag | e Folder |
|-------------------------------------------------------------------------------------------------|----------------------------------------------------------------------------------------------------|----------------------------|----------------------|------------------------------------|---------------------------|----------------------|-------|----------|
| All Categories Edders of Interest                                                               | Here Documents Popular Docum                                                                                | ents Bocuments Of Interest | #1 My Private Catego |                                    |                           |                      |       |          |
| ) Search category                                                                               |                                                                                                    | The                        | folder copywas co    | ompleted successfully.             |                           |                      |       |          |
| Wy Documents     New Documents     Public Library Categories                                    | #1 My Private Category                                                                                      |                            |                      | 🚰 🧔 Create Sub-folde               | 👒 Add to FOI              | Upload Document      | 3 Du  | ik Uploa |
| Top 10 Public Documents  Fiboa HD public Fiboa HD public target  fiboa HD public target  fiboar | September Suthister     September Suthister     Final Sectors     President Sectors     President Sectors   | tile Tupe<br>msword        | Karla Roe            | 104/06/00<br>2010-08-31 13 43 00 0 | 500 (fintes)<br>1,372,160 | Downloada            |       | Dedete   |
| Gsteve's public<br>jenstestifiest<br>J S off test<br>July 29 2010                               | Unlock / Cancel Edit     Admin Collans      Document on training process      Documentation/Shite/Cuide.doc | msword                     | Karla Rixe           | 2010-08-31 14 30 00 0              | 1,372,160                 |                      |       |          |
| Koefe 6/22     koefe test                                                                       | DocumentationStyleOuide doc<br>115:08 Training July 10 ppt<br>115:08 Training July 10 ppt                   | vnd.ms-powerpoint          | Karla Rive           | 2010-08-31 14:30:00.0              | 821,248                   | 0                    | -     | 0        |

Figure 1.59 – Copied Folder

#### Delete

The folder Admin, SAs and CAs with explicit access have the ability to delete a folder from any level and category. Once a category is deleted, all documents within that category are also deleted and may not be retrieved.

- 1. Select the folder to be deleted.
- 2. Click on the "Manage Folder" link (see Figure 1.56).
- 3. Select the "Delete Folder" button (see Figure 1.57).
- 4. Click on the "Delete" button to confirm deletion. Click on the "Do Not Delete" button to cancel the deletion request and return to the "Manage Folder" area (see Figure 1.60).
- 5. Delete Confirmation Screen (see Figure 1.61).

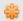

Subfolders must be deleted before the main folder can be deleted.

COMPLETE PORTAL USER GUIDE

| Library - September Subfolder                                                                                                    | View Folde                                                      |
|----------------------------------------------------------------------------------------------------|-----------------------------------------------------------------|
| All Categories Follows of Interest                                                                                                    | Kew Documents Popular Documents Of Interest September Stafilder |
| Search category                                                                                                    | Deptember Subfalder                                             |
| 🌙 My Documents 📩 New Documents                                                                                                    | Are You Sure?                                                   |
| Public Library Categories Stow Top 10 Public Documenti     Show 10 public     Rhoos 10 public     Rhoos 10 public     Rhoos 10 public     Rhoos 10 public     Rodos | Deleting Folder cannot be undons. Deletis Do not deletis        |

Figure 1.60 – Delete Confirmation

| Library - #1 My Private Category |                                                                                                    |                            |                      | Manage Doc            | uments Manag                     | e Access View Access               | Manag | je Folder |
|----------------------------------|----------------------------------------------------------------------------------------------------|----------------------------|----------------------|-----------------------|----------------------------------|------------------------------------|-------|-----------|
| All Categories                   | New Documents Paper Docum                                                                                                    | ents Documents Of Interest | #1 My Private Catego |                       |                                  |                                    |       |           |
| Search category                  |                                                                                                    |                            | The folder was su    | ccessfully deleted    |                                  |                                    |       |           |
| Wy Documents New Documents       | at My Private Category                                                                                                    |                            |                      | 🔂 💋 Create Sub-folder | Ga Add to FOI                    | Lipload Document                   | 🕐 Đư  | ik Uploa  |
| Public Literary Categories       | A Training Sectorember<br>Previous Version<br>Previous Version<br>Check Document In<br>Vincing / Cancel List<br>Admin Outloos<br>Document on training process | File Troe<br>moword        | Owner.<br>Karla Roe  | 2010-06-31 (3.43.00.0 | <u>Sire (Inves)</u><br>1,372,160 | Downloads, -v<br>1<br>View History |       | Defet     |
| JS off test<br>July 29 2010      | DocumentationStheGuide.dxc<br>DocumentationStyleGuide.dxc                                                                                                    | msword                     | Karta Rice           | 2010-08-31 14:30:00 0 | 1,372,160                        | 0                                  |       | ্র        |
| Keele 6/22                       | 115.08 Training July 10 ppt                                                                                                    | und.ms-powerpoint          | Karta Roe            | 2010-08-31 14:30:00.0 | 821,248                          | 0                                  | 12    | •         |

Figure 1.61 – Deletion Completed

#### **View Folder**

This link is used to take the user back to the main view of the folder.

### **Orphaned Content Detected**

Orphaned Content will show all administrators (Site Administrators, Community Administrators and Organizational Administrators) the folders and RCS documents that have no active administrator. The administrators will be able to assign admin rights over the folders or RCS documents to others or themselves.

| Library                                                     |                          |                                          |                          |           |    |             |
|-------------------------------------------------------------|--------------------------|------------------------------------------|--------------------------|-----------|----|-------------|
| All Categories Rollers of Interest                          | New Documents            | Popular Documents Documents Of Interest  |                          |           |    |             |
| 🔒 Search category 📑 Search metadata                         | All My Documents         |                                          |                          |           |    |             |
| 🌙 My Documents 📩 Nev Documents                              |                          | Search Show All A B C D E F G H I J K L  | MNOPQRSTUVWX             | Y Z       |    |             |
| Public Library Categories     Galaxies     Public Documents |                          | 1 - 10 of 242 Documents                  | 0 per page 💌 Submit > >> |           |    |             |
| Cophaned Content Detected                                   | Name/Description         | Ele Type Calogory                        | Owner                    | lipicaded |    | Downloads - |
| G Rithola HD pub                                            | (RCS surroyled document) | plain <u>khoa NiC4 role</u><br>(Private) | pham, thoa               | 8/27/10   | 22 | ш           |
| G Rhoat public target                                       | - <u>Admin Options</u>   |                                          |                          |           |    |             |
| GF S-ISAC folder                                            | ACI                      |                                          |                          |           |    |             |

Figure 1.62 – Orphaned Content

### **Orphaned Categories**

This tab will show all folders that no longer have administrators (see Figure 1.63).

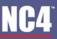

COMPLETE PORTAL USER GUIDE

| Library                                       |                                                                       |                           |       |      |    |
|-----------------------------------------------|-----------------------------------------------------------------------|---------------------------|-------|------|----|
| All Categories                                | Ophaned Categories Orphaned Documents                                 |                           |       |      |    |
| Search category 📑 Search metadata             | Orphaned Private Categories                                           |                           |       |      |    |
| and compare the second second                 | Root Orphaned Category                                                | Orphaned Category         | Level | Acti | on |
| My Documents 👌 New Documents                  | <u>Ethca001 new orphan folder</u> in (Western Asset Management, Inc.) | ktoa001 new orphan folder | 1     |      | 9  |
| <ul> <li>Public Library Categories</li> </ul> | Ophan folder in (Western AssetManagement, Inc.)                       | Cohan fuider              | 1     | 2    | 9  |
| Top 10 Public Documents                       |                                                                       |                           |       |      |    |

Figure 1.63 – Orphaned Categories

#### **Assign New Administrators**

- 1. Click the Orphaned Content Detected link (See Figure 1.63).
- 2. Click the Orphaned Categories tab.
- 3. Click on the 🏜 icon shown under the Action column to assign an administrator.
- 4. Follow instructions in the Manage Access section for assigning new administrators.
- 5. Once an administrator is assigned rights over a folder or RCS document it will be removed from the Orphaned Content queue.

#### **Delete Categories**

- 1. Click the Orphaned Content Detected link (See Figure 1.63).
- 2. Click the Orphaned Categories tab.
- 3. Click the *icon* to delete the folder.
- 4. Click on the "Delete" button to confirm deletion. Click on the "Do Not Delete" button to cancel the deletion request and return to the "Orphaned Categories" area (see Figure 1.64).
- 5. Delete Confirmation Screen (see Figure 1.65).

| Library - khoa001 neworphan folder            | View Folder                                                               |
|-----------------------------------------------|---------------------------------------------------------------------------|
| All Categories Failures of Interest           | Rew Documents Popular Documents Documents Of Interest Mitabilit new ophan |
| Search category                               | 10 khoadd t new orghan fulder                                             |
| My Documents New Documents                    | Are You Sure?                                                             |
| <ul> <li>Public Library Categories</li> </ul> |                                                                           |
| Contract of Public Documents                  | DeletingFolder cannot be undone.                                          |
| G #khoa HD pub                                | Delete Do not delete                                                      |

Figure 1.64 – Delete Confirmation

#### COMPLETE PORTAL USER GUIDE

| Library - #1 My PrivateCategory                                                                                                    |                                                                                                    |                           |                      | Manage Doo                        | uments Manag              | e Access View Access | Manag   | je Folder |
|----------------------------------------------------------------------------------------------------|----------------------------------------------------------------------------------------------------|---------------------------|----------------------|-----------------------------------|---------------------------|----------------------|---------|-----------|
| All Categories                                                                                                    | Beer Documents Papaler Docume                                                                                                    | rds Decuments Of Internet | #1 My Private Catego |                                   |                           |                      |         |           |
| Search category                                                                                                    |                                                                                                    |                           | The folder was su    | ccessfully deleted                |                           |                      |         |           |
| Wy Documents 👌 New Documents                                                                                                    | #1 My Private Category                                                                                                    |                           |                      | 🖼 🤔 Create Sub-folder             | Ga Add to FOI             | Upload Document      | 🗶 Đư    | ik Uploar |
| Public Library Categories     Public Documents     Rhoo IID public Decuments     Rhoo IID public target     Rhoo II public target     Get didar | Rame/Pescriston<br>Claming September<br>(PCS controls feasibility<br>- Protocol Versions<br>- Discr. Document in<br>- Unice C. Cancel Edit                              | Mo Trace<br>msword        | Karla Roe            | Usebaded<br>2010-08-31 13.43.00.0 | 5220 (04993)<br>1,372,140 | 1<br>View History    | 001<br> | Delete    |
| Gateve's public<br>pointerstifiest<br>JS off test<br>Jay 29 2010                                                                                | Minicol - Lateral Lost     Minicol - Lateral Lost     Minicol - Lateral Lost     Minicol - Lateral Lost     DocumentationStrieGuide doc     DocumentationStrieGuide doc | msword                    | Karla Roe            | 2010-08-31 14:30:00.0             | 1,372,160                 | 0                    | 4       | ۷         |
| Keele 6/22                                                                                                    | 115.08 Training July 10 ppt                                                                                                    | vnd.ms-powerpoint         | Karta Rice           | 2010-08-31 14:30:00.0             | 821,248                   | 0                    | 13      | ত         |

Figure 1.65 – Deletion Completed

### **Orphaned Documents**

This tab will show only RCS documents that no longer have administrators (see Figure 1.66).

| All Categories 7.5cm citizeness                                                                                                    | Orphanel Gringson & Orphanel Do | cumenta                   |                 |                       |              |           |        |
|----------------------------------------------------------------------------------------------------|---------------------------------|---------------------------|-----------------|-----------------------|--------------|-----------|--------|
| Search category 🛃 Search metadata                                                                                                    | Orphaned documents detected     |                           |                 |                       |              |           |        |
| and a construction of the construction of the | NaneDescription                 | Category Type             | Owner           | Uploaded              | Size (Dytes) | Downloads | Action |
| Documents Average New Documents                                                                                                    | orphan rcs 1<br>het             | khoa001 new orphan folder | thoa001 pham001 | 2010-06-24 14:09:00.0 | 7,439        | D         | ٠ ه    |
| Public Library Categories     Public Document     Optimic Document     Optimic Context Detected                                                                                                    | fron<br>Mark<br>Conce           | Orphan folder             | thoa001 pham001 | 2010-06-09 10 53 00 0 | 1,327        | Þ         | •      |

Figure 1.66 – Orphaned Documents

#### **Assign New Administrators**

- 1. Click the Orphaned Content Detected link (See Figure 1.66).
- 2. Click the Orphaned Documents tab.
- 3. Click on the 🎒 icon shown under the Action column to assign an administrator.
- 4. Follow instructions in the Manage Access section for assigning new administrators.
- 5. Once an administrator is assigned rights over a folder or RCS document it will be removed from the Orphaned Content queue.

#### **Delete Documents**

- 1. Click the Orphaned Content Detected link (See Figure 1.66).
- 2. Click the Orphaned Documents tab.
- 3. Click the 🥑 icon to delete the document.
- 4. Click on the "Delete" button to confirm deletion. Click on the "Do Not Delete" button to cancel the deletion request and return to the "Orphaned Documents" area (see Figure 1.64).
- 5. Delete Confirmation Screen (see Figure 1.65).

### **Folders of Interest**

The Folders of Interest tab allows the user to store specific folders in one place so that the user may navigate quickly to them. By default, users may only pick 10 Folder of Interest. That default can be changed by the Community Administrator or Site Administrator so that the users will be able to add more folders to the Folders of Interest queue.

### Add to FOI

- 1. Find the document you wish to add under the Folders of Interest Tab.
- 2. Click the  $\boxed{3}$  icon to add the folder or the  $\cancel{3}$  icon to remove the folder (see Figure 1.67).
- 3. Click on the Folders of Interest tab.
- 4. The folder will be displayed and may be removed if needed.

| Library - #1 My Private Category   |                                                                        |                            |                      | Manage Doc            | cuments Manag | pe Access View Access | Mana | ge Folder  |
|------------------------------------|------------------------------------------------------------------------|----------------------------|----------------------|-----------------------|---------------|-----------------------|------|------------|
| All Cologicies Filders of Interest | Beer Documents Popular Docum                                           | ants Decuments Of Interest | #1 By Private Catego |                       | 1             |                       |      |            |
| 🕤 Search category                  | #1 My Private Category                                                 |                            |                      | 💋 Create Sub-folder   | Add to FOR    | Upload Document       | () Đ | ulk Upload |
| Private LibraryCategories          | Name Description                                                       | File Type                  | Owner.               | Uptooded              | Size (Dites)  | Downloads -v          | DOI  | Delete     |
| Garla's Private Folder             | DocumentationStyleGuide.doc     DocumentationStyleGuide.doc            | msword                     | Karia Rice           | 2010-08-31 15 13:00.0 | 1,372,160     | ٥                     |      | 9          |
| L 🤪 #1 My Private Category         | 115.08 Training July 10 ppt                                            | vnd.ms-powerpoint          | Karla Rice           | 2010-08-31 15 13:00.0 | 821,248       | .0                    | 4    | ø          |
|                                    | Cramino September     (RCI service)     Edit/version     Admin Options | msword                     | Karta Rice           | 2010-08-31 15 13:00.0 | 1,372,160     | 0                     |      | 0          |
|                                    | Document on training process                                           |                            |                      |                       |               |                       |      |            |

Figure 1.67 – Folders of Interest

### **New Documents**

This area displays documents that you have not downloaded and have been posted within the last week. Refer to <u>Section 4 – New Documents</u> for additional information. You are able to search specific documents, search by first letter (A-Z) of name or description, change the number of results that can be viewed on each page (max 50) and move ahead/back to view results on other pages.

### **Search New Documents**

- 1. From the main library screen, to search for new documents, type in the name of the document or select a letter from the main library (see Figure 1.68).
- 2. A list of documents is shown by name, file type, category, owner, upload date, file size, and number of downloads.
- 3. To increase the number of documents displayed, use the drop down arrow and select the appropriate number per page.
- 4. Click on the "Submit" button and the search results are shown.

COMPLETE PORTAL USER GUIDE

| Library                                       |                                        |                 |                               |             |          |              |               |
|-----------------------------------------------|----------------------------------------|-----------------|-------------------------------|-------------|----------|--------------|---------------|
| All Categories Robers of Interval             | New Documents Popular Documents        | Documents Of In | terrent                       |             |          |              |               |
| Search category A                             | I Vy Documents                         |                 |                               |             |          |              |               |
| 🌙 My Documents 📩 Nev Documents                | Search St                              | w Al A B        | CDEFGHIJKLI                   | MNOPQRSTUV  | WXYZ     |              |               |
| <ul> <li>Public Library Categories</li> </ul> |                                        |                 |                               |             |          |              |               |
| Top 10 Public Documents                       | Same Description                       | File Type       | Category 10                   | Owner       | Uptoaded | Size (Dytes) | Downloads - v |
| Withoa HD pub                                 | a koal test cending accroval           | plain           | khoa hd pub 11508<br>(Public) | pham, thoa  | 5/27/10  | 90           | 6             |
| Ghd tokler                                    | a koata                                | 1040            | Rhoa hd pub 11508<br>(Public) | pham, ihoa  | 5/27/10  | 64,238       | 5             |
|                                               | August 2010<br>(RCB sensible document) | msword          | Rhartas Folder<br>(Private)   | Rice, Karla | 8/30/10  | 1,372,160    | 5             |
| JS off test                                   |                                        |                 | L'enclated al la              |             |          |              |               |

Figure 1.68 - New Document Search

## **Popular Documents**

The Popular Documents tab shows the top 10 downloaded documents that user has been given access to and includes documents from both public and private categories. The documents are in order from the highest to the lowest downloaded count (see Figure 1.69).

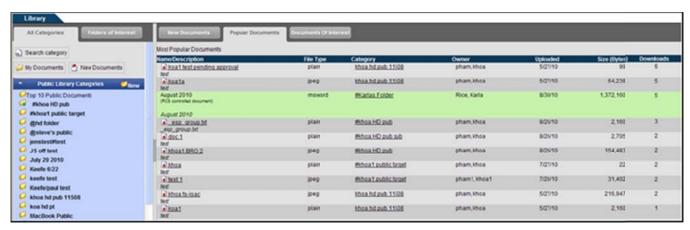

Figure 1.69 – Popular Documents

## **Documents of Interest**

The Documents of Interest tab allows the user to store specific documents in one place so that the user may navigate quickly to them. By default, users may only pick 10 Documents of Interest. That default can be changed by the Community Administrator or Site Administrator so that the users will be able to add more documents to the Documents of Interest queue.

### Add to DOI

- 1. Find the document you wish to add under the Documents of Interest Tab.
- 2. Click the icon under the DOI column to add the document or the Remove icon to remove the document (see Figure 1.70).

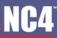

- 3. Click on the Documents of Interest tab.
- 4. The document will be displayed and may be removed if needed (see Figure 1.71).

| Library - #1 My PrivateCategory                                                                                       | -                                                                                                    |                            |                      | Mana                  | ge Documents Mana | pe Access View Access | Manage Folder    |
|----------------------------------------------------------------------------------------------------|----------------------------------------------------------------------------------------------------|----------------------------|----------------------|-----------------------|-------------------|-----------------------|------------------|
| All Categories Editors of Interest                                                                                    | Bew Documents Popular Docum                                                                                                    | ents Documents Of Interest | #1 My Private Ortego |                       |                   |                       |                  |
| Al Categores                                                                                                    | F1 My Private Category                                                                                                    |                            |                      | 🔛 🧭 Create Sub-folder | Remove from FOI   | Upload Document       | Bulk Uploa       |
| 🜙 My Documents 👌 New Documents                                                                                        | Name Description                                                                                                    | Elle Type                  | Owner                | Uploaded              |                   | ownioada -v           | DOI Defete       |
| Public Library Categories     Public Document     Top 10 Public Document     Mone 10 public     Phone 1 public target | Training September<br>ICG services<br>Strategies<br>Since Rookenset<br>Since Rookenset<br>Uniook. (Cancel Edit<br>demin. Calcona | msword                     | Karla Rici           | 2010-08-31 13-43.00.0 | 1,372,160         | View History          | <del>ن</del> ه م |
| Ghd tolder<br>Gateve's public                                                                                         | Document on training process<br>DocumentationStyleGuide.doc<br>DocumentationStyleGuide.doc                                       | maword                     | Karla Rice           | 2010-08-31 14:30:00.0 | 1,372,160         | 0                     | 0 V              |
| JS off test                                                                                                    | 115.08 Training July 10 ppt                                                                                                    | vnd.ms-powerpoint          | Karta Rice           | 2010-08-31 14:30:00.0 | 821,248           | 0                     | 🎍 🕥              |

Figure 1.70 – Add DOI

| Library                                                                                                    |                                                             |                   |                        |            |          |              |           |        |  |  |
|----------------------------------------------------------------------------------------------------|-------------------------------------------------------------|-------------------|------------------------|------------|----------|--------------|-----------|--------|--|--|
| All Categories Tolera of Anterest                                                                                                    | Bew Documents Popular Documents                             | Documents Of Inte | rest                   |            |          |              |           |        |  |  |
| Search category                                                                                                    | Documents Of Interest                                       |                   |                        |            |          |              |           |        |  |  |
| and the second second s | Name/Description                                            | File Type         | Category               | Owner      | Uploaded | Size (Bytes) | Downloads | 001    |  |  |
| My Documents 📩 New Documents                                                                                                    | DocumentationStyleGuide.doc     DocumentationStyleGuide.doc | msword            | #1.Mr.Private Category | Rice, Kata | 8/31/10  | 1,372,160    | 0         | Bemare |  |  |
| <ul> <li>Public Library Categories</li> </ul>                                                                                                    |                                                             |                   |                        |            |          |              |           |        |  |  |

Figure 1.71 – Documents of Interest Tab

## **Frequently Asked Questions (FAQs)**

1. How do I know what information I can access?

You can only access the library categories that you have been granted specific access. These categories are listed in your library. To access a document, click on the category name and then the document name. Refer to section <u>My Documents</u>.

2. I have several documents that I want to upload into the library. How do I create a new category?

To create a "Public" category, you need to have Site or Community Administrator rights. Any user can create a "Private" category to store documents. Refer to section <u>Create New Category</u>.

3. How do I add users to access a category?

To view or edit user access, click on the "Manage Access" or "View Access" link. For detailed steps, refer to section <u>Manage Access</u>.

4. How do I upload a new document into a category?

You can upload documents into categories that you have been granted access. To upload a document, click on the category name and click on the "Upload File" link. For detailed instructions, refer to section <u>Upload Document</u>.

5. What types of files can I upload into the library?

You can upload any type of file.

6. When uploading a document, how can I track user access, for example, editing and viewing the document?

Through the Revision Control System (RCS), you can assign user rights to selected users for document access. Refer to <u>Revision Control System</u>.

7. I want to save a document of my PC. How do I download a document?

You can click on the document name. If you have "Edit" rights, you can click on the "Edit Version" link to download the document for editing. Refer to <u>View Documents</u>.

8. Once I completed editing a document, I need to upload it into the category. How do I upload it?

From the category, click the "Check Document In" link to place the edited version into the folder. Refer to Edit Version (RCS documents only).

9. How do I search for a particular document?

There are several options for searching for a document. At the top, left side of the main library screen, click on the "Search" link, enter in the search criteria, and select the "Search" button. For the other options, please refer to <u>Search All My Documents</u>.

10. How do I delete a document from the library?

In order to delete a document from the library, you must be the document owner or an Administrator. Refer to section <u>Delete Documents</u>.

11. Can I upload a document into multiple categories?

In order to upload a document into multiple categories you must be a Content Manager. Refer to section <u>Copy Document to Other Folders</u>.

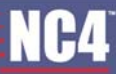

#### COMPLETE PORTAL USER GUIDE

12. Is there a way to access documents and folders more easily than scrolling through the list of all categories?

In order to access documents and folders more easily, you may add those documents to the Documents of Interest or Folders of Interest. These queues allow you to store specific documents and folders in one place so that you may navigate quickly to them. Refer to <u>Documents of Interest (DOI)</u> or <u>Folders of Interest (FOI)</u>.